SERIE RK – DVR e NVR

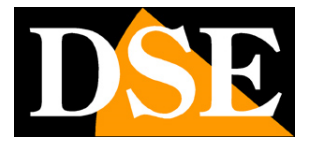

**Pagina**:1

# **SERIE RK**

DVR e NVR

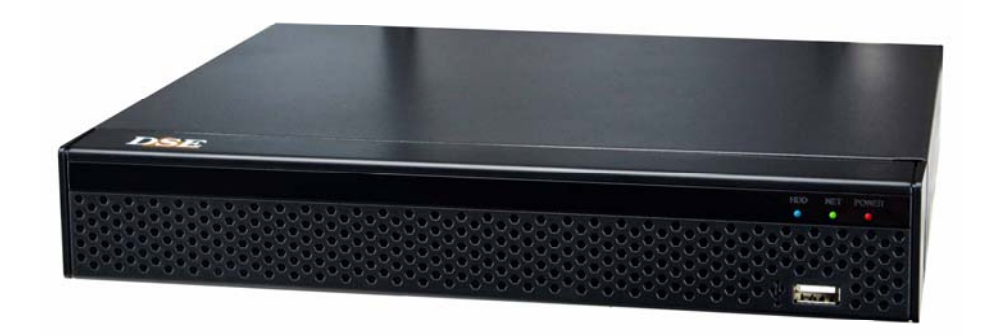

## Manuale di installazione - Menu 5.0

Come installare il sistema Come effettuare il collegamento in rete e collegare le telecamere Come usare live e playback Come collegarsi con i comuni client

SERIE RK – DVR e NVR

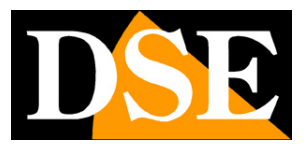

**Pagina**:2

# **Contenuto del manuale**

I DVR e NVR serie RK sono sistemi di videoregistrazione per videosorveglianza TVCC.

I modelli NVR servono per collegare telecamere IP

I modelli DVR hanno ingressi BNC per collegare telecamere analogiche AHD, CVI, TVI, CVBS ma possono anche gestire telecamere IP.

In questo manuale si spiega come installare il videoregistratore, come collegare le telecamere e come utilizzare le funzioni essenziali. Si spiega anche come collegarsi da computer con i comuni client.

Per la configurazione avanzata, l'accesso remoto da app IoVedo.RK e da software IoVedo.RK fai riferimento ai manuali specifici.

Questo manuale fa riferimento agli NVR/DVR con interfaccia grafica Versione 5.0 che vedi qui sotto

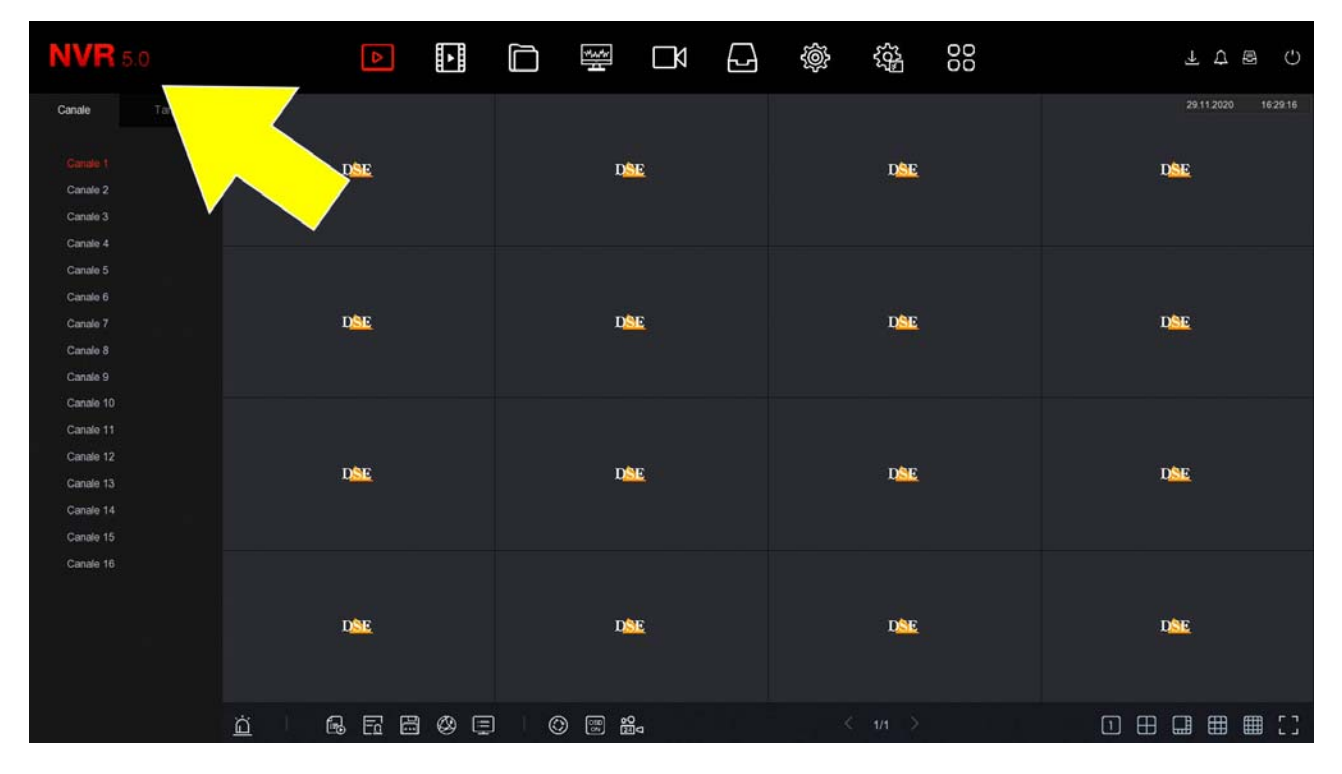

Se il tuo NVR/DVR ha la nostra interfaccia classica, invece della 5.0, puoi scaricare il manuale specifico per la tua versione, oppure puoi continuare a leggere questo manuale considerando che troverai nel tuo schermo le stesse opzioni, solo con una grafica differente.

SERIE RK – DVR e NVR

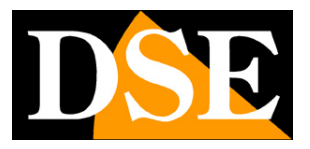

**Pagina**:3

# **Prepara le telecamere**

Prima di installare un DVR o un NVR devi avere a disposizione le telecamere da collegare. Se colleghi telecamere analogiche devi fornire loro alimentazione e poi collegare il segnale video con un cavo coassiale oppure un doppino twistato con balun. Se colleghi telecamere IP in rete devi prima configurare il loro indirizzo IP.

Per queste operazioni devi seguire il manuale delle telecamere.

SERIE RK – DVR e NVR

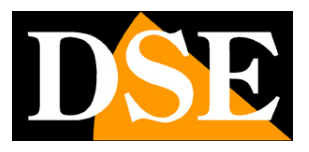

**Pagina**:4

# **Installa l'Hard Disk**

Se desideri che il tuo sistema possa registrare, devi installare un Hard Disk all'interno del videoregistratore. Va bene qualsiasi Hard Disk SATA per computer da 3.5", ma per una maggior durata converrebbe acquistare un modello apposito per videoregistrazione.

La capacità massima dell'Hard Disk che puoi montare è 8 TB.

A seconda del modello, puoi alloggiare da 1 a 8 Hard Disk all'interno del videoregistratore. Puoi capire facilmente il verso in cui va montato il disco osservando i fori sul fondo del DVR/NVR.

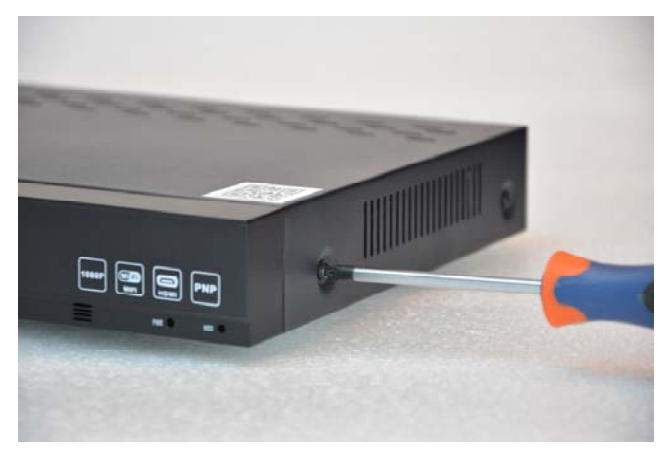

DSE

Rimuovi il coperchio svitando le viti laterali e posteriori

Collega l'hard disk con i due cavi di alimentazione e dati che trovi all'interno. Se ci sono più porte, scegli una coppia qualsiasi.

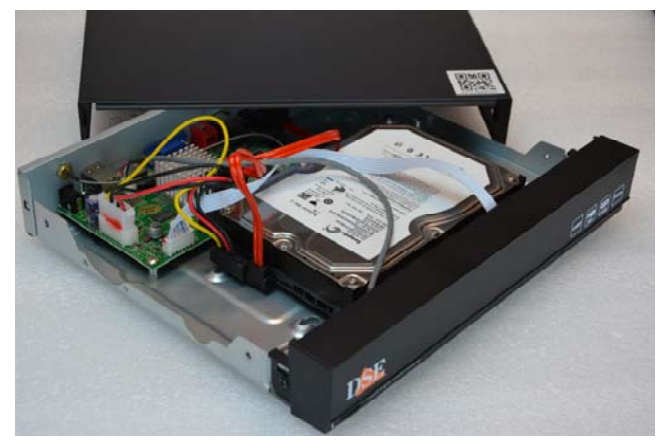

Fissa l'hard disk con le 4 viti fornite che si avvitano da sotto il videoregistratore

Al successivo avvio, l'NVR/DVR rivelerà il nuovo Hard Disk installato e ti chiederà di iniziare la formattazione per poterlo utilizzare.

SERIE RK – DVR e NVR

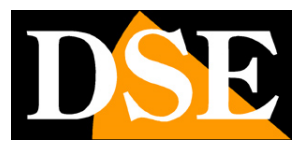

**Pagina**:5

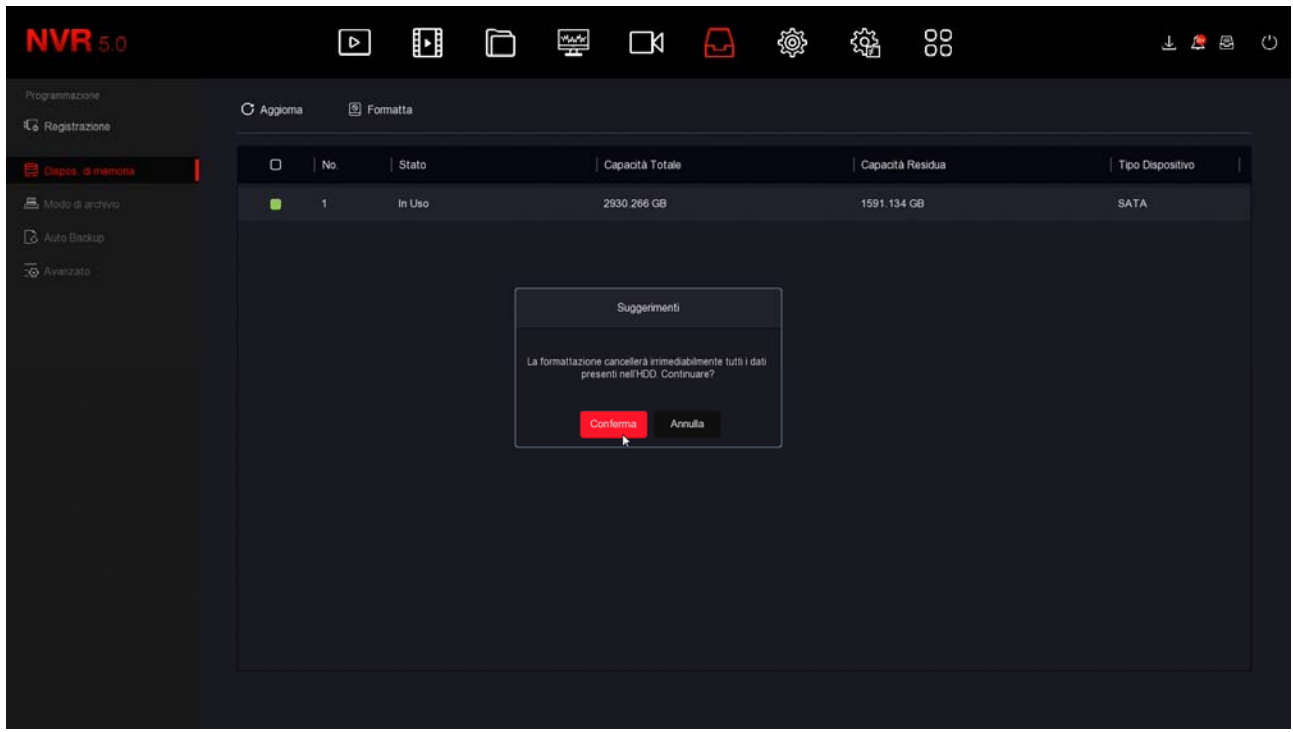

ATTENZIONE – L'assorbimento di corrente di un hard disk varia notevolmente in base alla sua capacità. I nostri videoregistratori sono forniti con un alimentatore adatto a un normale hard disk da 1 o 2TB, di norma la taglia più utilizzata. Se installi un hard disk superiore oppure più di un hard disk conviene sostituire l'alimentatore di serie con uno di maggior potenza.

SERIE RK – DVR e NVR

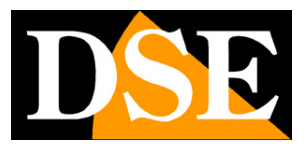

**Pagina**:6

# **Collega un DVR**

Se hai acquistato un DVR, il tuo apparecchio può gestire sia telecamere analogiche, con i suoi ingressi BNC, sia telecamere IP, tramite la porta di rete.

Queste sono le connessioni posteriori. La dotazione varia in base al modello che hai acquistato.

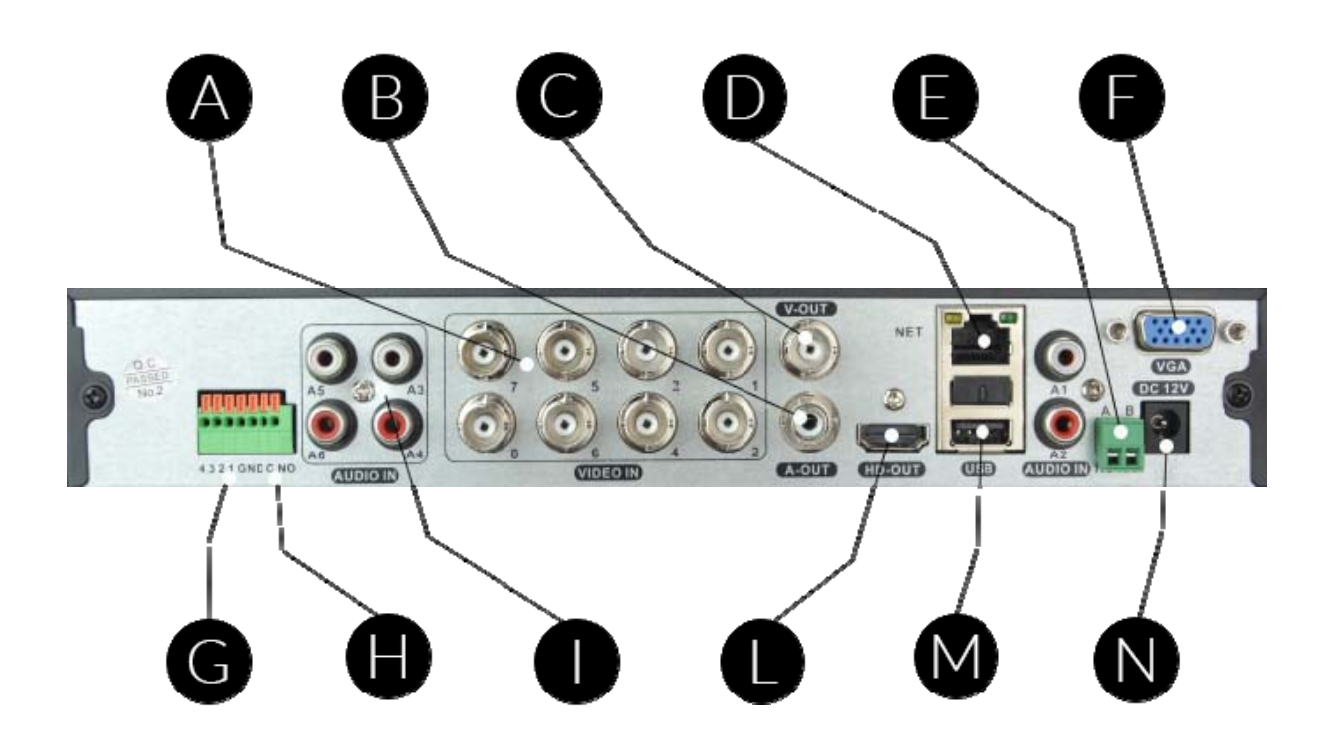

**A | VIDEO IN** – A questi ingressi video di tipo BNC puoi collegare qualsiasi tipo di telecamera analogica in tecnologia AHD, CVI o TVI, fino alla risoluzione massima gestita dal tuo modello di DVR. Puoi anche collegare vecchie telecamere analogiche CVBS. Le uniche telecamere con connessione BNC che non puoi collegare sono le telecamere digitali SDI.

**B | A OUT** – A questo connettore RCA puoi collegare un altoparlante per diffondere l'audio del DVR. Ricorda che l'uscita monitor HDMI conduce anche l'audio per cui se colleghi una TV via HDMI puoi sentire l'audio senza collegare un altoparlante a questa uscita.

**C | V-OUT** – A questa uscita BNC puoi collegare un monitor analogico, l'ingresso AV di una TV e qualsiasi dispositivo in grado di ricevere video analogico CVBS. Questa uscita ha bassa risoluzione e non è consigliabile usarla per il monitor principale. La risoluzione di questa uscita non è sufficiente per poter operare nel menu di configurazione.

**D | NET** – E' la porta di rete RJ45. Per poter vedere via Internet le tue telecamere, o per

SERIE RK – DVR e NVR

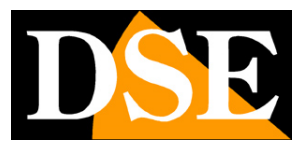

**Pagina**:7

collegare telecamere IP, devi collegare il DVR alla tua rete. Devi usare un cavo di rete normale di tipo diritto e inserirlo da un lato nella porta NET del DVR e dall'altro a una porta libera del tuo router o switch. Il DVR è impostato di fabbrica per autoconfigurarsi in rete automaticamente (DHCP).

**E | AB RS485** – Questa è la porta seriale RS485 a cui puoi collegare il doppino di comando per controllare le telecamere motorizzate di tipo analogico o AHD. Sebbene le nostre più recenti telecamere analogiche motorizzate supportino il comando dei movimenti lungo il cavo video selezionando protocollo di comando UTC, le telecamere analogiche motorizzate più datate richiedono questi due cavi aggiuntivi per il comando. Il BUS RS485 è un doppino twistato che collega in cascata tutte le unità motorizzate analogiche del tuo impianto. Trovi nel manuale della telecamera maggiori informazioni su come va collegato rispettando sempre il morsetto A(+) e B(-) che trovi sulla telecamera. Dovrai poi configurare il protocollo di trasmissione, nella configurazione PTZ del DVR, in base alla telecamera. Occorre selezionare il protocollo, di norma PelcoD, la velocità, di norma 1200,2400,4800 o 9600 bauds, e l'indirizzo sul bus, di fabbrica 1. Consulta il manuale della telecamera motorizzata per maggiori informazioni.

Le telecamere motorizzate IP non richiedono questo collegamento perché si comandano tramite il cavo di rete.

**F | VGA** – A questa uscita puoi collegare un monitor da computer che dispone di questo tipo di porta. Questa uscita supporta la risoluzione massima di 1920x1080 FullHD.

**G | INGRESSI** – A questi morsetti puoi collegare contatti di allarme come spiegato più avanti **H | USCITA** – A questi morsetti puoi collegare l'uscita di allarme come spiegato più avanti

**I | A1..A4** – A questi ingressi RCA puoi collegare i segnali audio provenienti da telecamere analogiche o microfoni. Ricorda che questi ingressi audio sono attivi solo per i canali BNC perché le telecamere IP richiedono che il microfono sia collegato alla telecamera.

**L | HD OUT** – Questa è l'uscita HDMI per il monitor. Quasi tutte le TV e i monitor da PC hanno questa porta di connessione. Se colleghi una TV, per vedere le immagini devi ricordarti di selezionare nella tua TV l'ingresso esterno HDMI che hai usato per l'NVR. In genere questo si fa premendo il tasto SOURCE del telecomando. Questi DVR vengono forniti di fabbrica con una risoluzione in uscita bassa che puoi aumentare fino a 4K per adeguarla alla massima risoluzione del monitor. Più avanti nel manuale si spiega meglio questa operaz

Ricorda che il cavo HDMI non può essere più lungo di pochi metri. Per collegare un monitor HDMI a distanza dal NVR devi usare un dispositivo di trasmissione HDMI.

**M | USB** – Alle porte USB puoi collegare il mouse incluso con il DVR e memorie USD, come chiavette o Hard Disk USB per eseguire il back up dei files video. Tutti i DVR dispongono anche di una porta USB frontale.

**N | DC 12V** – Collega qui l'alimentatore 12VDC incluso. Attenzione a non confondere l'alimentatore del DVR/NVR, che ha almeno 2A di potenza, con altri più piccoli che hai

SERIE RK – DVR e NVR

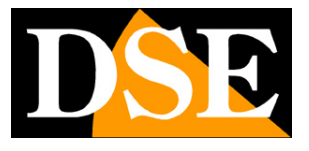

**Pagina**:8

acquistato magari per le telecamere, perché questo porterebbe malfunzionamenti. Se alimenti il DVR con un nostro alimentatore centralizzato in cassetta devi considerare che le singole uscite sono limitate a 1A e occorre per questo collegarne almeno 3 in parallelo per poter fornire adeguata potenza al DVR.

SERIE RK – DVR e NVR

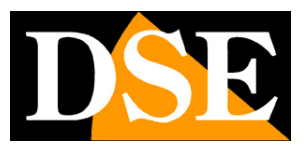

**Pagina**:9

# **Collega un NVR**

Se hai acquistato un NVR il tuo videoregistratore può gestire solo telecamere di rete IP. Queste sono le connessioni posteriori. La dotazione varia in base al modello che hai acquistato.

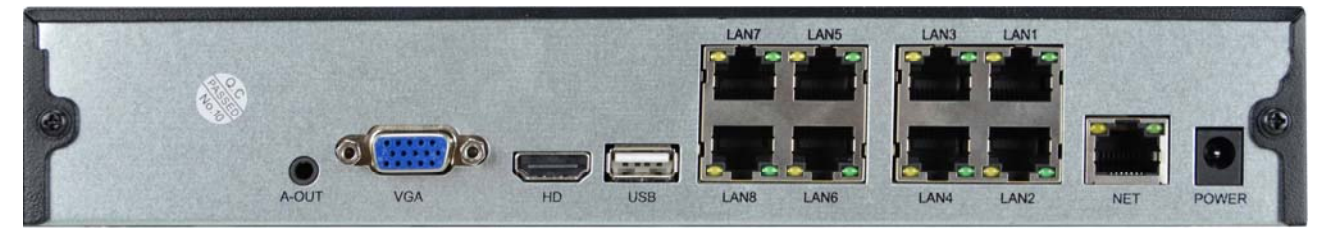

**A-OUT** - A questo connettore minijack puoi collegare un altoparlante esterno per diffondere l'audio. Ricorda che l'uscita monitor HDMI conduce anche l'audio per cui se colleghi una TV via HDMI puoi sentire l'audio senza collegare questa uscita.

**VGA** – A questa uscita puoi collegare un monitor da computer. Questa uscita supporta la risoluzione massima di 1920x1080 FullHD.

**HD** – Questa è l'uscita HDMI per il monitor. Quasi tutte le TV e i monitor da PC hanno questa porta di connessione. Se colleghi una TV, per vedere le immagini devi ricordarti di selezionare nella tua TV l'ingresso esterno HDMI che hai usato per l'NVR. In genere questo si fa premendo il tasto SOURCE del telecomando. Questi DVR vengono forniti di fabbrica con una risoluzione in uscita bassa che puoi aumentare fino a 4K per adeguarla alla massima risoluzione del monitor.

Ricorda che il cavo HDMI non può essere più lungo di pochi metri. Per collegare un monitor a distanza dal NVR devi usare un dispositivo di trasmissione HDMI.

**USB** – Alle porte USB puoi collegare il mouse incluso con il DVR e chiavette USB per il back up dei files video. Molti DVR/NVR dispongono anche di una porta USB frontale. Puoi anche collegare dei dischi USB per registrare su HDD esterni

**NET o LAN o WAN** – E' la porta di rete RJ45. Per poter vedere via Internet le tue telecamere, o per collegare telecamere IP esterne, devi collegare l'NVR alla tua rete, ad esempio al tuo router, tramite questa porta. Devi usare un cavo di rete normale di tipo diritto e inserirlo da un lato nella porta di rete del NVR e dall'altro a una porta libera del tuo router o switch. L'NVR è impostato di fabbrica per auto configurarsi in rete automaticamente (DHCP).

**LAN1..8** o **POE1..8**– Alcuni modelli di NVR dispongono di porte POE per collegare le telecamere. Puoi collegare qui le telecamere IP che desideri far gestire dal NVR. L'NVR fornisce alimentazione POE alle telecamere. Se colleghi a queste porte le nostre telecamere Serie RK, vengono configurate automaticamente (plug and play). Se colleghi altre telecamere dovrai prima assegnarli un indirizzo IP adatto alla rete interna del NVR.

Non puoi collegare a queste porte altri dispositivi di rete, come switch o router.

SERIE RK – DVR e NVR

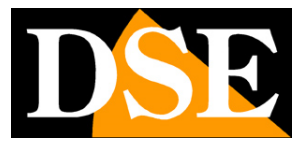

**Pagina**:10

**DC 12V** – Collega qui l'alimentatore 12VDC incluso

SERIE RK – DVR e NVR

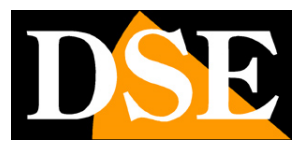

**Pagina**:11

# **Collega il monitor**

Sebbene il DVR/NVR possa funzionare che senza monitor, devi per forza collegarne uno, almeno per le operazioni di configurazione.

Puoi usare un monitor da computer o una TV. La porta monitor principale, a maggior risoluzione, è la porta HDMI che trovi in tutti i moderni televisori e monitor da computer.

C'è anche una porta VGA se devi collegare un monitor da PC di qualche anno fa.

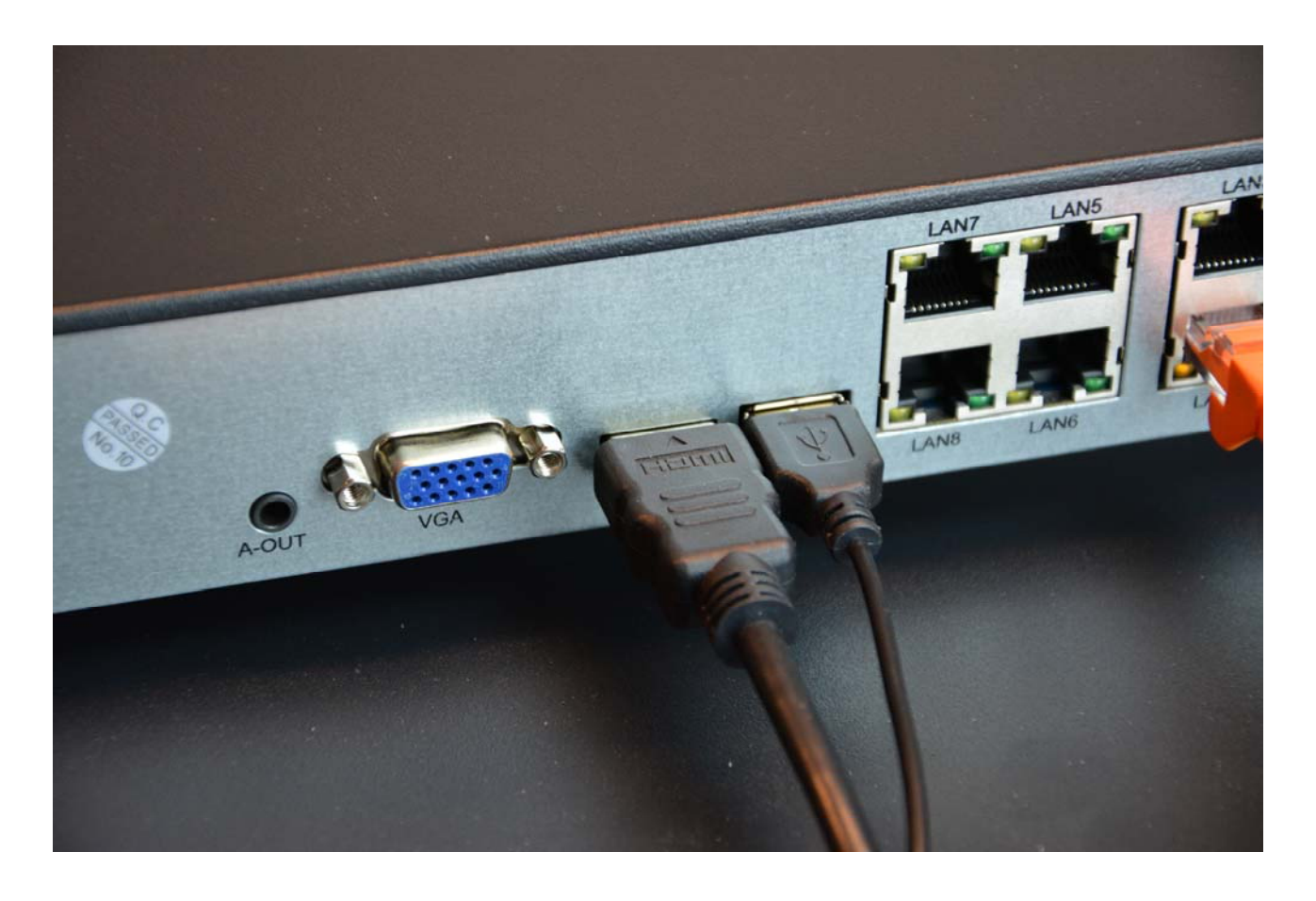

I DVR/NVR sono programmati di fabbrica per fornire una risoluzione bassa (1280x1024) in modo da essere compatibili con tutti i monitor. Una volta collegato il monitor e avviato il DVR/NVR ti conviene aumentare la risoluzione dell'uscita video fino alla massima supportata del tuo monitor (di regola FullHD 1920x1080 o 4K 3840x2160).

Se avviando il DVR/NVR vedi solo il logo DSE e poi più nulla è perché il monitor non supporta la risoluzione video del dispositivo. Devi collegare un altro monitor e poi eventualmente modificare la risoluzione video nella configurazione

SERIE RK – DVR e NVR

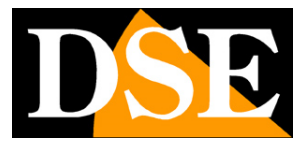

**Pagina**:12

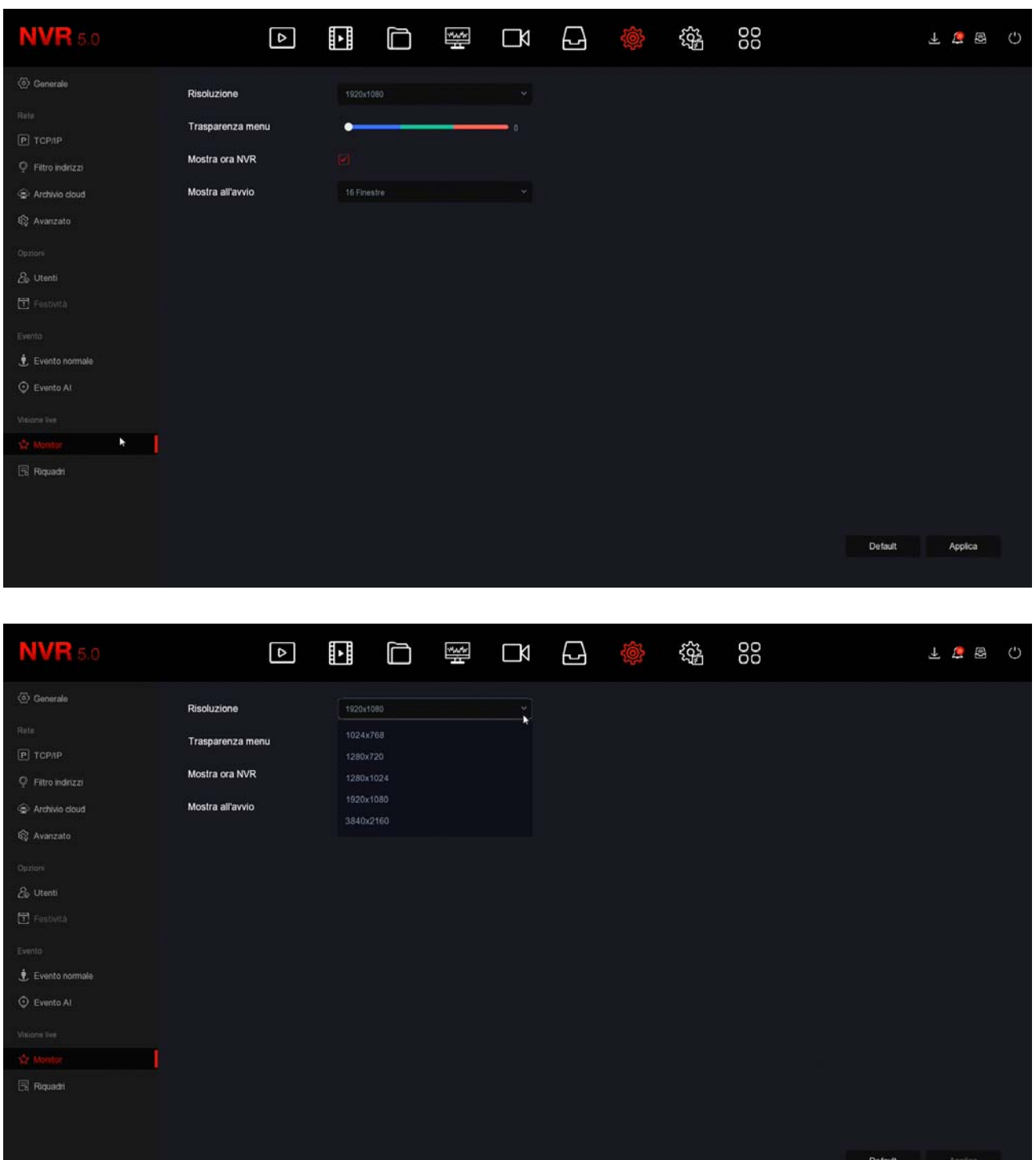

Ricorda che il cavo HDMI non può essere più lungo di pochi metri. Per collegare un monitor a distanza dal NVR devi usare un dispositivo di trasmissione HDMI.

SERIE RK – DVR e NVR

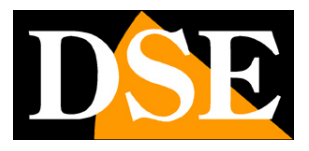

**Pagina**:13

# **Collega I/O di allarme**

Alcuni DVR/NVR sono dotati di ingressi e uscite di allarme e dispongono di un'apposita morsettiera posteriore. La disposizione dei morsetti varia da modello a modello, qui vediamo due esempi.

Esempio 4I+1O

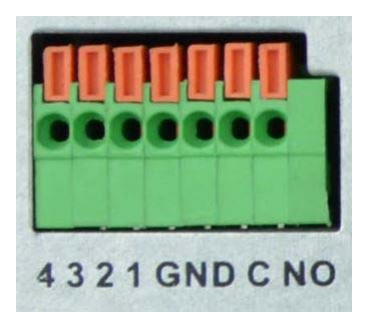

Esempio 16I+4O

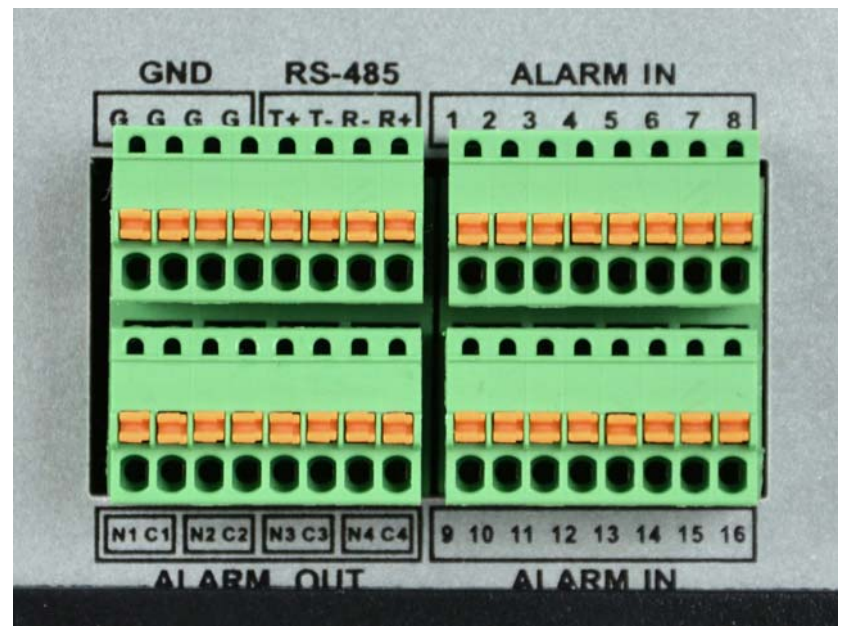

ALARM IN – Gli ingressi di allarme servono per collegare contatti esterni che possono attivare allarmi con i quali avviare la registrazione e inviare segnalazioni. Il contatto va collegato fra il morsetto di ingresso (1,2,3,4 etc) e un morsetto GND in morsettiera. Se la morsettiera dispone di più morsetti G o GND puoi sceglierne uno qualsiasi.

In configurazione potrai impostare il funzionamento NO o NC (normalmente aperto o normalmente chiuso) dell'ingresso in modo da scatenare l'allarme quando il contatto si chiude (NO) oppure quando si apre (NC).

ALARM OUT – Le uscite di allarme servono per attivare dispositivi esterni come segnalatori

SERIE RK – DVR e NVR

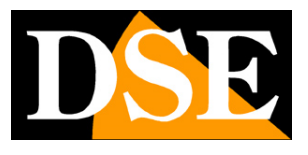

**Pagina**:14

acustici, illuminazione etc. Le uscite sono dei contatti puliti Normalmente Aperti (NO) da collegare fra i due morsetti dell'uscita. Nei modelli con una sola uscita userai i morsetti C e NO. I modelli con più uscite dispongono di due morsetti per ogni uscita (C1-N1, C2-N2 etc.). Nella configurazione del DVR/NVR puoi impostare gli eventi che provocano la chiusura del contatto di uscita e anche la durata della chiusura.

SERIE RK – DVR e NVR

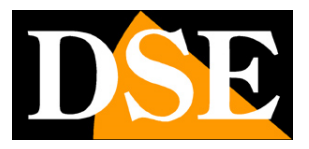

**Pagina**:15

# **Fai la prima accensione**

Appena colleghi lo spinotto dell'alimentatore, il DVR/NVR si avvia e mostra un'immagine sullo schermo. I DVR e NVR per videosorveglianza non dispongono di un interruttore di accensione perché sono progettati per restare sempre accesi.

Se non vedi l'immagine devi controllare il cavo e le impostazioni del monitor. Alla prima accensione si avvia una procedura guidata che ti aiuta a configurare le opzioni principali del tuo sistema in pochi minuti.

In questa parte del manuale si descrivono sommariamente le opzioni disponibili nella procedura guidata. Una descrizione più dettagliata la trovi nel manuale di configurazione. Tutte le finestre della configurazione guidata sono anche accessibili in un secondo momento nel menu di configurazione.

#### **1 – SCEGLI LA LINGUA**

All'accensione inizia la procedura di configurazione guidata. Dopo averla utilizzata una volta, potrai disabilitarla nella configurazione del DVR/NVR per non usarla nei futuri avvii. La prima opzione da scegliere è la lingua del menu. Sono disponibili oltre 20 lingue. In questo manuale si fa riferimento alla lingua Italiana.

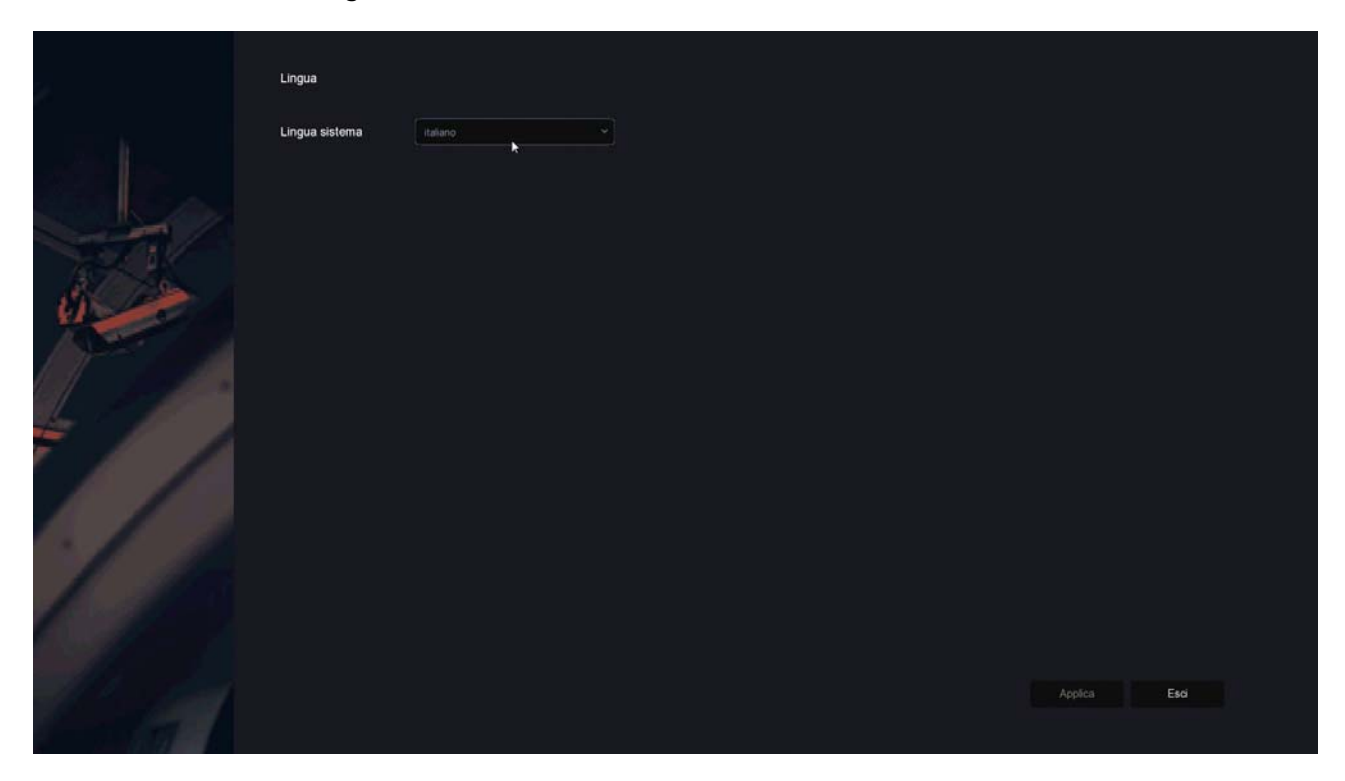

#### **2 – ACCEDI AL SISTEMA**

SERIE RK – DVR e NVR

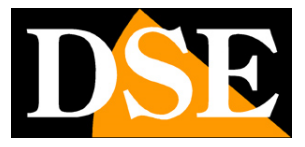

**Pagina**:16

Inserisci la password di fabbrica per accedere al DVR/NVR:

#### **USER: admin PASSWORD: 12345**

Poi premi ACCESSO.

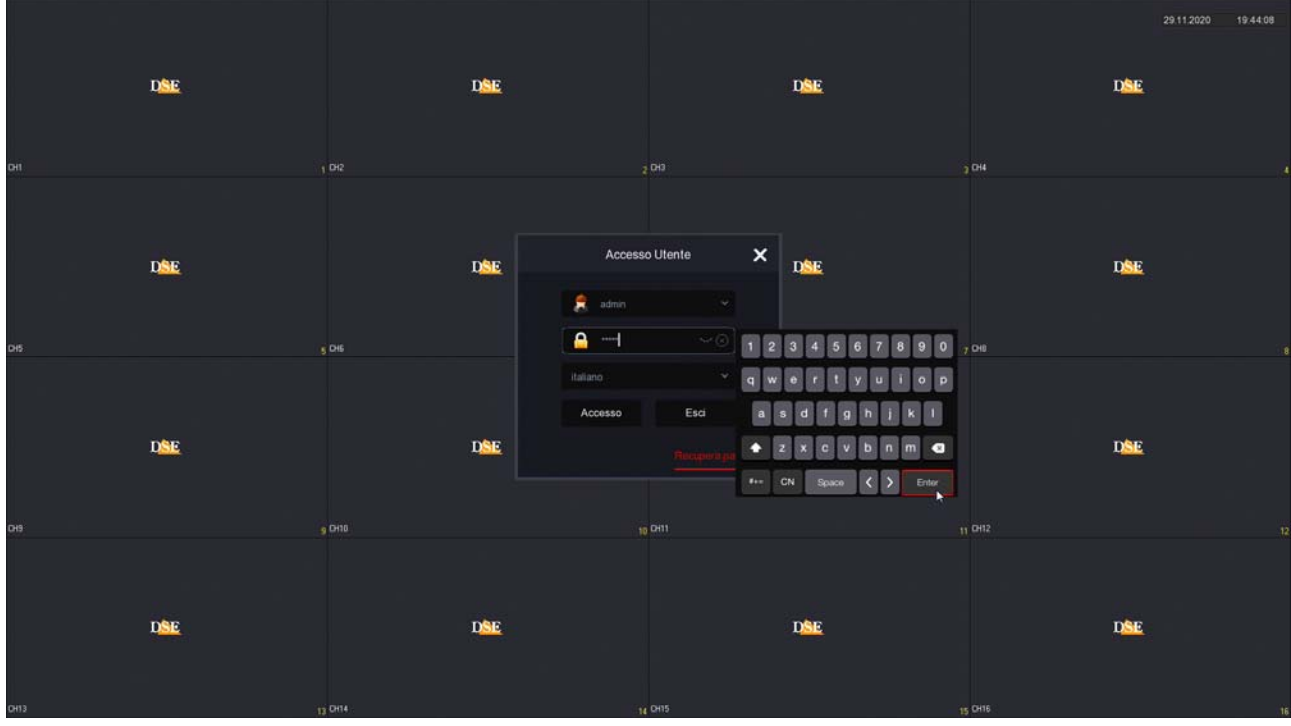

Dopo aver premuto il pulsante ACCESSO il sistema ti ricorda che sarebbe opportuno personalizzare la password. E' un'operazione importante, per proteggere la tua privacy, ma conviene scegliere di farla più tardi, al termine del menu di configurazione guidata.

SERIE RK – DVR e NVR

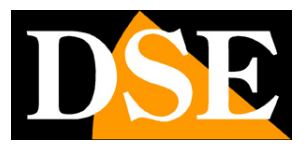

**Pagina**:17

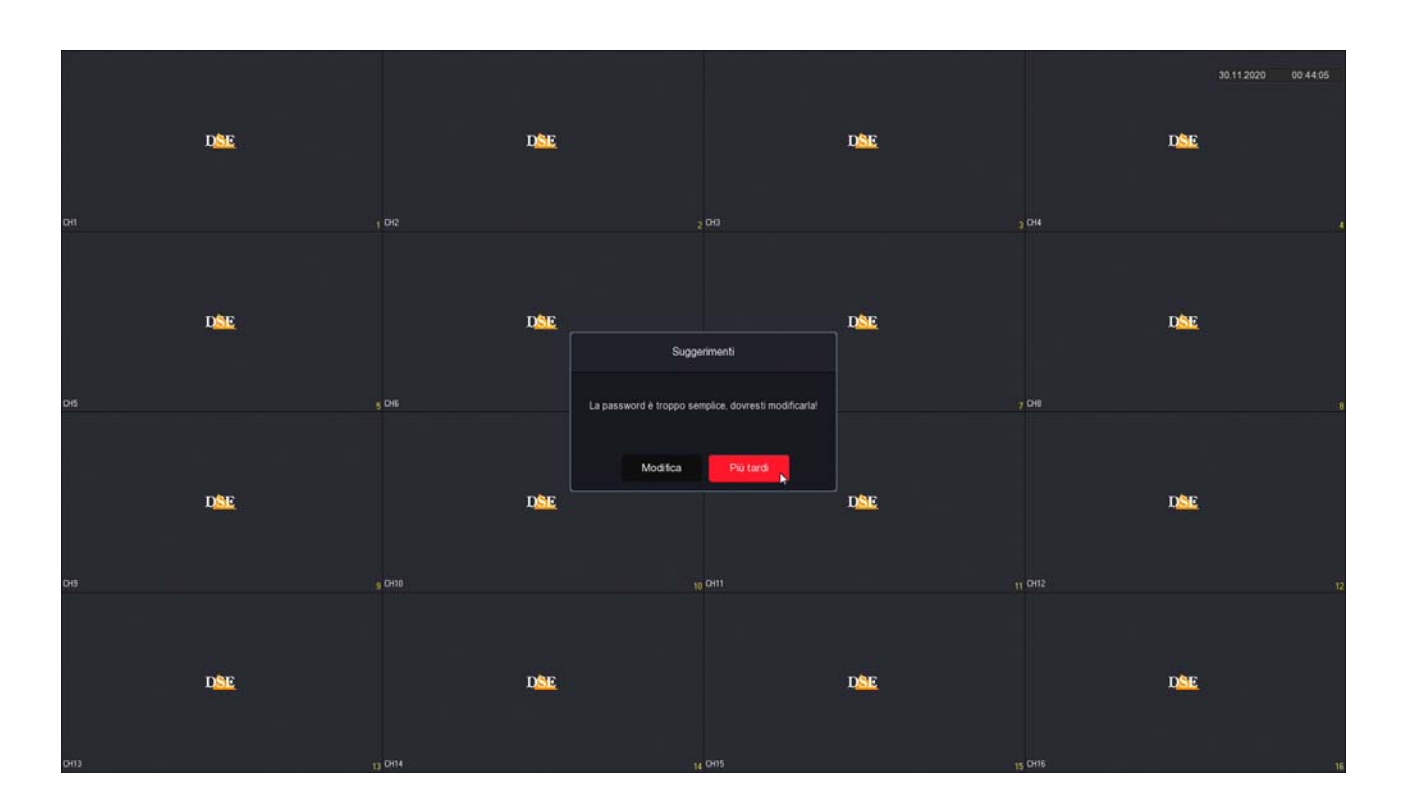

#### **2 – IMPOSTA DATA E ORA**

Come prima cosa devi impostare la data e l'ora del sistema. Scegli il fuso orario italiano GMT+1 e il formato Giorno/Mese/Anno.

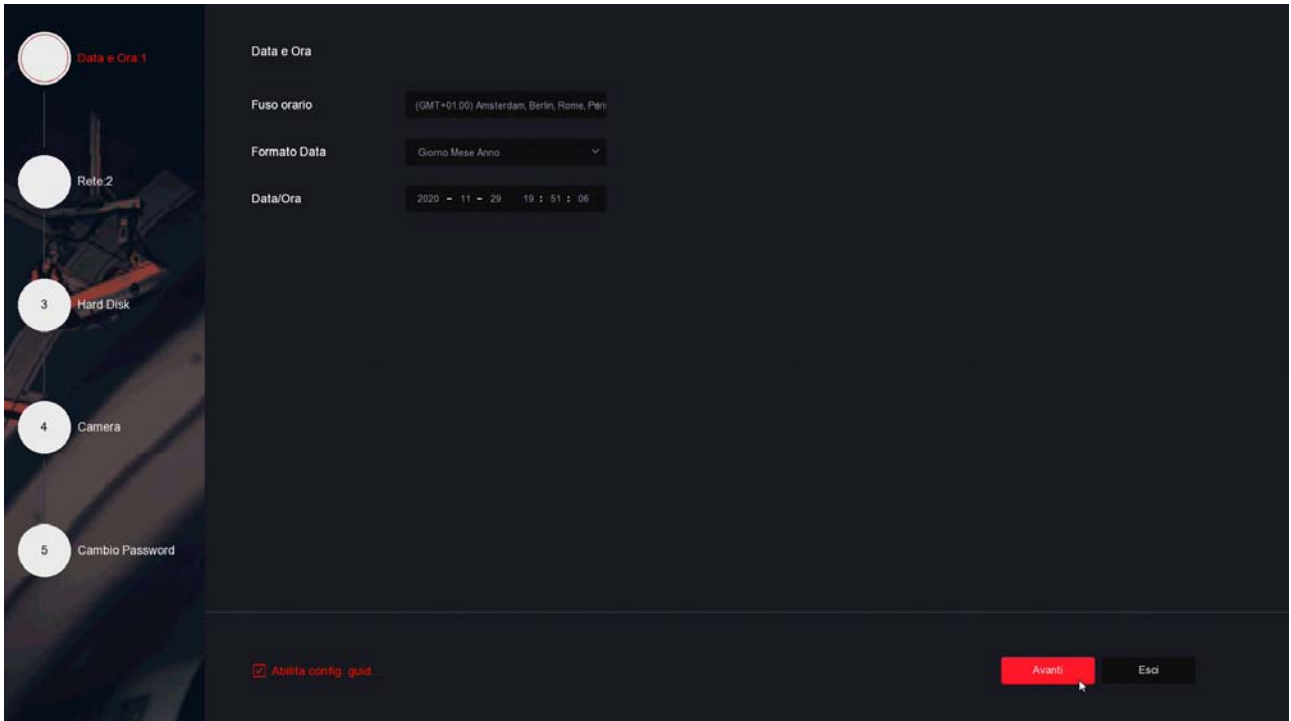

SERIE RK – DVR e NVR

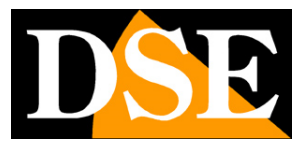

**Pagina**:18

#### **3 – IMPOSTA LA RETE**

In questo passaggio puoi impostare i parametri di rete per il DVR/NVR che gli consentono di dialogare con la rete esterna collegata alla porta di rete. Se non sei sicuro su che parametri inserire, lascia l'opzione di fabbrica DHCP che permette al DVR/NVR di ottenere i parametri automaticamente dal router di rete. Potrai sempre modificarli in seguito.

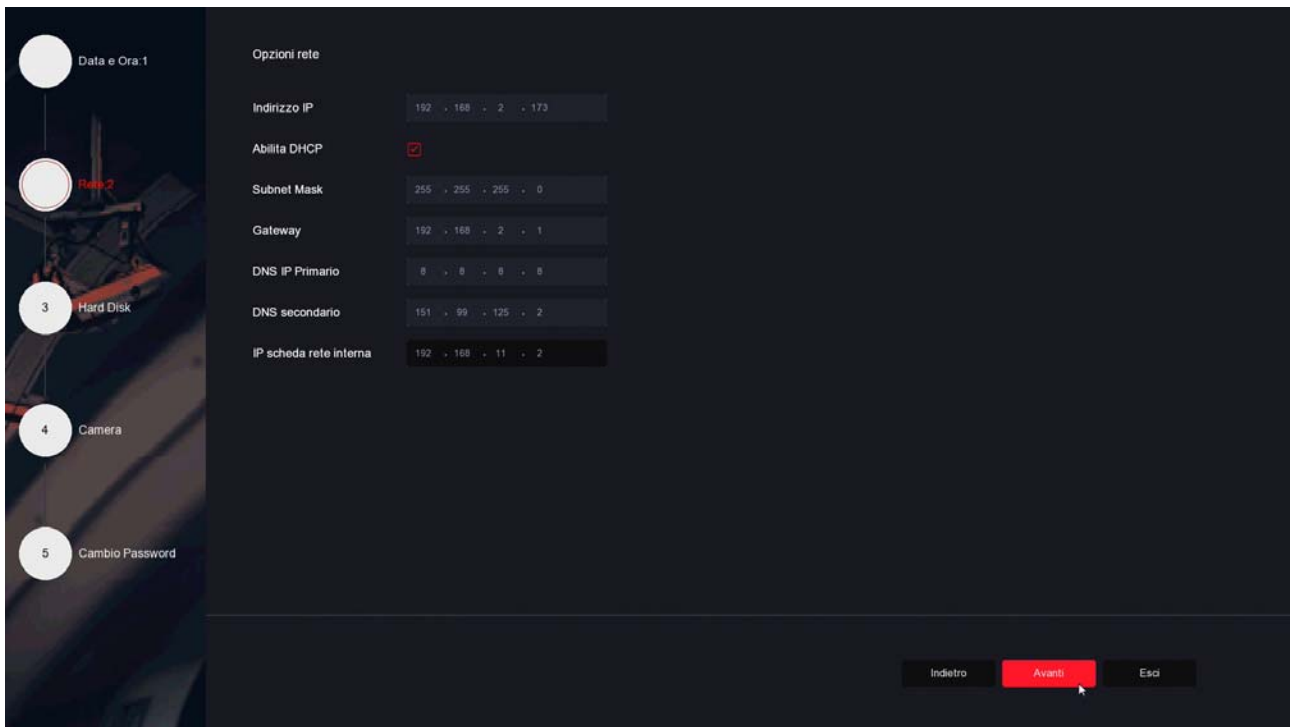

#### **4 – FORMATTA l'HARD DISK**

In questo passaggio dovresti trovare l'hard disk che hai inserito nel DVR/NVR. Selezionalo e clicca FORMATTA per fare in modo che il DVR/NVR possa utilizzarlo. Se non trovi l'hard disk nell'elenco controlla che i due cavi interni siano collegati e che l'alimentatore del DVR/NVR sia quello corretto, eventualmente prova a sostituire l'hard disk perché potrebbe essere guasto.

#### **MANUALE DI INSTALLAZIONE** SERIE RK – DVR e NVR

**Pagina**:19

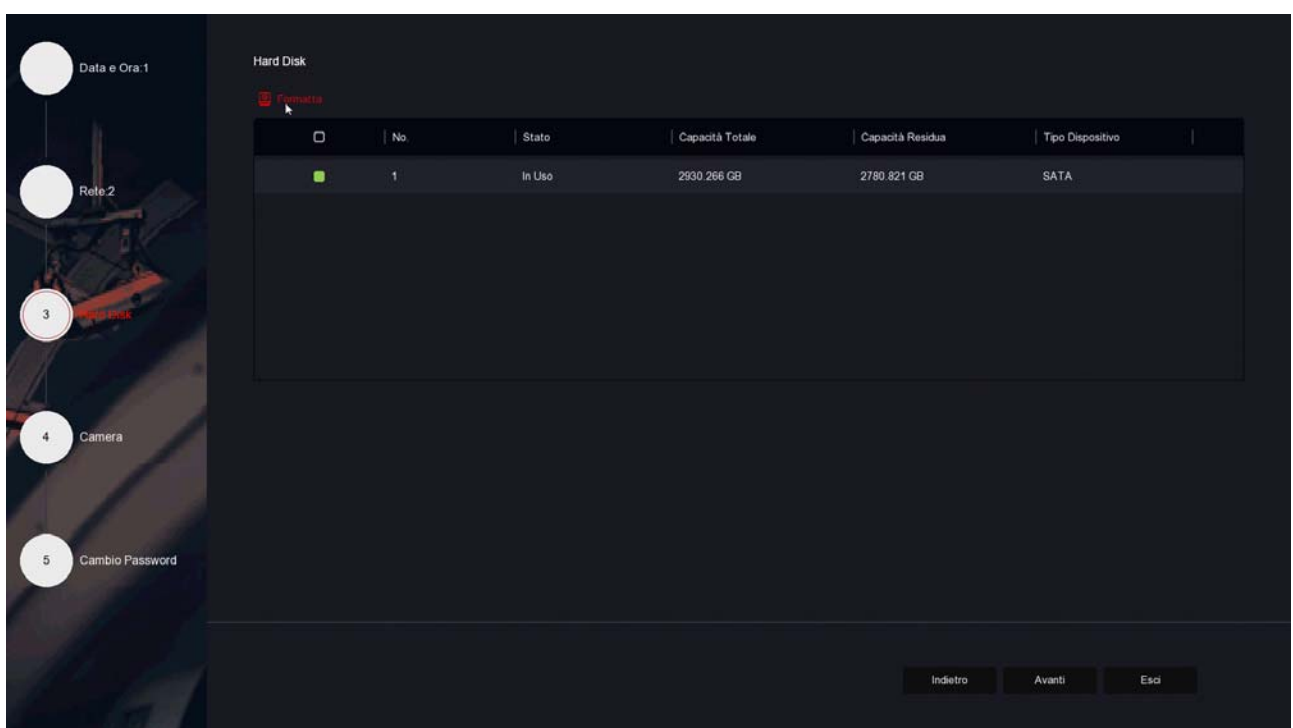

#### **5 – AGGIUNGI LE TELECAMERE**

Le telecamere analogiche si collegano alle porte BNC e sono subito disponibili. Se vuoi collegare delle telecamere IP al tuo DVR/NVR devi come prima cosa configurarle opportunamente nella rete esterna oppure collegarle alle porte LAN del NVR (NVR con porte poe). In questa sezione della procedura, puoi aggiungere le telecamere ip che hai collegato in rete al registratore. Devi premere il tasto cerca per rintracciare le telecamere nella rete. I dettagli di questa operazione, con le varie casistiche, sono spiegati più avanti e anche nel manuale di configurazione.

SERIE RK – DVR e NVR

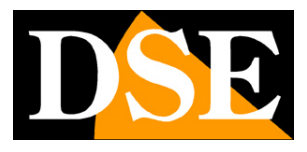

**Pagina**:20

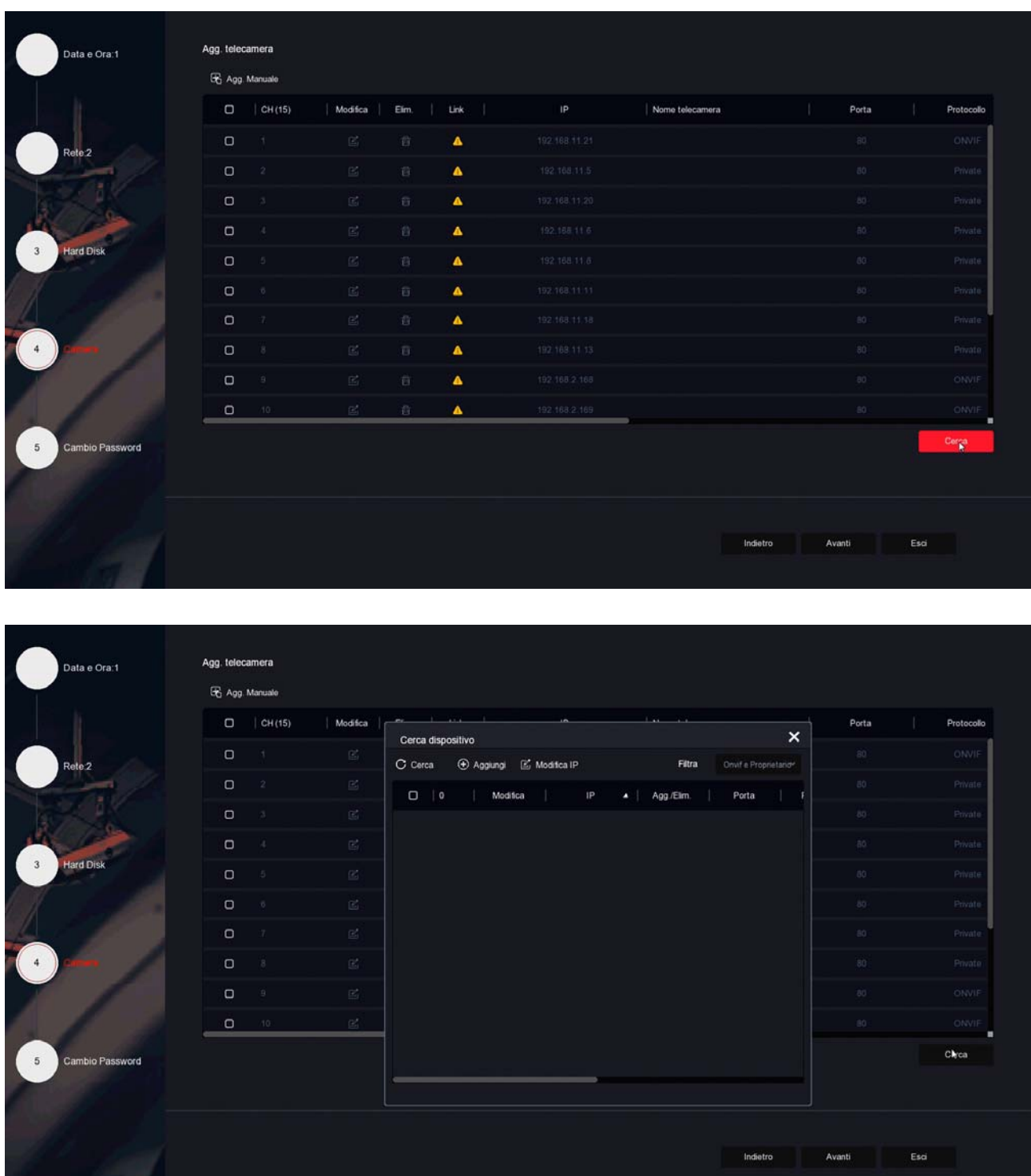

#### **6 – IMPOSTA LA PASSWORD**

In questo passaggio finale puoi eventualmente modificare la password di accesso al tuo NVR/DVR. Se vuoi farlo, come prima cosa devi essere certo di non dimenticarla, perché si tratta di un dispositivo di sicurezza e per recuperare una password dimenticata, dovrai

SERIE RK – DVR e NVR

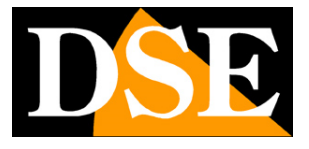

**Pagina**:21

contattarci e affrontare una procedura abbastanza laboriosa.

La password deve contenere almeno 8 caratteri con all'interno una lettera e un numero. Devi anche impostare le 3 risposte alle domande di sicurezza, prima di salvare la nuova password, perché ti consentiranno di recuperare facilmente la password via email, se dovessi dimenticarla.

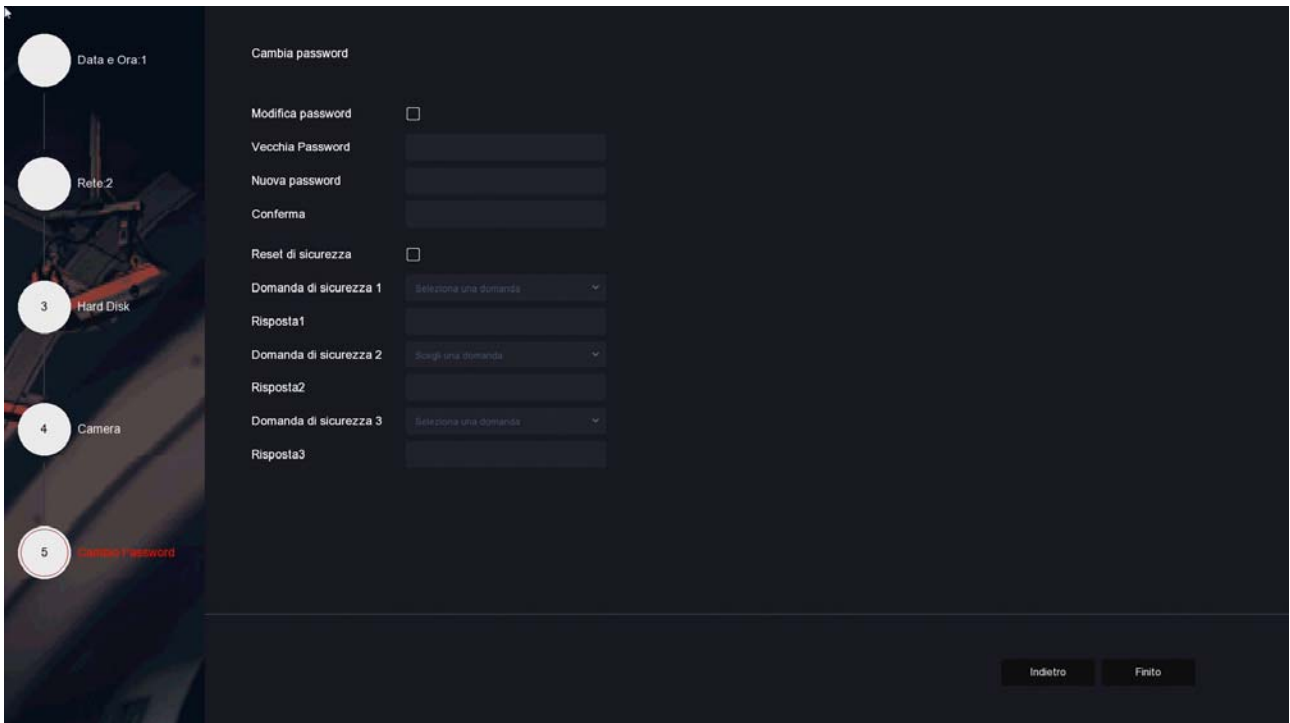

#### **FINITO!**

Al termine della procedura guidata il tuo sistema TVCC sta già funzionando.

SERIE RK – DVR e NVR

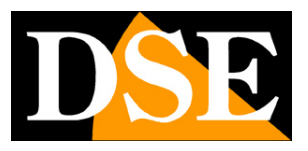

**Pagina**:22

# **Collega l'NVR alla tua rete**

Per poterti collegare al sistema di sorveglianza attraverso PC o cellulari o per gestire telecamere IP installate in rete devi collegare il DVR/NVR alla tua rete. Per fare questo usa un cavo di rete e collega **la porta DI RETE esterna** che a seconda del modello è indicata come **NET, LAN o WAN** a una porta libera del tuo router o switch. Verifica che i LED della porta si accendano, questo significa che il collegamento hardware è corretto.

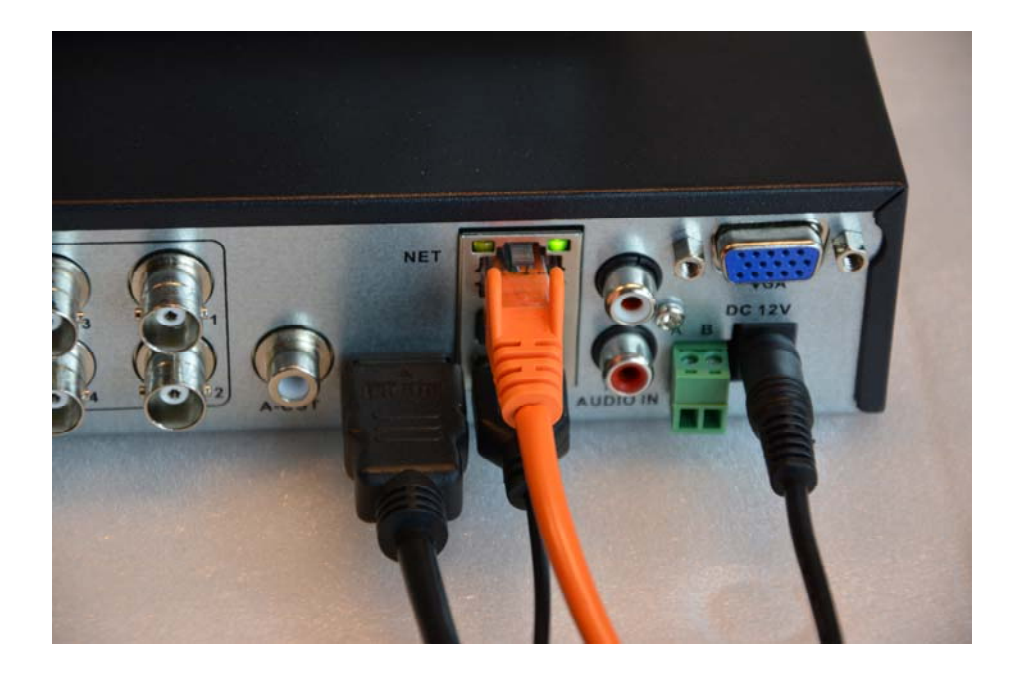

Se il tuo NVR ha delle porte POE LAN per le telecamere, non usarle per collegare la rete esterna perché non funzionerà. La rete esterna, verso il tuo router per Internet, va collegata alla porta di rete esterna, che è l'unica nel tuo DVR/NVR o comunque separata dalle altre.

SERIE RK – DVR e NVR

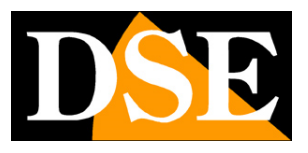

**Pagina**:23

# **Controlla i parametri di rete del tuo DVR/NVR**

Il tuo DVR/NVR si configura in rete automaticamente (DHCP), quindi riceve direttamente indirizzo e configurazione di rete dal tuo router. Non devi preoccuparti di inserire nessun parametro.

Tuttavia, prima di collegarti da remoto con PC e cellulari è bene verificare la situazione di rete. Per fare questo segui queste istruzioni

#### **1 – ACCEDI AL MENU DEL NVR**

Clicca con il tasto destro e fai il login

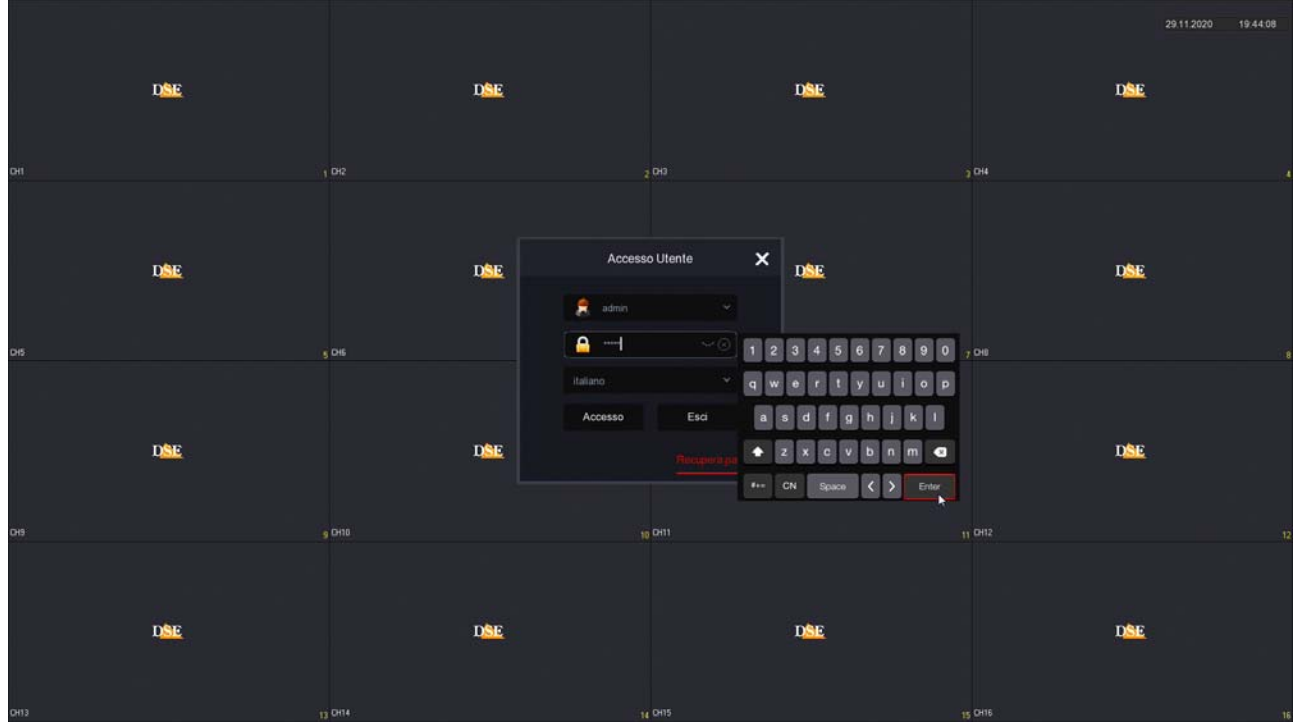

Inserisci la password di fabbrica:

#### **USER: admin PASSWORD: 12345**

Oppure la tua nuova password che hai impostato.

#### **2 – APRI LA FINESTRA RETE PER CONTROLLARE L'INDIRIZZO IP**

Clicca con il tasto destro per aprire i comandi di configurazione e poi SCEGLI L'ICONA IMPOSTAZIONI in alto cliccando l'icona dell'ingranaggio.

SERIE RK – DVR e NVR

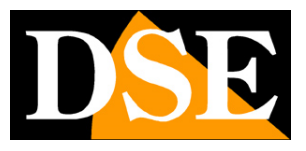

**Pagina**:24

| <b>NVR</b> 5.0          | $\overline{\mathbf{e}}$ | H<br>$\Box$                                | $\frac{1}{2}$<br>$\Box$ | ط            | 镕 | 88               |    |        |      |          |               |        | <b>T D 国</b>   | $\circ$ |
|-------------------------|-------------------------|--------------------------------------------|-------------------------|--------------|---|------------------|----|--------|------|----------|---------------|--------|----------------|---------|
| Cenerale                | Lingua                  | italiano                                   | M.                      | Formato Data |   | Giorno Mese Anno |    |        |      |          | $\sim$        |        |                |         |
| Rete                    | Fuso orario             | (GMT+01.00) Amsterdam, Berlin, Rome, Paris | $\sim$                  | Formato Ora  |   | $24$ ore         |    |        |      |          | v             |        |                |         |
| P TCP/IP                | Data/Ora                | $2020 - 11 - 30$                           | 00 : 47 : 02            | Separatore   |   |                  |    |        |      |          | v             |        |                |         |
| C Filtro indirizzi      | Modalità Registrazione  | Sovrascritura                              | $\sim$                  | Abilita DST  |   | ы                |    |        |      |          |               |        |                |         |
| Archivio cloud          | Giorni Conservati       | Nessun Limite                              | $\sim$                  | Tipo         |   | Sett             |    |        |      |          |               |        |                |         |
| <b>Q</b> Avanzato       | Auto logout             | Mai                                        | $\omega$ .              | Ora inizio   |   | Mar              |    |        | Dom  |          | 3ore          | $\sim$ | 3min<br>$\sim$ |         |
| Opzioni                 | Nome Dispositivo        | NVR                                        |                         | Fine         |   | Nov.             | 15 | $\sim$ | Dom: | <b>M</b> | Jore ~        |        | <b>Jmin</b> M  |         |
| & Utenti                | Velocità mouse          |                                            | $\bullet$ 4             | Durata (min) |   | 60               |    |        |      |          | $\mathcal{P}$ |        |                |         |
| <b>田 Festività</b>      | Abilita config. guidata | $\blacksquare$                             |                         |              |   |                  |    |        |      |          |               |        |                |         |
| Evento                  | Sinor. canali           |                                            |                         |              |   |                  |    |        |      |          |               |        |                |         |
| <b>L</b> Evento normale |                         |                                            |                         |              |   |                  |    |        |      |          |               |        |                |         |
| C Evento Al             |                         |                                            |                         |              |   |                  |    |        |      |          |               |        |                |         |
| Visione live            |                         |                                            |                         |              |   |                  |    |        |      |          |               |        |                |         |
| <b>V</b> Monitor        |                         |                                            |                         |              |   |                  |    |        |      |          |               |        |                |         |
| $\mathbb{R}$ Riquadri   |                         |                                            |                         |              |   |                  |    |        |      |          |               |        |                |         |
|                         |                         |                                            |                         |              |   |                  |    |        |      |          |               |        |                |         |
|                         |                         |                                            |                         |              |   |                  |    |        |      |          |               |        |                |         |
|                         |                         |                                            |                         |              |   |                  |    |        |      | Default  |               |        | Applica.       |         |
|                         |                         |                                            |                         |              |   |                  |    |        |      |          |               |        |                |         |

Ora, fra le impostazioni di rete, scegli TCP/IP

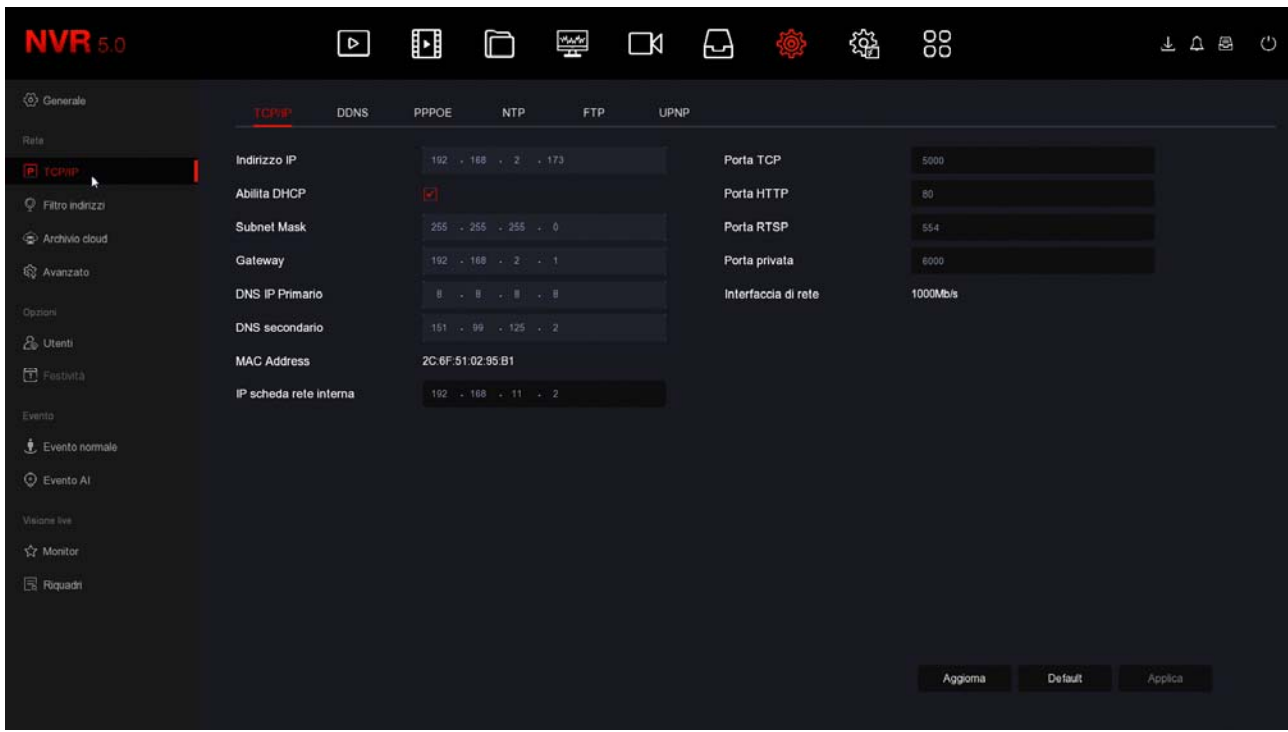

In questa finestra controlla che la spunta su DHCP sia attiva e prendi nota dell'indirizzo IP che il tuo NVR ha assunto all'interno della rete (prima riga in alto). Ti sarà utile se vorrai accedere all'NVR dall'interno della tua rete, senza passare attraverso Internet.

Se la tua rete non è collegata a un router, o a un altro dispositivo che funge da server DHCP,

SERIE RK – DVR e NVR

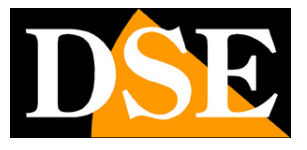

**Pagina**:25

non puoi usare l'opzione DHCP e devi impostare un indirizzo manuale. Questa situazione è spiegata meglio nel manuale di configurazione.

#### **3 – VAI ALLA FINESTRA P2P PER CONTROLLARE IL COLLEGAMENTO AL SERVER**

Dopo avere controllato l'indirizzo IP del tuo NVR, vai nella sezione AVANZATO e apri la cartella P2P

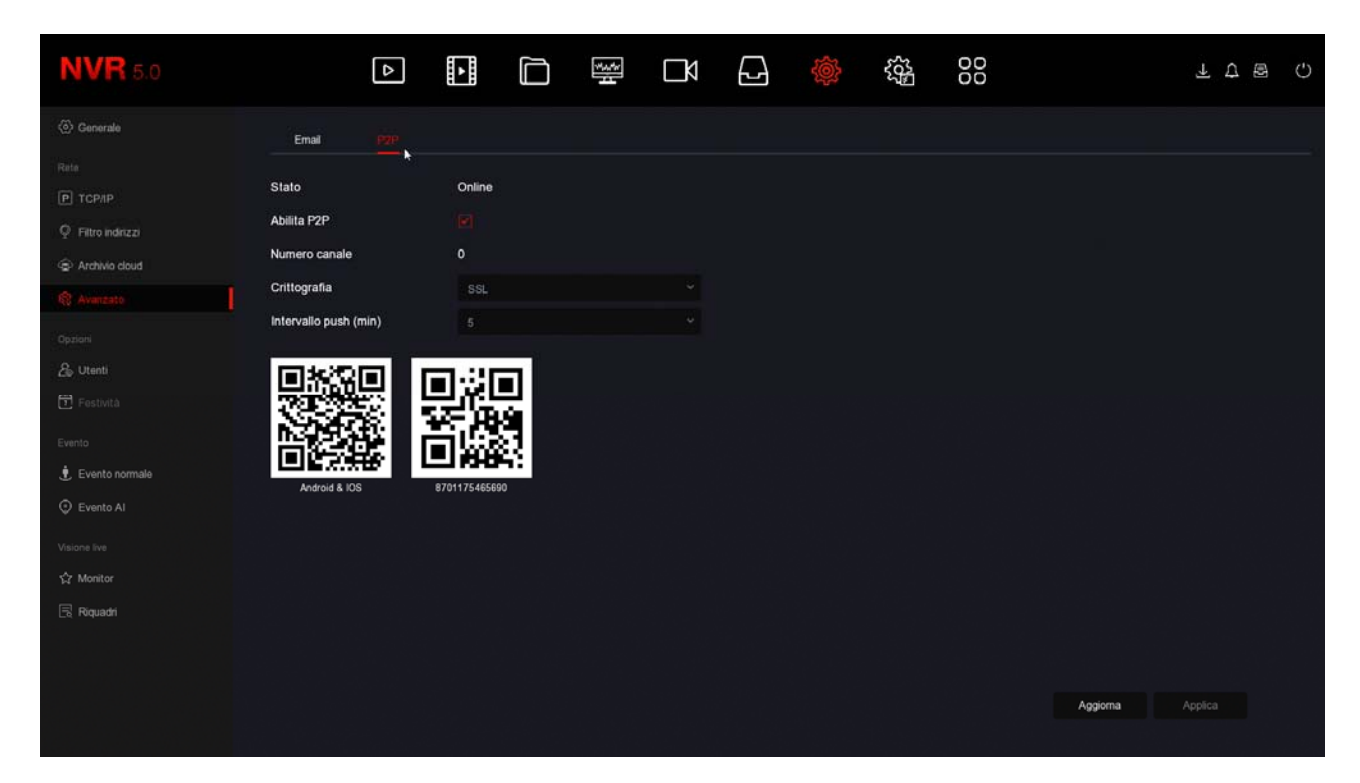

In questa pagina devi controllare che la funzione P2P sia abilitata e che lo stato della connessione al server sia ONLINE, come in questo esempio. Questo significa che l'NVR sta dialogando bene via Internet col nostro server cloud P2P che ti permetterà di accedere via Internet senza configurazioni né IP statico. Se lo stato non risulta ONLINE ma OFFLINE ricontrolla i passi precedenti perché significa che il tuo DVR/NVR non riesce ad accedere alla rete Internet.

SERIE RK – DVR e NVR

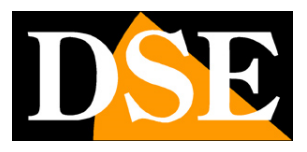

**Pagina**:26

# **Collega telecamere analogiche**

Se hai acquistato un DVR di questa gamma, trovi sul retro le porte BNC per collegare le telecamere. I DVR supportano tutti i formati video analogico oggi disponibili:

AHD, CVI, TVI fino a 8MP e CVBS tradizionale.

Di fabbrica il DVR è programmato per riconoscere il formato video in modo automatico quindi non occorre configurare nulla ed è sufficiente collegare il connettore BNC posteriore.

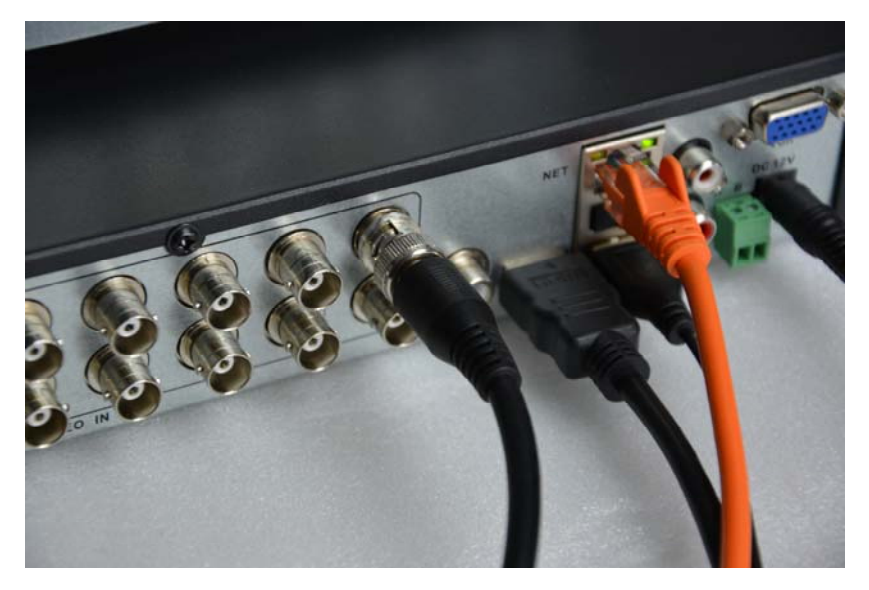

ATTENZIONE: Le telecamere digitali HD-SDI, sebbene utilizzino lo stesso connettore BNC delle telecamere analogiche, non sono compatibili.

Quando colleghi una nuova telecamere, il DVR mostra per alcuni secondi in sovrimpressione il formato e la risoluzione del segnale video della telecamera. Molte telecamere analogiche ti permettono di modificare il formato video e la sua risoluzione agendo sul pulsante a bordo della telecamera.

#### **CONTROLLO MENU UTC DI TELECAMERE ANALOGICHE**

Le più recenti telecamere AHD, CVI e TVI dispongono di un menu di configurazione interno che si comanda di solito con il pulsante presente nella telecamera.

Questi DVR ti permettono di controllare il menu OSD interno della telecamera con il mouse del DVR grazie al protocollo UTC che transita lungo il cavo video. E' necessario che la telecamera supporti il protocollo UTC per poter fruire di questa funzione.

Il protocollo UTC è uno standard che permette di inviare dei comandi alla telecamera lungo il cavo video, senza dover predisporre cavi di aggiuntivi oltre ai tradizionali video+alimentazione. Funziona su tutti i tipi di cablaggio video analogico, sia su cavo coassiale che su cavo twistato

SERIE RK – DVR e NVR

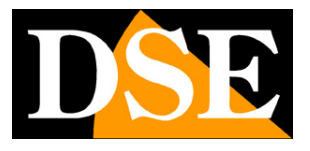

**Pagina**:27

con balun.

Per usare il controllo UTC devi abilitare il protocollo UTC nelle impostazioni PTZ del canale. Di fabbrica questo protocollo è già impostato su tutti i canali, per cui puoi limitarti a una semplice verifica.

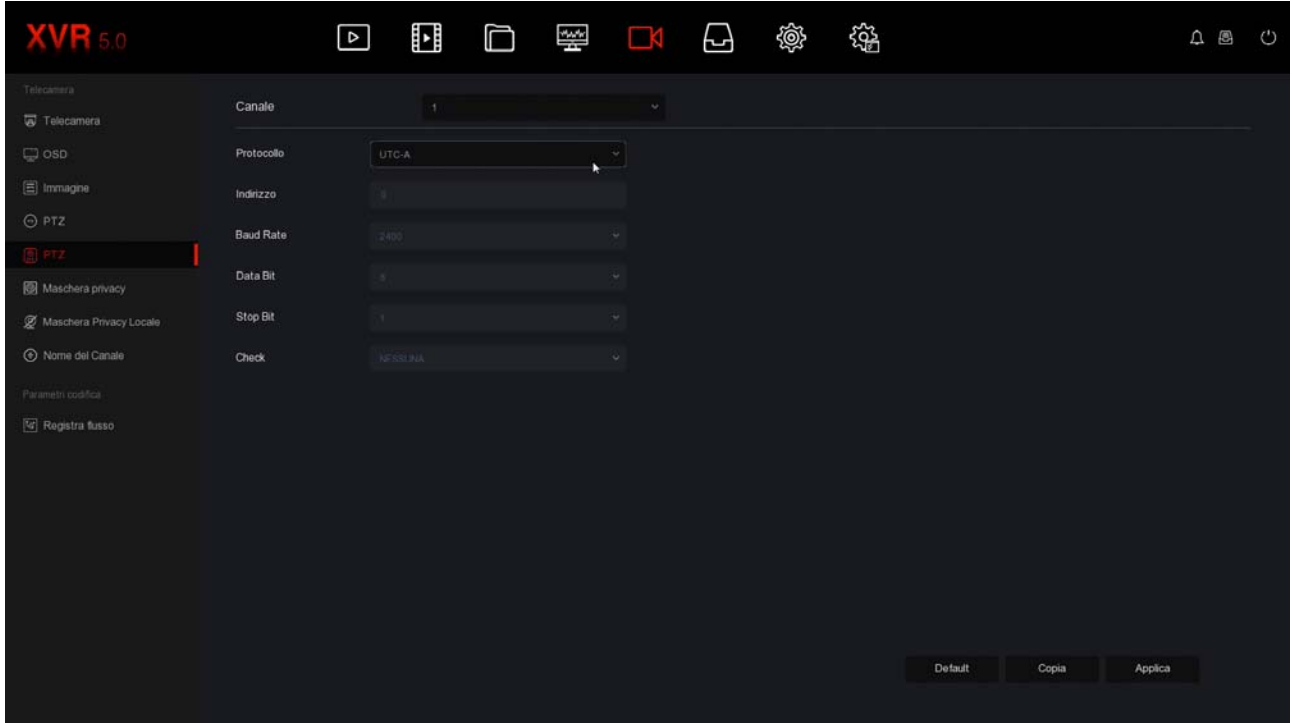

Per controllare il menu OSD della telecamera devi portare la telecamera a pieno schermo, cliccare per far comparire il menu del canale e poi scegliere PTZ per aprire il pannellino di controllo PTZ.

SERIE RK – DVR e NVR

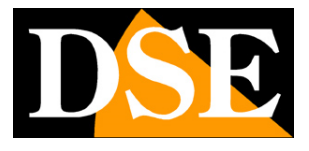

**Pagina**:28

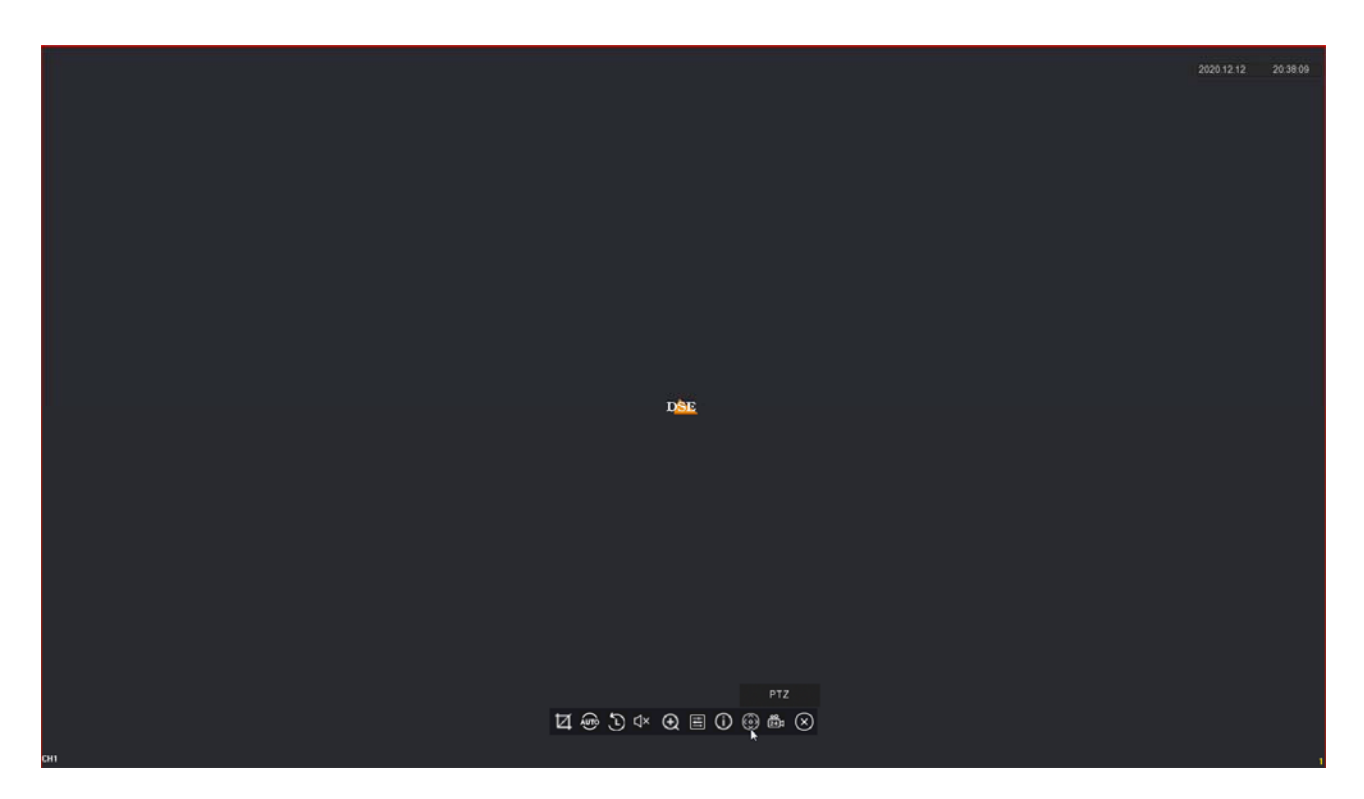

Per aprire il menu OSD della telecamera devi premere il pulsante centrale ENTER in mezzo alle frecce.

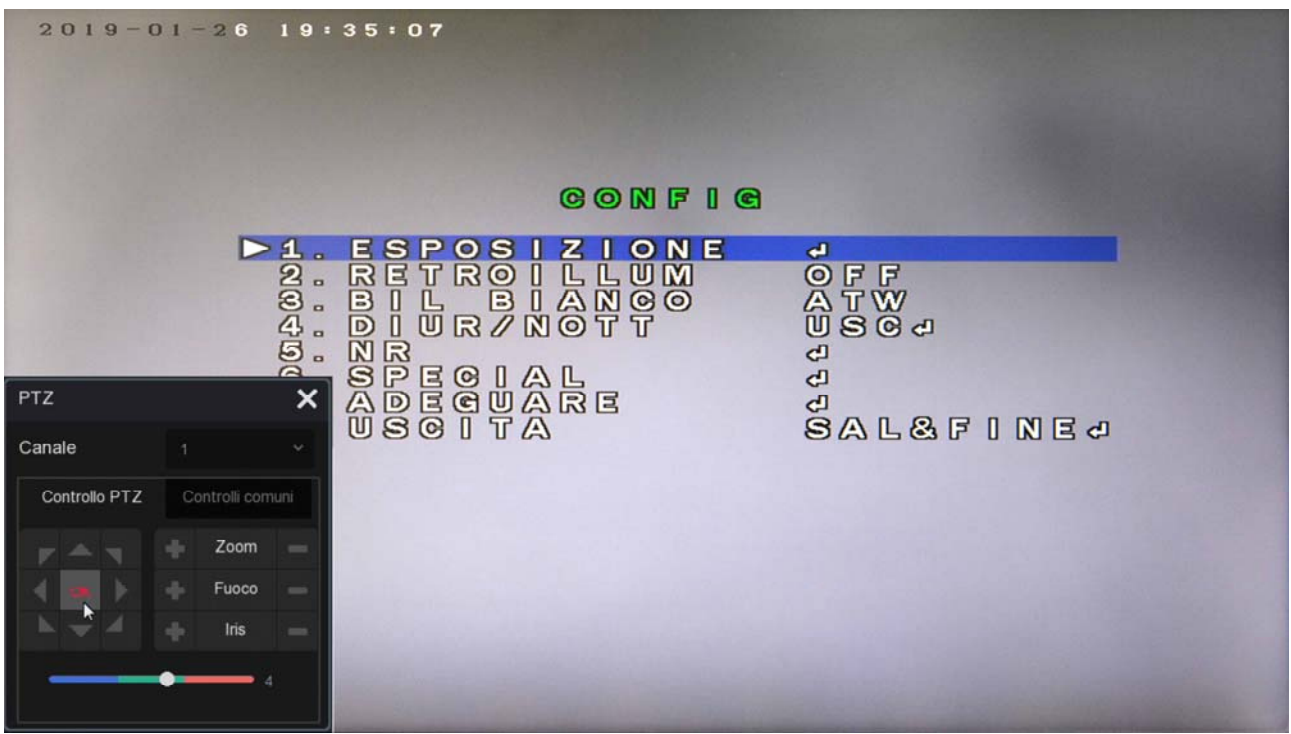

#### **CONTROLLO DELLO ZOOM VIA UTC NELLE TELECAMERE ANALOGICHE**

Molte telecamere analogiche sono dotate di obiettivo motorizzato che si regola agendo sul

SERIE RK – DVR e NVR

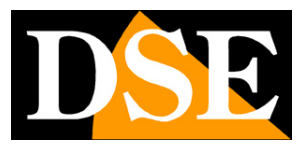

#### **Pagina**:29

pulsantino posto sul cavo della telecamera. Questi DVR ti permettono anche di regolare lo zoom da remoto, tramite il protocollo UTC, che transita insieme al segnale video e non richiede cavi aggiuntivi. E' necessario che la telecamera supporti il controllo dello zoom via UTC per poter fruire di questa funzione.

Il protocollo UTC è già abilitato su tutti i canali di fabbrica, come visto in precedenza, quindi non devi fare nulla nelle impostazioni ma solo aprire il pannello PTZ e controllare lo zoom coi pulsanti +/-

#### **CONTROLLO PTZ VIA UTC NELLE TELECAMERE ANALOGICHE**

Le più recenti telecamere analogiche motorizzate della nostra gamma accettano il comando dei movimenti tramite il protocollo UTC che transita lungo il cavo video. Fai attenzione che solo alcune telecamere motorizzate analogiche accettano questo tipo di comando, altre richiedono un doppino twistato RS485 aggiuntivo.

Questi DVR ti permettono di comandare i movimenti della telecamera da remoto tramite il protocollo UTC, che transita insieme al segnale video e non richiede cavi aggiuntivi.

Il protocollo UTC è già abilitato su tutti i canali di fabbrica, come visto in precedenza, quindi non devi fare nulla nelle impostazioni ma solo aprire il pannello PTZ e controllare i movimenti con le frecce e l'obiettivo coi pulsanti +/-

#### **CONTROLLO PTZ DI TELECAMERE ANALOGICHE VIA RS485**

Le telecamere motorizzate analogiche che non supportano i comandi via UTC si controllo tramite comandi inviati attraverso la porta RS485 posteriore. Queste telecamere richiedono un doppino twistato di comando oltre al cablaggio tradizionale Video+Alimentazione.

Come prima cosa devi impostare i parametri di comunicazione che permettono al DVR di dialogare con la telecamera. Entrando nel menu dei canali e nelle impostazioni PTZ. I nostri DVR supportano i comando RS485 con i protocolli PelcoD e PelcoP supportati da quasi tutte le telecamere motorizzate con velocità di trasmissione da 2400 a 921600 baud

SERIE RK – DVR e NVR

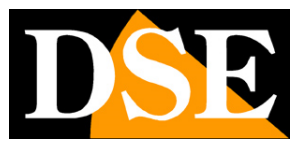

**Pagina**:30

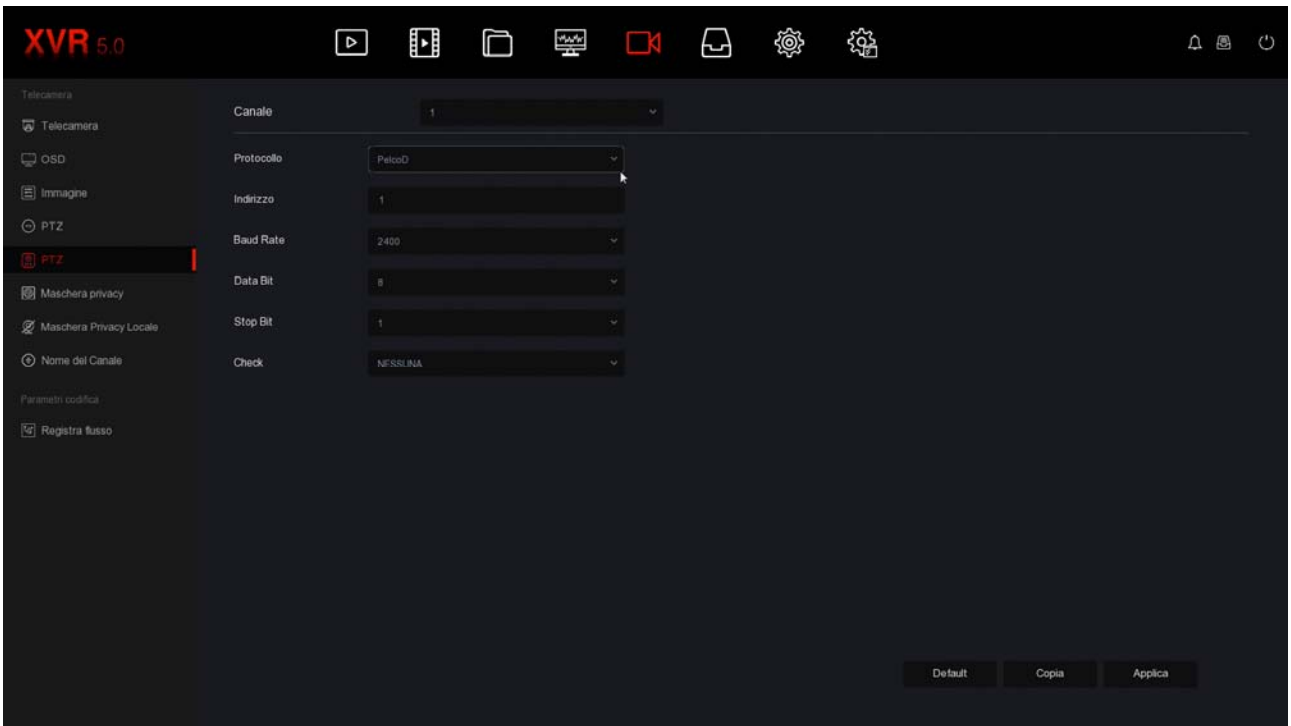

CANALE – Seleziona l'ingresso della telecamera che vuoi comandare

PROTOCOLLO – Scegli PelcoD per tutte le nostre telecamere PTZ. Puoi anche scegliere PelcoP per telecamere di altri costruttori.

INDIRIZZO – Ogni telecamera posta lungo il bus RS485 deve avere un indirizzo ID da 1 a 255. Di norma le telecamere hanno di fabbrica l'indirizzo 1 ma puoi cambiarlo agendo sulla telecamera.

BAUD RATE / DATA BIT / STOP BIT / CHECK PARITA' – Questi sono i parametri di comunicazione che il DVR userà per comunicare con la tua telecamera. Il più importante è la velocità (Baud Rate) che puoi scegliere nella telecamera. Le velocità più comuni sono 2400, 4800, 9600 bps. Controlla il manuale della tua telecamera PTZ per conoscere i parametri da inserire. In genere indirizzo e velocità nella telecamera si impostano con dei microinterruttori e spesso vengono indicati in sovrimpressione all'avvio della telecamera.

SERIE RK – DVR e NVR

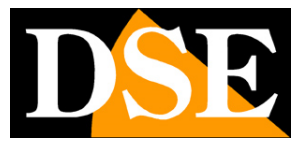

**Pagina**:31

Per controllare i movimenti delle telecamere motorizzate devi portare la telecamera a pieno schermo e cliccare PTZ.

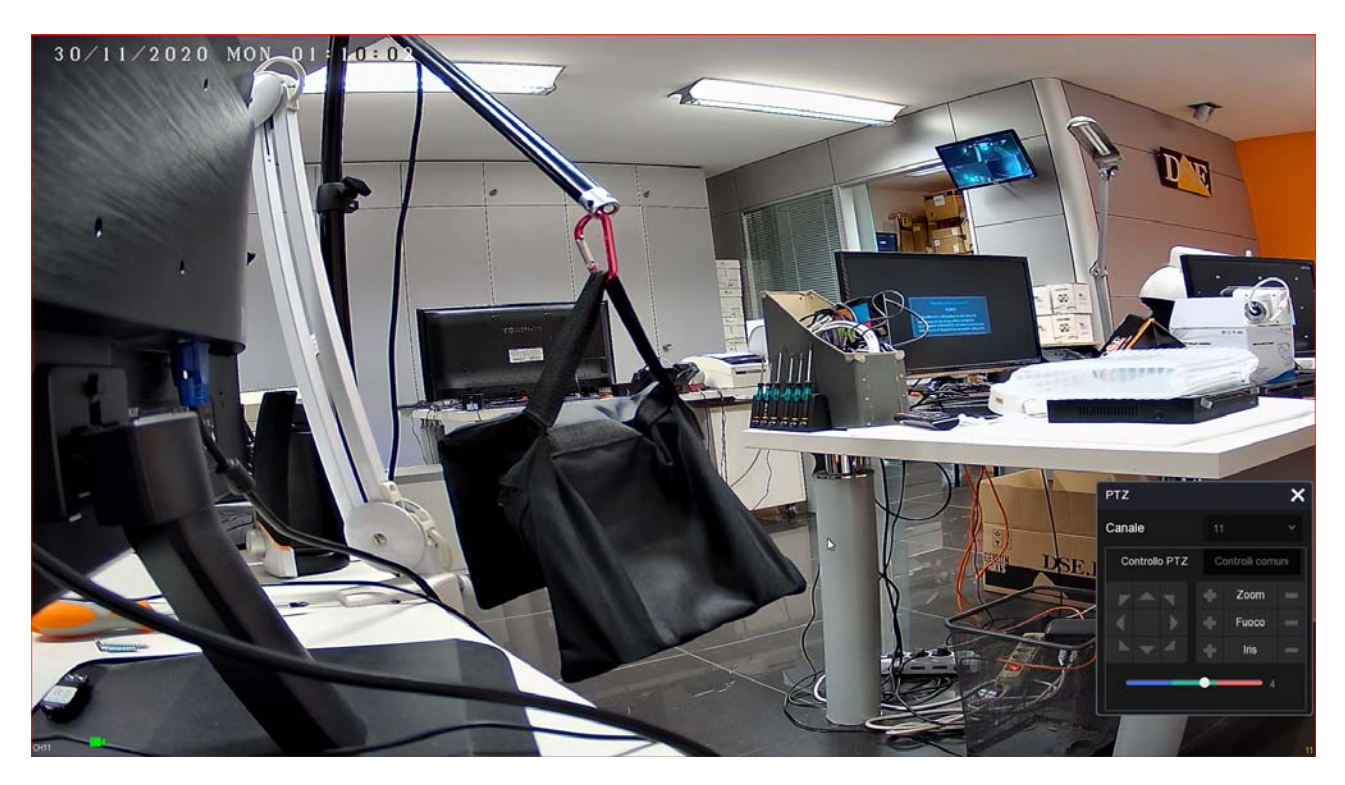

Puoi ruotare la telecamera con le frecce e comandare l'obiettivo con i pulsanti Zoom, Fuoco, Iris. I comandi di questa finestra sono spiegati dettagliatamente nel manuale di configurazione.

SERIE RK – DVR e NVR

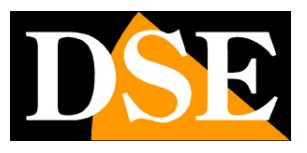

**Pagina**:32

# **Abilita canali IP sul tuo DVR**

Se hai acquistato un NVR puoi gestire solo telecamere IP che devi avere preventivamente installato in rete, ciascuna con il proprio indirizzo.

Anche i DVR con porte BNC possono gestire telecamere IP oltre ai canali BNC. Puoi anche disabilitare i canali BNC che non usi per aumentare il numero di canali IP. Per farlo devi cliccare CONFIGURAZIONE … CONFIGURAZIONE CANALI

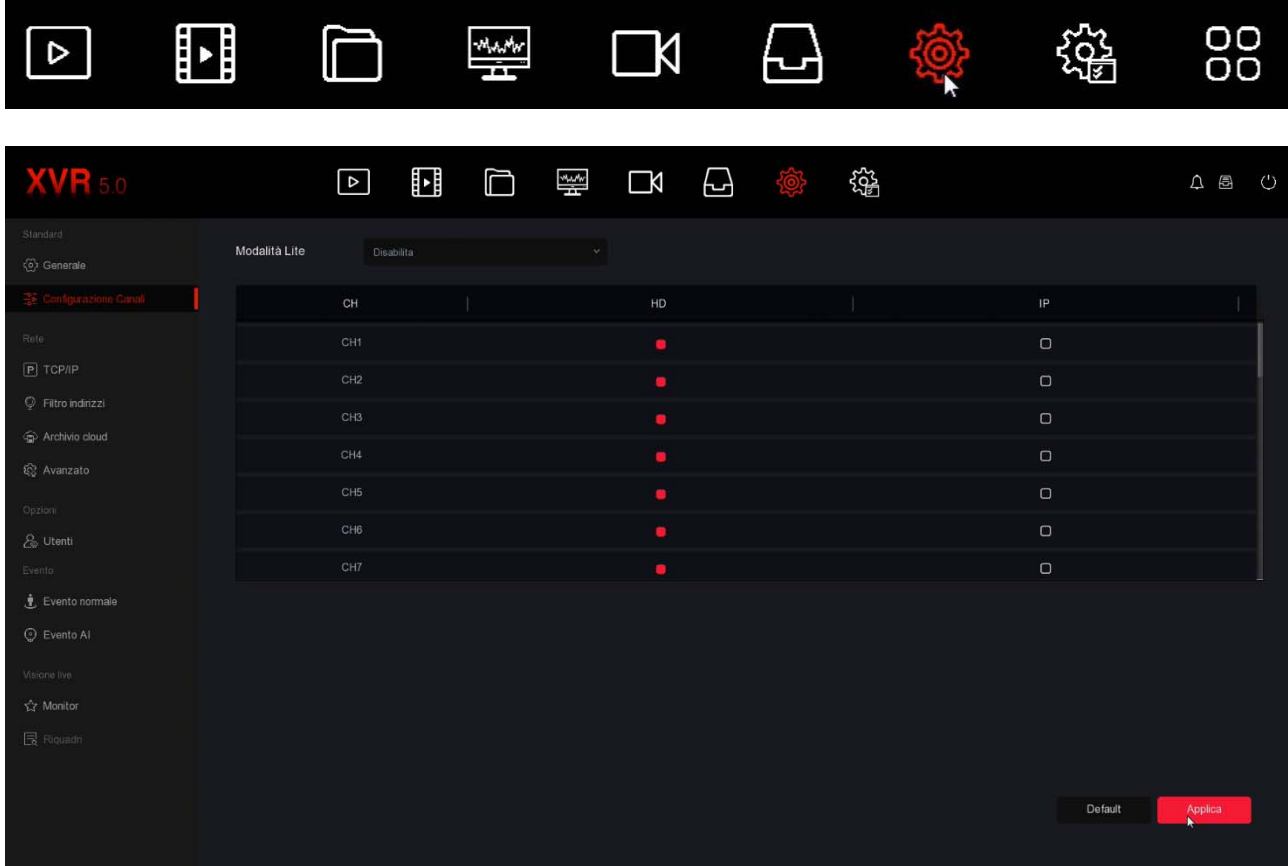

Di fabbrica i DVR vengono forniti con tutti canali analogici abilitati in modo da potere usare tutti i BNC posteriori. Quasi tutti i nostri DVR permettono di collegare anche ulteriori telecamere IP, oltre a quelle analogiche. Inoltre, se non utilizzi alcuni canali BNC puoi disabilitarli in questa tabella e si abilteranno automaticamente un certo numero di canali IP. Ovviamente se disabiliti un canale analogico, il relativo BNC non potrà più essere utilizzato. Sembra una precisazione ovvia, ma occorre ricordarlo perché se in futuro collegherai una telecamera BNC a quell'ingresso e non lo vedrai funzionare, potresti pensare che il DVR sia guasto e richiedere inutilmente una riparazione.

SERIE RK – DVR e NVR

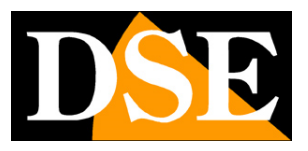

**Pagina**:33

# **Collega telecamere IP in rete**

Se hai acquistato un NVR puoi gestire telecamere IP. Puoi gestire telecamere IP anche con un DVR, se hai disabilitato qualche canale analogico, come visto nel capitolo precedente.

Prima di aggiungere una telecamera IP devi averla configurata in rete, usando gli appositi software di configurazione, come spiegato nel manuale della telecamera.

Per aggiungere al tuo DVR/NVR una telecamera IP devi cliccare con il destro e scegliere l'icona TELECAMERE nel menu in alto.

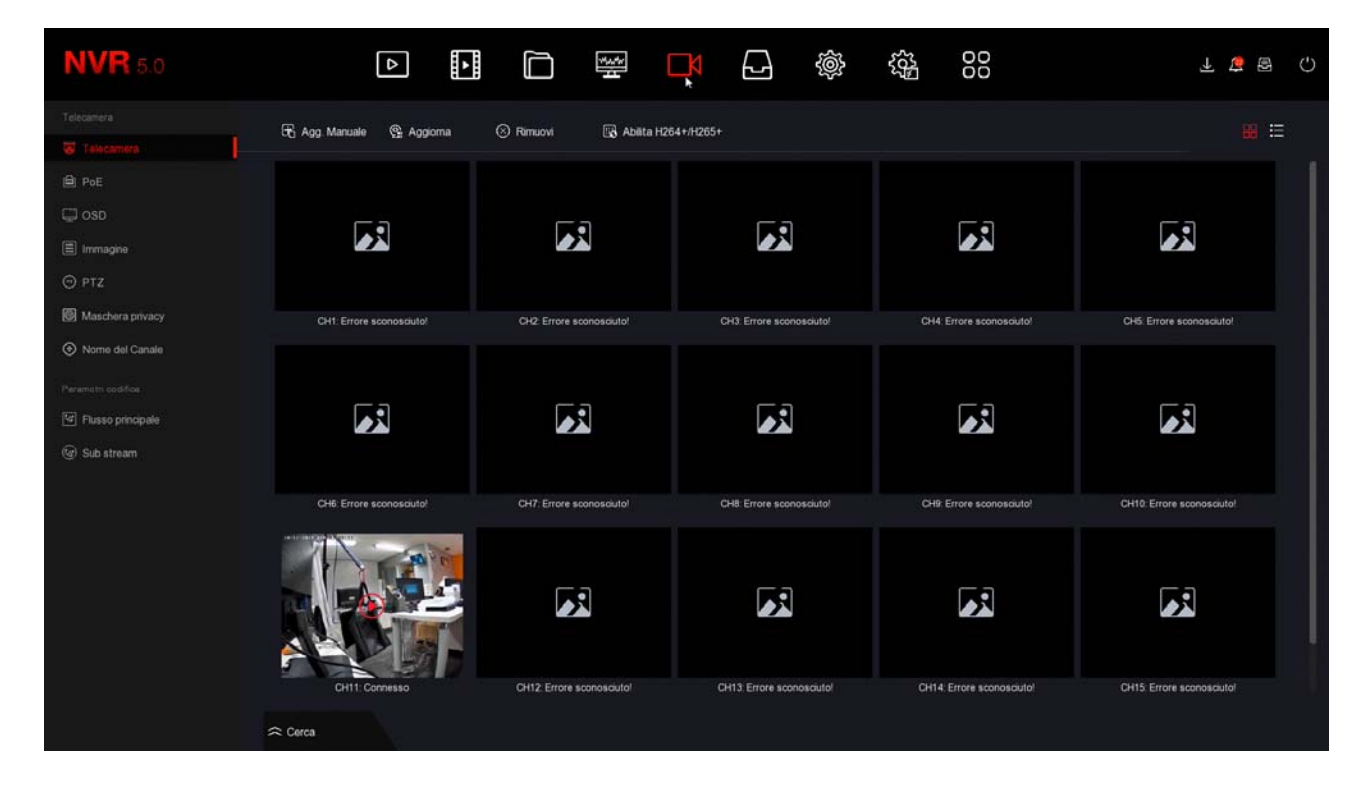

Nella finestra di elenco delle telecamere devi cliccare il pulsante CERCA, in basso.

SERIE RK – DVR e NVR

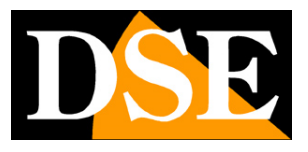

**Pagina**:34

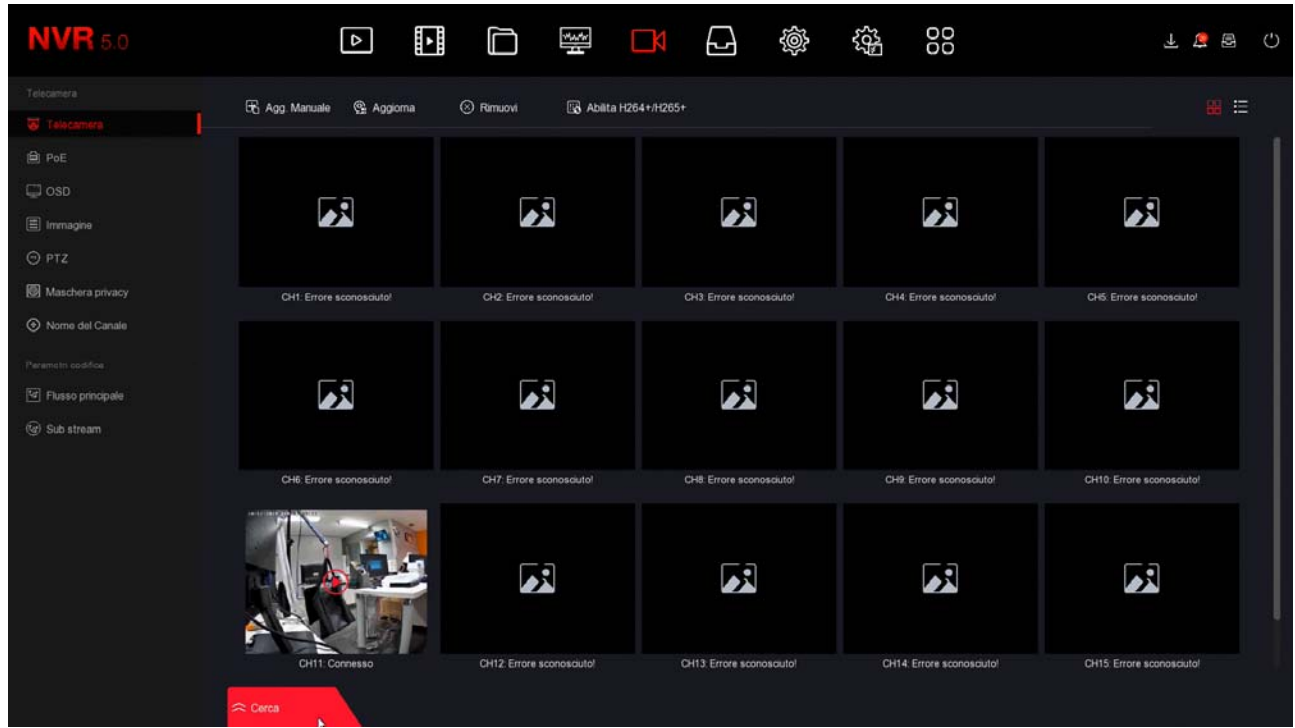

Apparirà una finestra di ricerca. Attendi il completamento della ricerca e al termine troverai nell'elenco tutte le telecamere DSE e anche le telecamere ONVIF di altre marche che il DVR/NVR ha rilevato sulla rete LAN a cui è collegato.

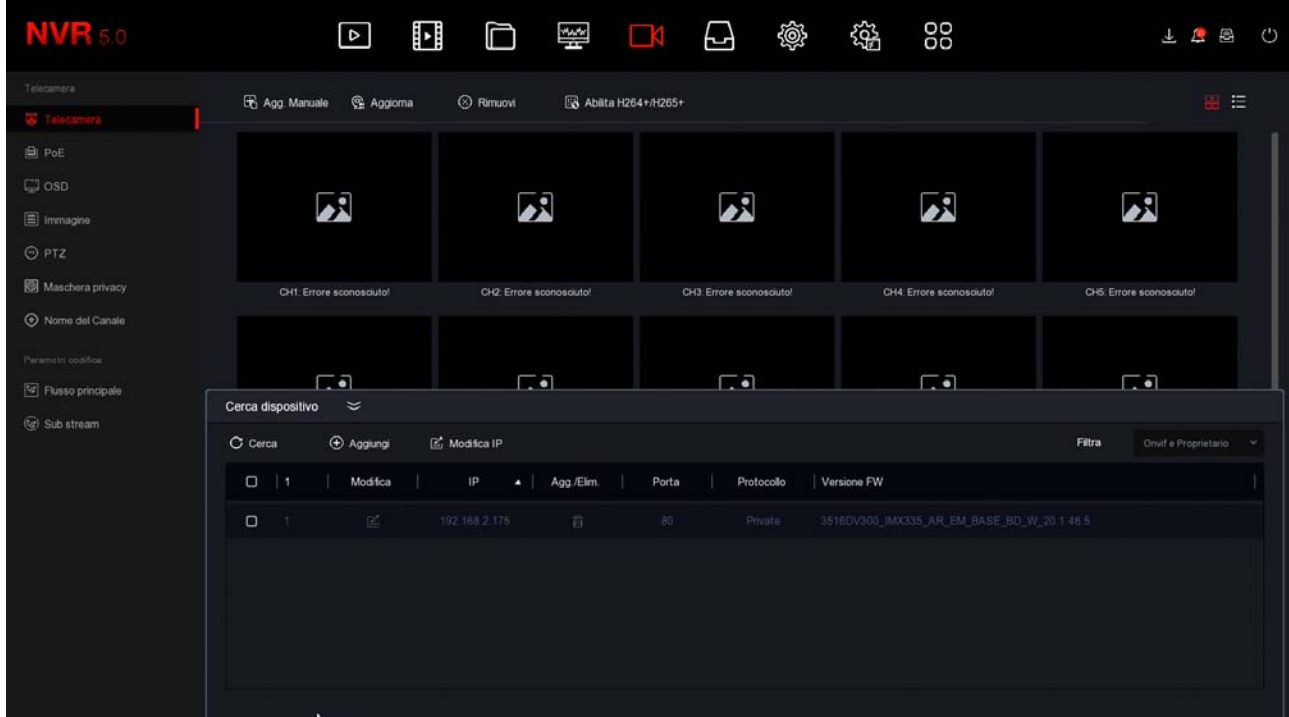

SERIE RK – DVR e NVR

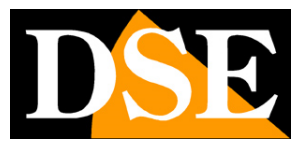

**Pagina**:35

Seleziona la telecamera che desideri e clicca AGGIUNGI per inserirla nel videoregistratore.

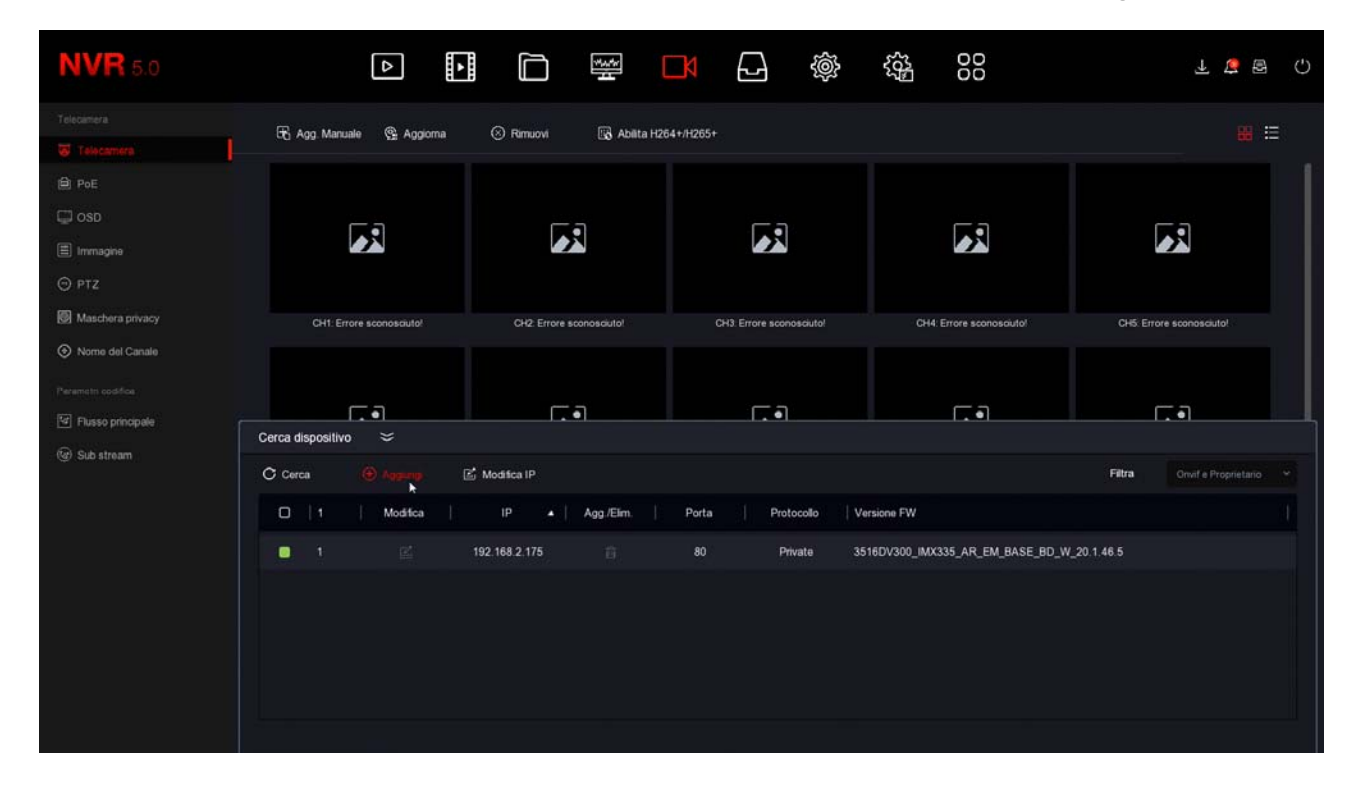

Se la tua telecamera non compare nell'elenco controlla che sia stata configurata sullo stesso segmento di rete del DVR/NVR (nell'esempio qui sopra 192.168.2) e che supporti il protocollo Onvif. Controlla anche le impostazioni di rete del DVR/NVR come visto in precedenza. In alto a destra puoi scegliere la modalità di ricerca della telecamera

SERIE RK – DVR e NVR

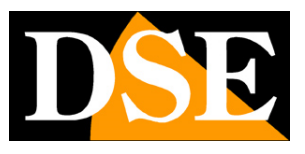

**Pagina**:36

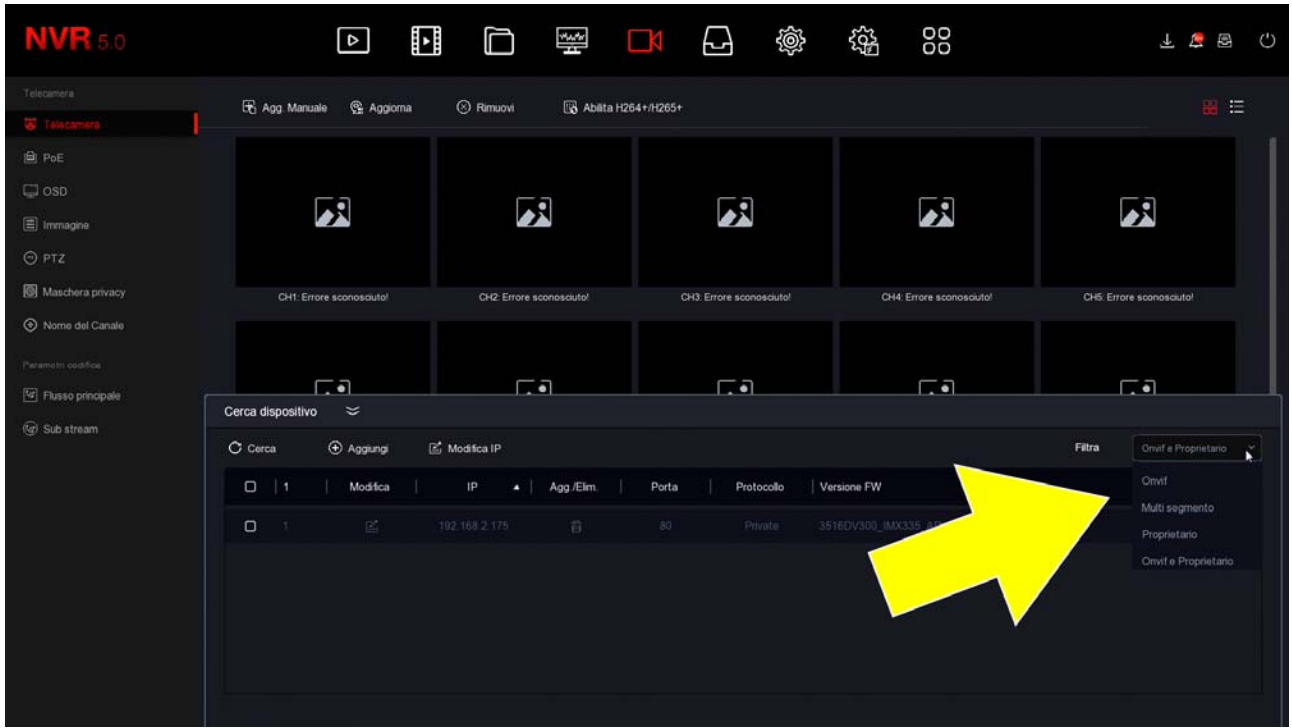

**Onvif e proprietario** – Ricerca tutte le telecamere in rete

**Multi segmento** – Ricerca tutte le telecamere anche su altri segmenti di rete, diversi da quello dell'NVR

**Proprietario** – Ricerca in rete solo le nostre telecamere Serie RK

**Onvif** – Ricerca in rete tutte le telecamere usando solo il protocollo Onvif

Una volta aggiunta la telecamera, verifica che compaia la dicitura CONNESSO, come nella foto sotto, perché questo certifica che la connessione è avvenuta. La connessione impiega di regola una decina di secondi ma a volte può richiedere più tempo a seconda del tipo di connessione di rete.
SERIE RK – DVR e NVR

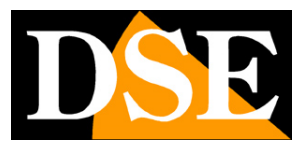

**Pagina**:37

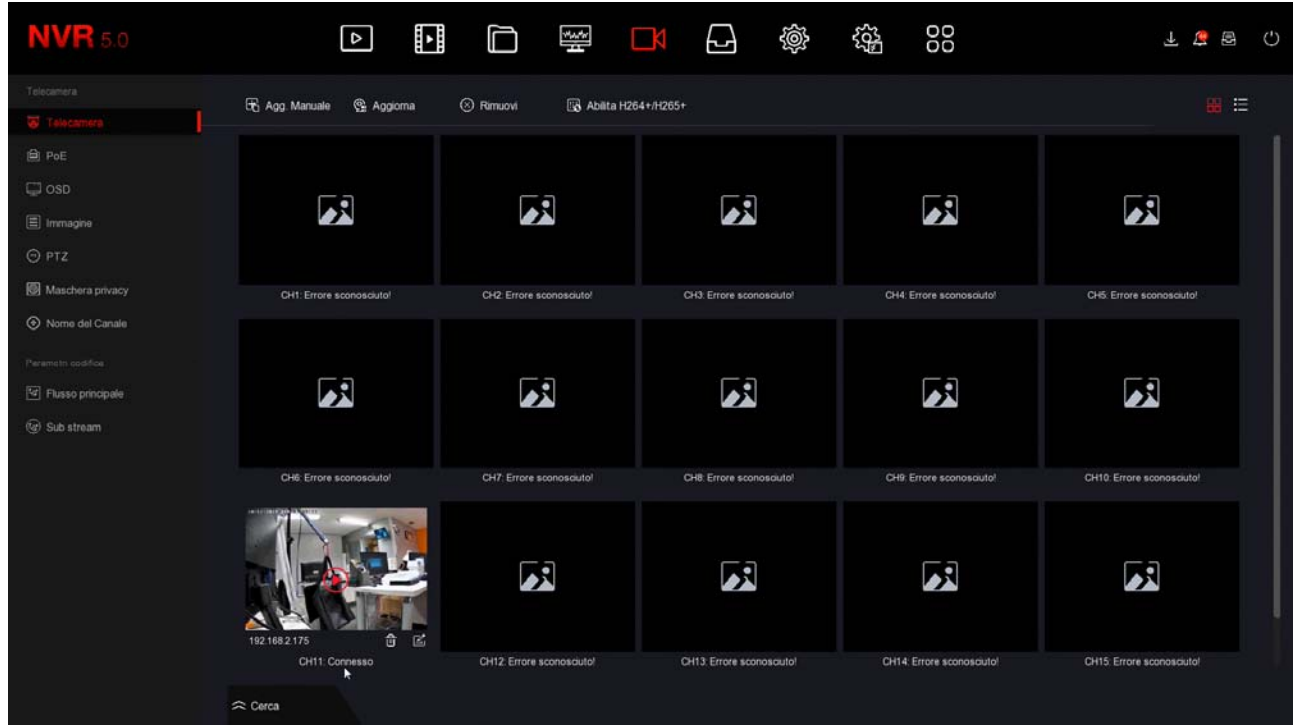

Puoi anche passare alla visualizzazione in modalità ELENCO, con il pulsante in alto a destra e verificare che accanto alla telecamera compaia l'icona azzurra.

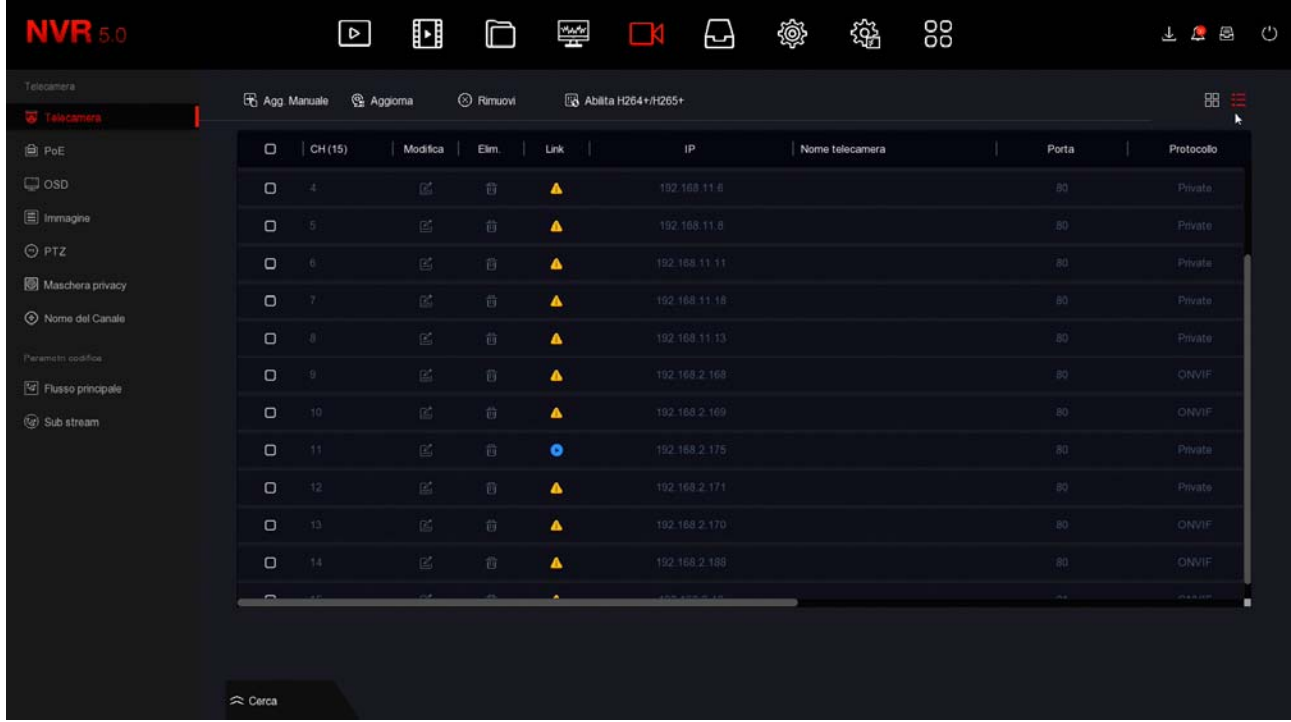

Se l'indicatore LINK rimane in errore c'è qualcosa che non va perché la configurazione

SERIE RK – DVR e NVR

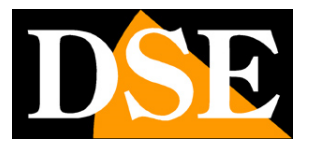

**Pagina**:38

automatica della telecamera non è andata a buon fine. Devi allora cliccare sul pulsante MODIFICA e cambiare i parametri di collegamento. Comincia con l'inserire la password di accesso corretta della telecamera, poi controlla sul manuale la porta onvif che usa la tua telecamera.

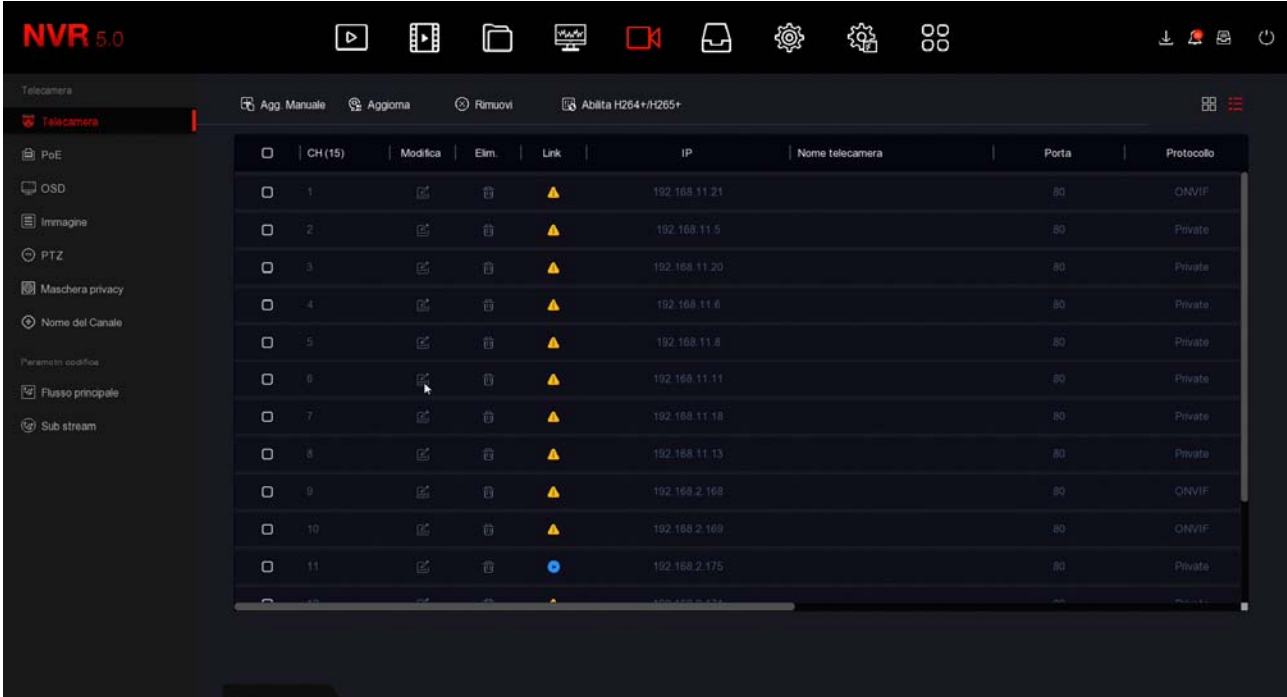

 $\approx$  Cerca

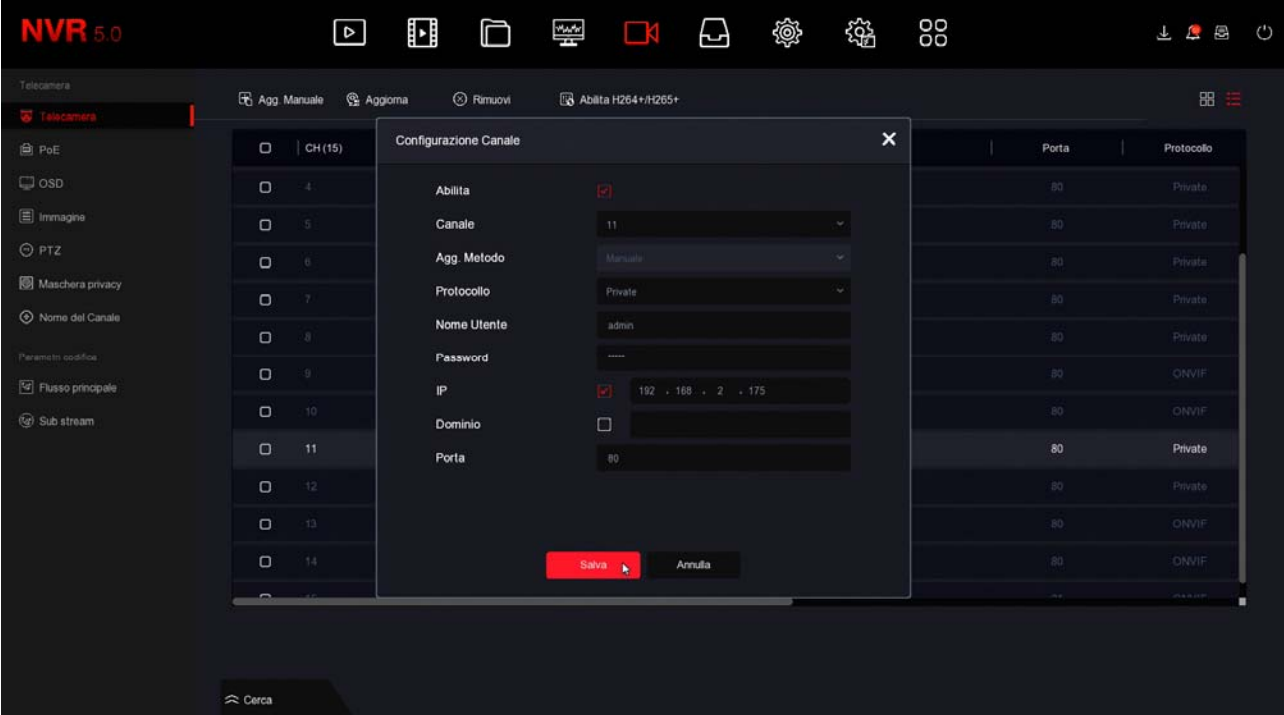

SERIE RK – DVR e NVR

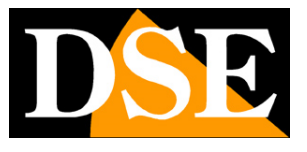

**Pagina**:39

Se la telecamera non si collega anche dopo avere controllato password e porta, entra nella configurazione della telecamera col browser e controlla che sia il main stream che il substream abbiano la stessa compressione H264 o H265 e prova a usare una risoluzione diversa.

SERIE RK – DVR e NVR

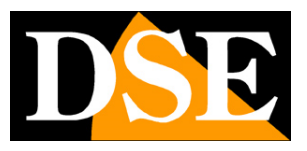

**Pagina**:40

# **Collega telecamere IP alle porte POE del NVR**

Se hai acquistato un NVR con porte POE integrate puoi collegare le telecamere IP direttamente alle porte LAN sul retro dell'NVR. E' un'operazione molto semplice perché l'NVR configura la telecamera automaticamente.

ATTENZIONE - A differenza degli altri DVR e NVR di questa gamma, gli NVR con porte POE sono forniti con un alimentatore speciale che fornisce **52VDC**. Fai attenzione a non scambiarlo per errore con un altro nostro alimentatore standard a 12VDC perché le uscite POE per le telecamere non funzionerebbero correttamente

#### **COLLEGA TELECAMERE SERIE RK (PLUG&PLAY)**

Se colleghi all'NVR una nostra telecamera serie RK, il riconoscimento è totalmente plug&play. Puoi estrarre la telecamera IP nuova dalla scatola e collegarla direttamente a una porta LAN del NVR senza fare nessuna configurazione preliminare. L'NVR provvede automaticamente ad assegnare l'indirizzo alla telecamera e a configurare correttamente le impostazioni di rete. Attendi circa un minuto e vedrai comparire l'immagine della telecamera sul monitor, nel riquadro corrispondente alla porta POE in cui l'hai inserita.

Nei videoregistratori con porte poe, gli ingressi 1-4,1-8 o 1-16, a seconda del modello, sono programmati di fabbrica in modalità Plug&Play in modo da autoconfigurare le telecamere serie RK che saranno collegate.

SERIE RK – DVR e NVR

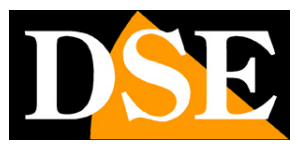

**Pagina**:41

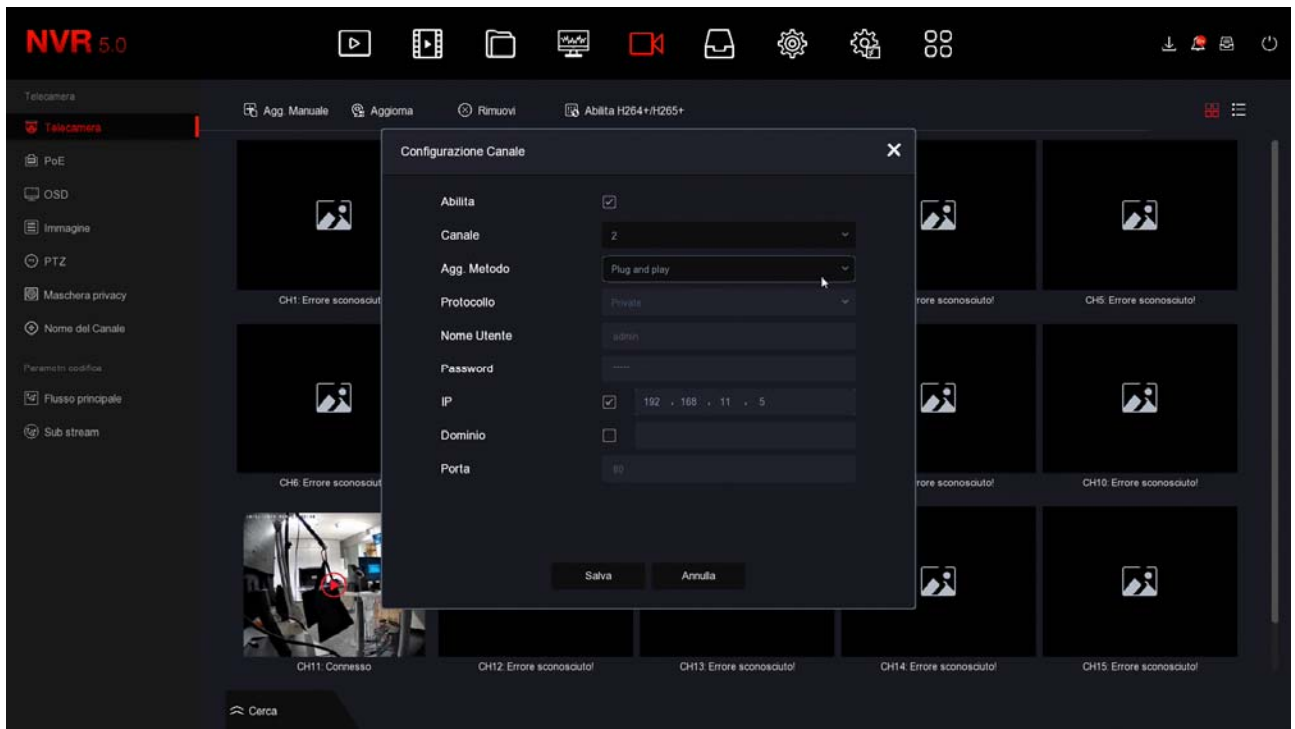

#### **COLLEGA TELECAMERE ONVIF**

Se colleghi alle porte POE dell'NVR una telecamera di un gamma diversa dalla nostra serie RK, oppure una telecamera onvif di altra marca, devi prima configurarla manualmente perché la modalità di autoconfigurazione plug and play funziona solo con le nostre telecamere Serie RK. Usa il programma per assegnare l'indirizzo IP alla telecamera e imposta un indirizzo IP fisso del tipo 192.168.11.---, ad esempio 192.168.11.20.

192.168.11.--- è la classe di indirizzi che usa l'NVR di fabbrica per gestire la sua rete interna. Inserisci gli altri parametri di rete come nell'esempio qui sotto, dove utilizziamo una nostra telecamera Serie RH.

SERIE RK – DVR e NVR

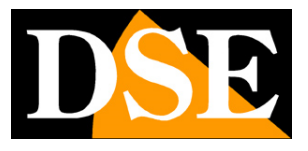

**Pagina**:42

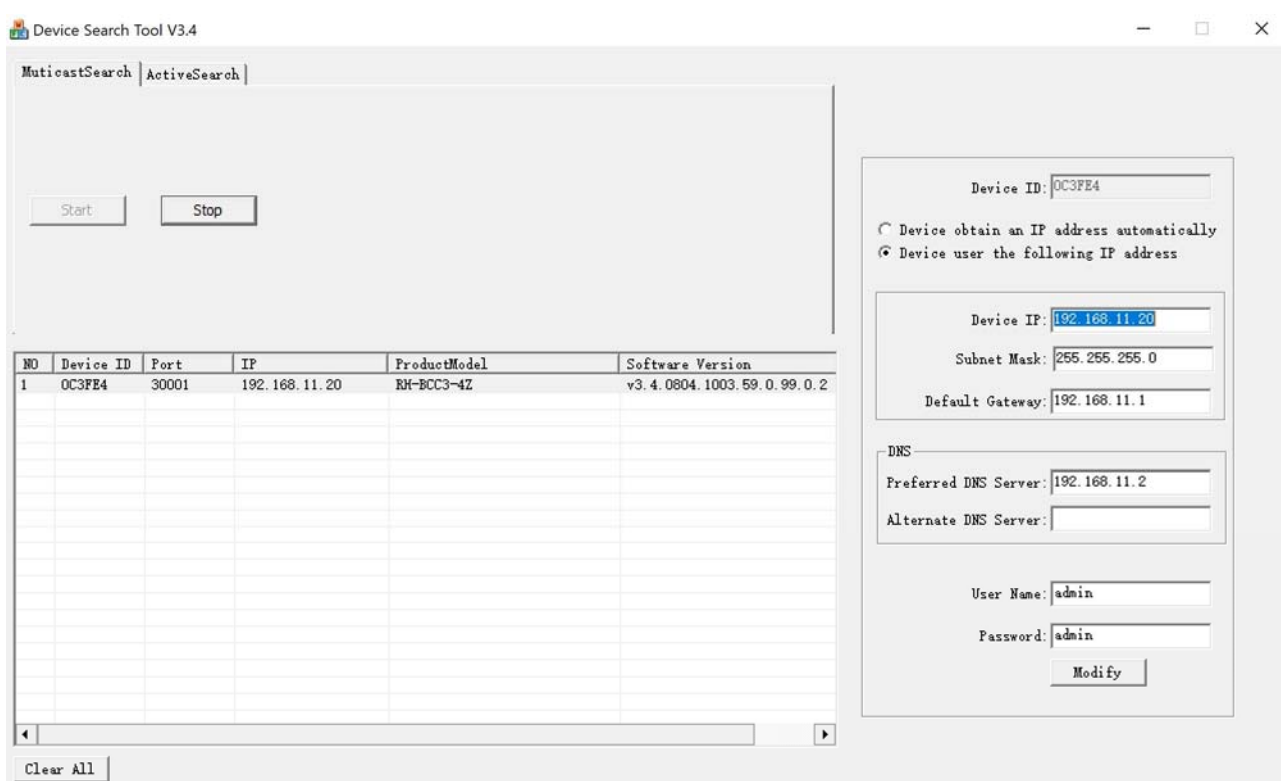

Se vuoi verificare quali indirizzi IP sono programmati di fabbrica in abbinamento ai canali POE puoi vederlo nell'elenco delle telecamere

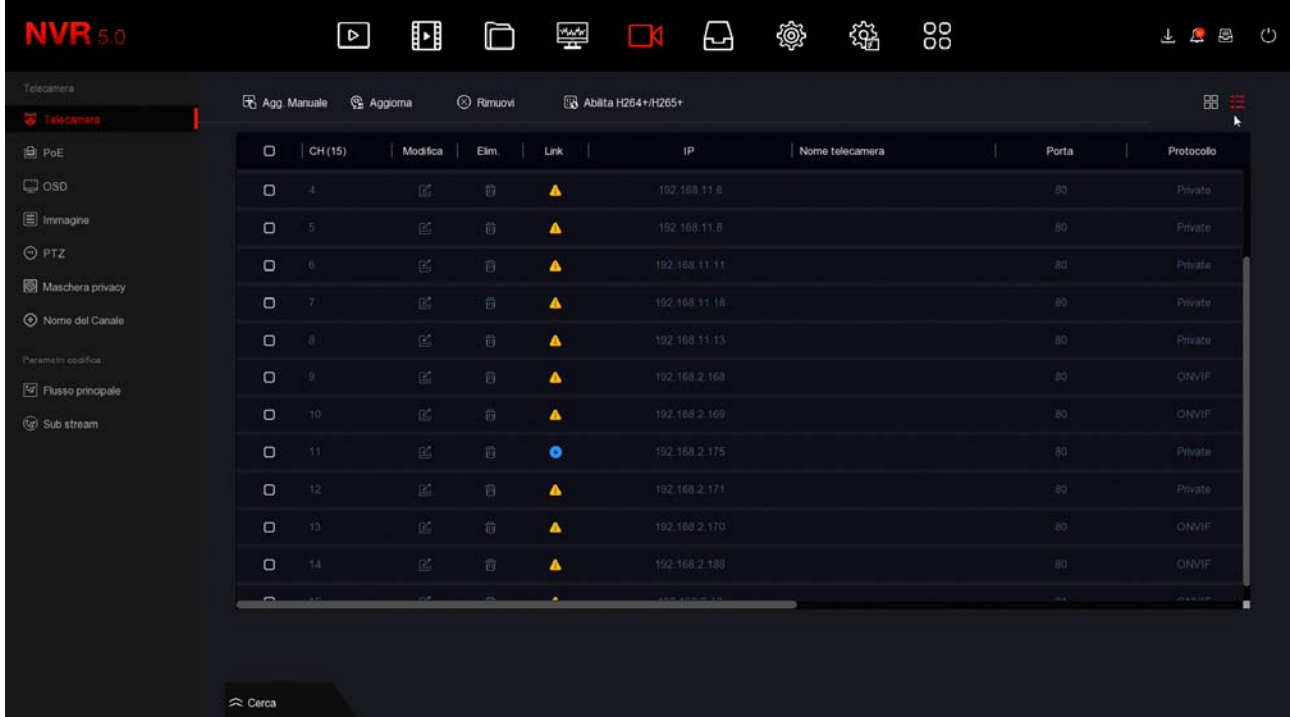

SERIE RK – DVR e NVR

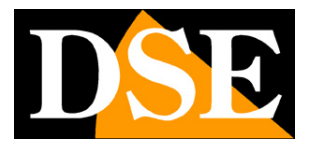

**Pagina**:43

Una volta assegnato l'IP alla telecamera, collega la telecamera a una porta POE del NVR, clicca MODIFICA nel canale a cui hai collegato la telecamera e cambia la modalità di aggiunta da Plug&Play a MANUALE, con protocollo ONVIF. Poi completa la scheda con le credenziali di accesso della telecamera e l'indirizzo IP che hai assegnato alla telecamera, come nel seguente esempio.

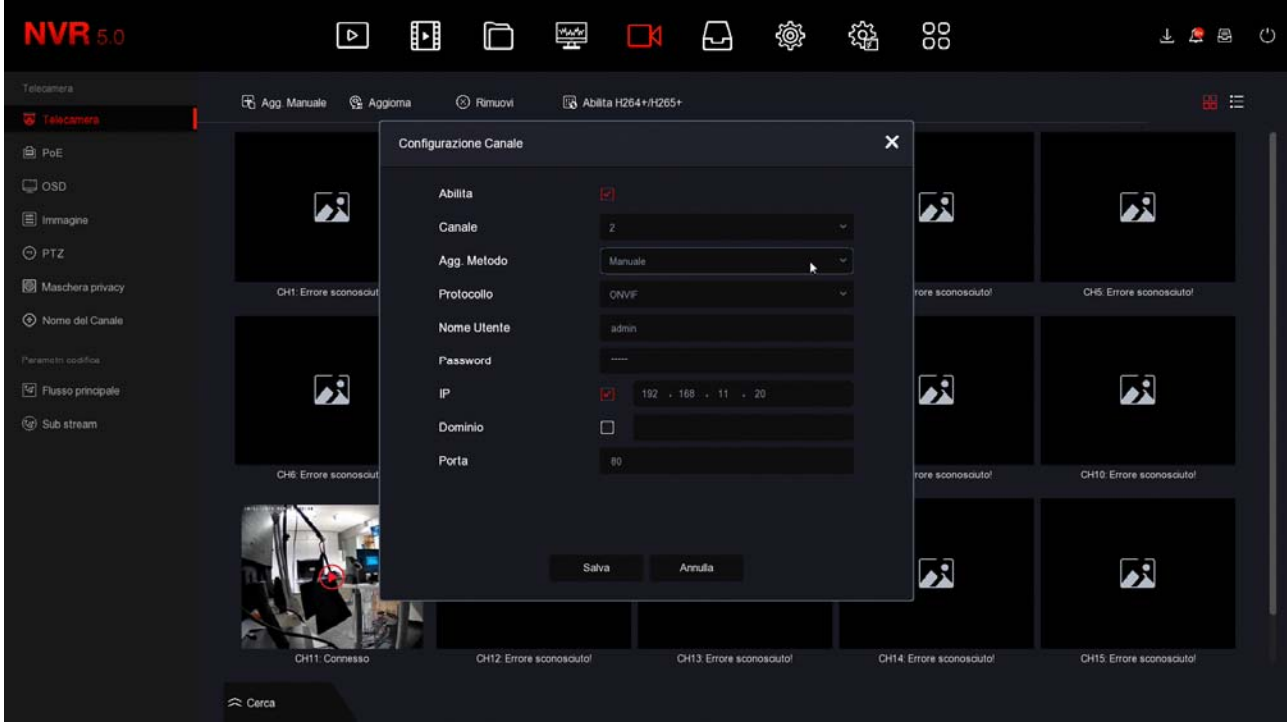

SUGGERIMENTO – Se vuoi puoi assegnare alla nuova telecamera anche un indirizzo della rete esterna, invece che un indirizzo della rete interna del NVR. Ad esempio se la tua rete esterna, a cui è collegata la porta NET dell'NVR, usa la classe 192.168.1.xxx puoi assegnare l'indirizzo 192.168.1.10. Se aggiungi la telecamera a una porta POE del NVR usando questo indirizzo funzionerà lo stesso, anche se non hai usato un indirizzo IP interno della rete NVR (192.168.11---). Può essere comodo se hai già assegnato alla tua telecamera un indirizzo IP fisso per la tua rete esterna, così non dovrai modificarlo.

#### **TELECAMERE ONVIF IN DHCP**

Sebbene sia tecnicamente possibile non conviene collegare alle porte POE del NVR delle telecamere in modalità DHCP (assegnazione automatica dell'indirizzo) perché riceveranno l'indirizzo IP dal server DHCP della tua rete esterna e se questo IP dovesse variare ti toccherà riconfigurare l'NVR.

SERIE RK – DVR e NVR

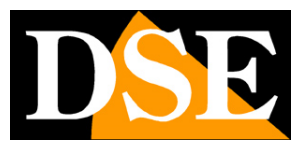

**Pagina**:44

# **Collega telecamere IP wifi agli NVR wifi**

Se hai acquistato un NVR con wifi integrato puoi collegare telecamere wifi direttamente alla rete wifi del NVR senza impiegare la tua rete wifi esterna.

Il collegamento di telecamere wifi è semplicissimo e Plug&Play se acquisti una nostra telecamera wifi serie RK o RKK. Se invece vuoi collegare una telecamera wifi onvif di altro tipo dovrai procedere alla configurazione manuale.

#### **AGGIUNGI UNA TELECAMERA SERIE RKK - SENZA PRESA DI RETE**

Le telecamere RKK possono funzionare solo con i nostri NVR WIFI e non sono dotate della presa di rete, ma di un pulsante di accoppiamento.

1 – Alimenta la telecamera nuova con il suo alimentatore

2 – Apri il MENU del NVR e accedi alla sezione TELECAMERE

In questo esempio si tratta di un impianto con 2 telecamere a cui vogliamo aggiungerne una terza.

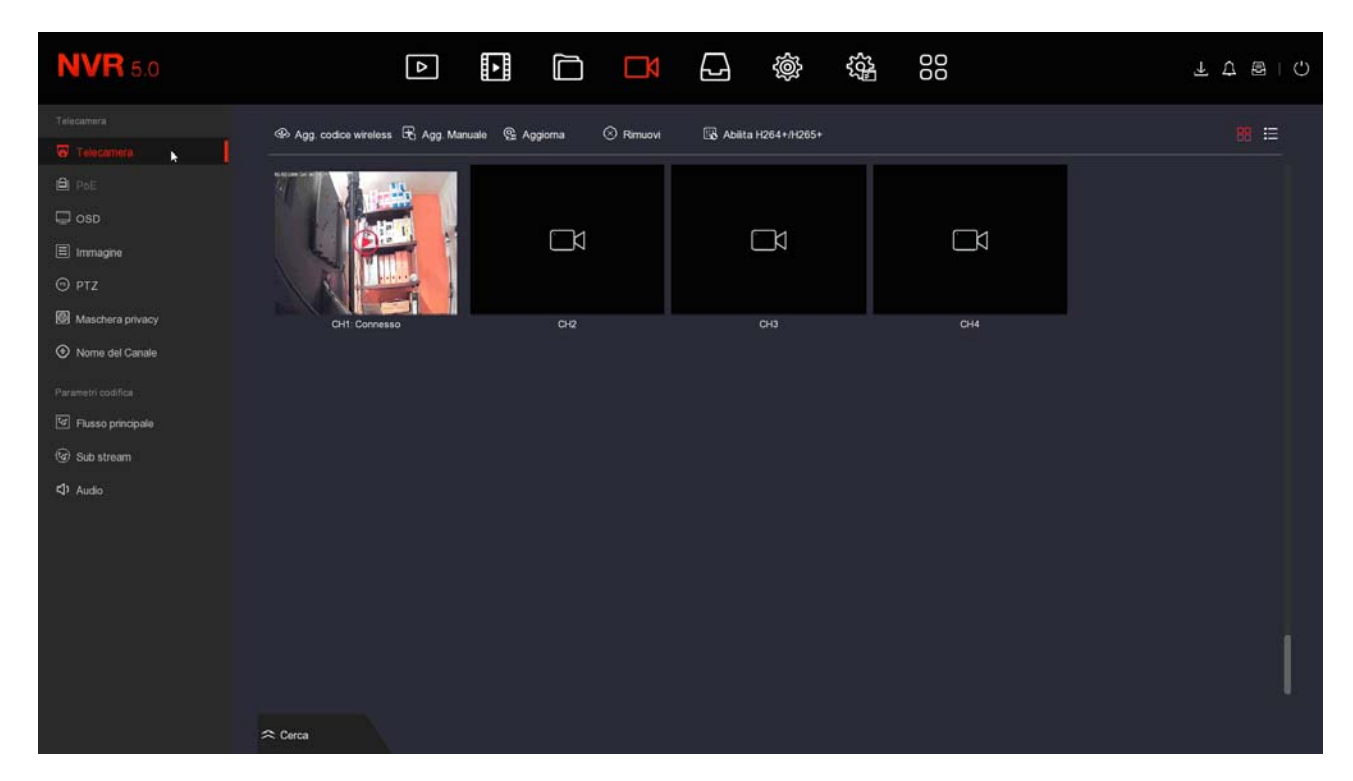

### **MANUALE DI INSTALLAZIONE** SERIE RK – DVR e NVR

**Pagina**:45

3 - Premi il pulsante AGG. CODICE WIRELESS per avviare la ricerca della telecamera da accoppiare. Si apre una finestra con un timer di 120 secondi.

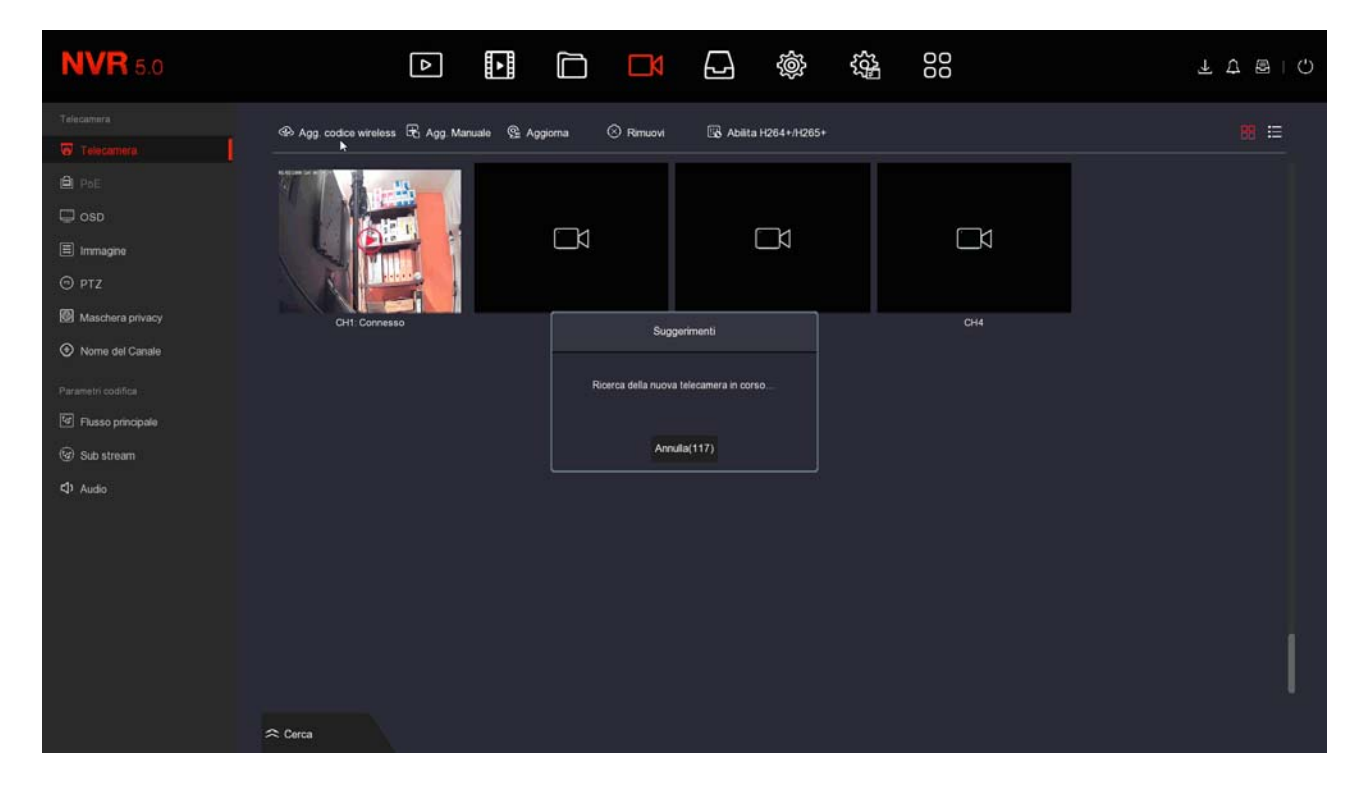

4 – Prima che scadano i 120 secondi, premi il pulsante presente fra le connessioni della telecamera, a fianco del connettore di alimentazione. Tieni premuto per 10 secondi fino a quando i LED della telecamera iniziano a lampeggiare.

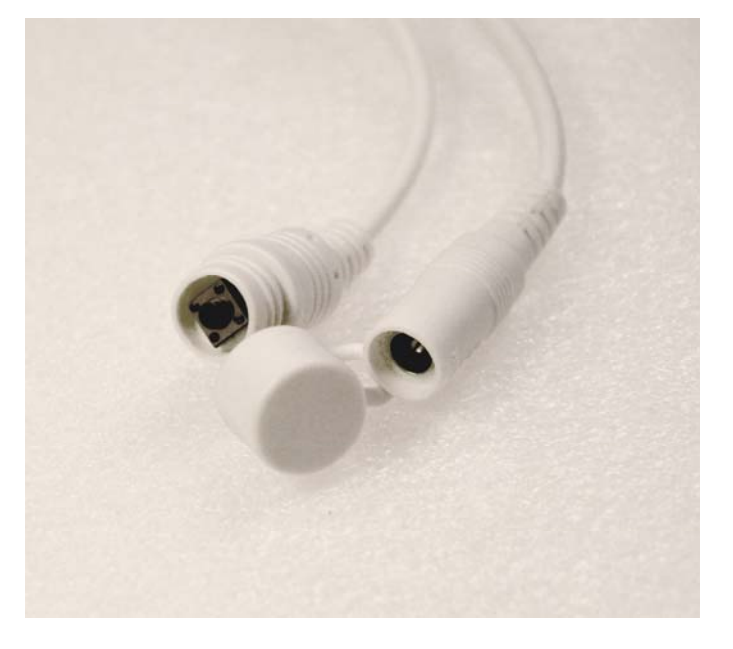

FINITO – Attendi che si completi l'accoppiamento automatico. Ora la telecamera è collegata al' NVR e la puoi usare in wifi come le altre.

DSE SRL – ITALY – WWW.DSE.EU

SERIE RK – DVR e NVR

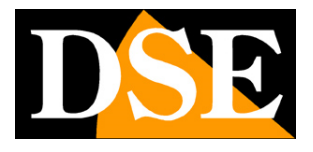

**Pagina**:46

#### **COLLEGA UNA TELECAMERE WIFI SERIE RK CON PORTA DI RETE**

Se colleghi all'NVR wifi una nostra telecamera serie RK standard, dotata di porta di rete, l'accoppiamento all'NVR wifi si effettua collegando la telecamera inizialmente via cavo all'NVR. Il riconoscimento è totalmente plug&play. Puoi estrarre la telecamera IP nuova dalla scatola e collegarla direttamente seguendo queste istruzioni.

1 – Alimenta la telecamera nuova col suo alimentatore e collegala con un cavo di rete a una porta di rete posteriore del NVR. Se il tuo NVR ha solo una porta di rete WAN, collega lì la nuova telecamera, scollegando momentaneamente la rete esterna o il router. Se il tuo NVR ha una porta di rete WAN e altre porte LAN collega la nuova telecamera a una porta libera qualsiasi.

2 – Apri il MENU del NVR e accedi alla sezione TELECAMERE In questo esempio si tratta di un impianto con 2 telecamere collegate e funzionanti a cui vogliamo aggiungerne una terza.

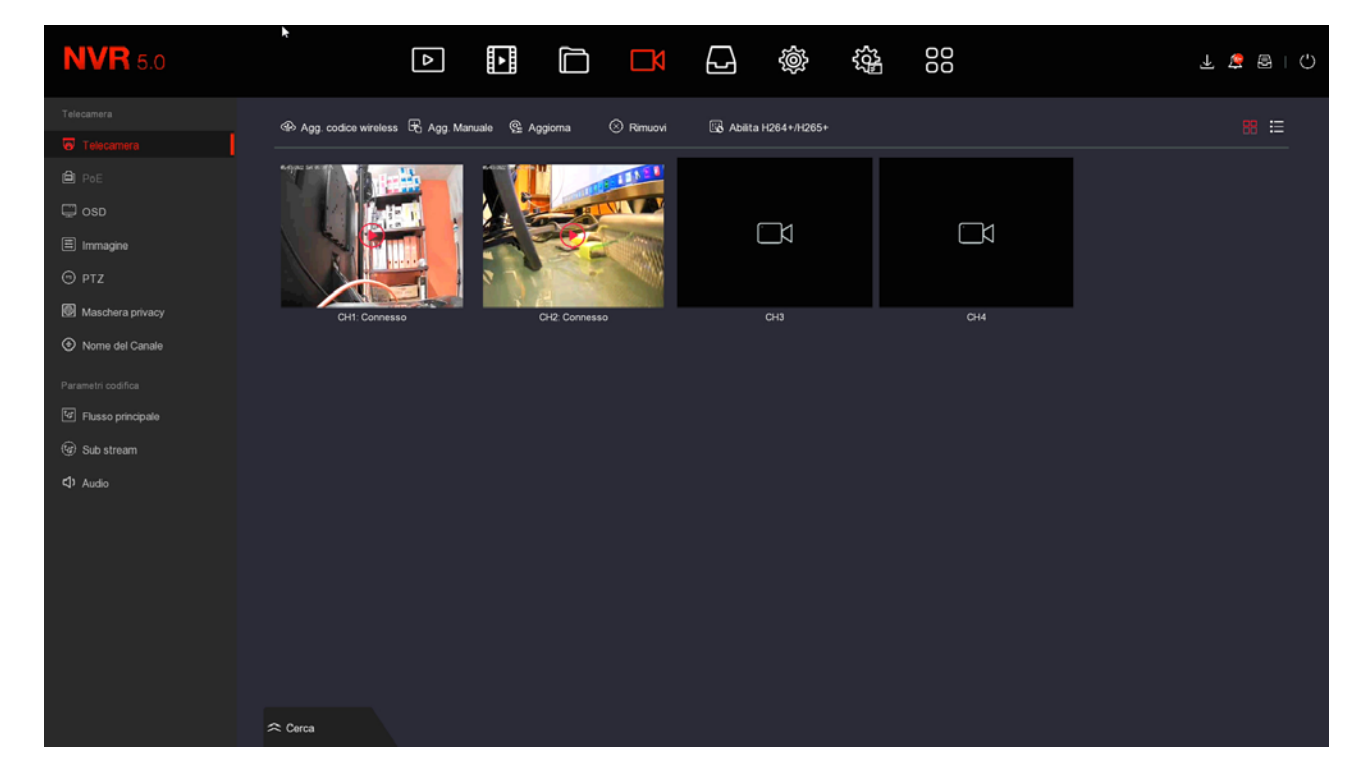

3 - Premi il pulsante CERCA in basso nella finestra per avviare la ricerca della telecamera

SERIE RK – DVR e NVR

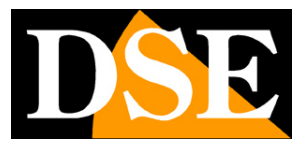

**Pagina**:47

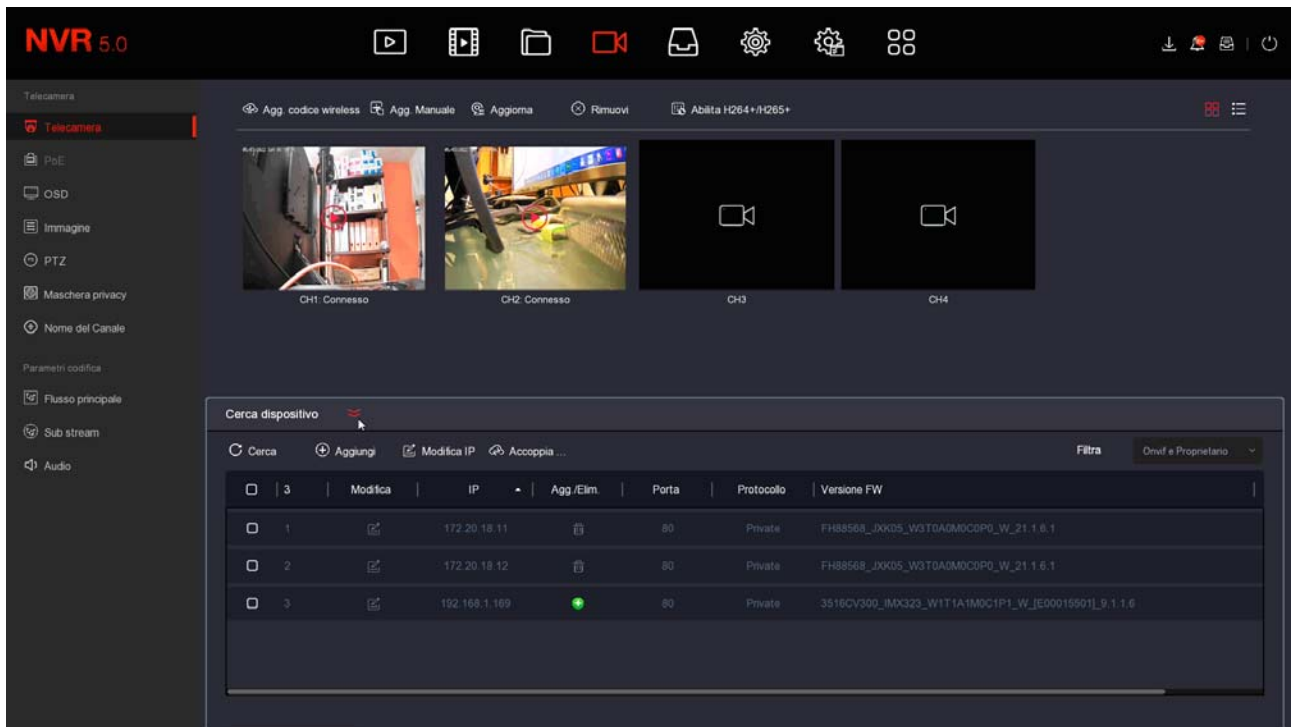

Nella casella FILTRA, in alto a destra, lascia l'impostazione di base ONVIF E PROPRIETARIO. L'NVR effettua la ricerca delle telecamere RK e troverà, oltre alle eventuali telecamere wifi già installate, anche la nuova che hai collegato col cavo. Probabilmente questa nuova telecamera avrà un indirizzo completamente diverso rispetto a quelle già installate, ma non ti preoccupare; l'NVR configurerà la telecamera automaticamente.

SERIE RK – DVR e NVR

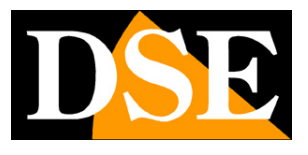

**Pagina**:48

4 – Seleziona la nuova telecamera e poi clicca il pulsante ACCOPPIA. Attendi il completamento dell'accoppiamento e chiudi la finestra cliccando col tasto destro.

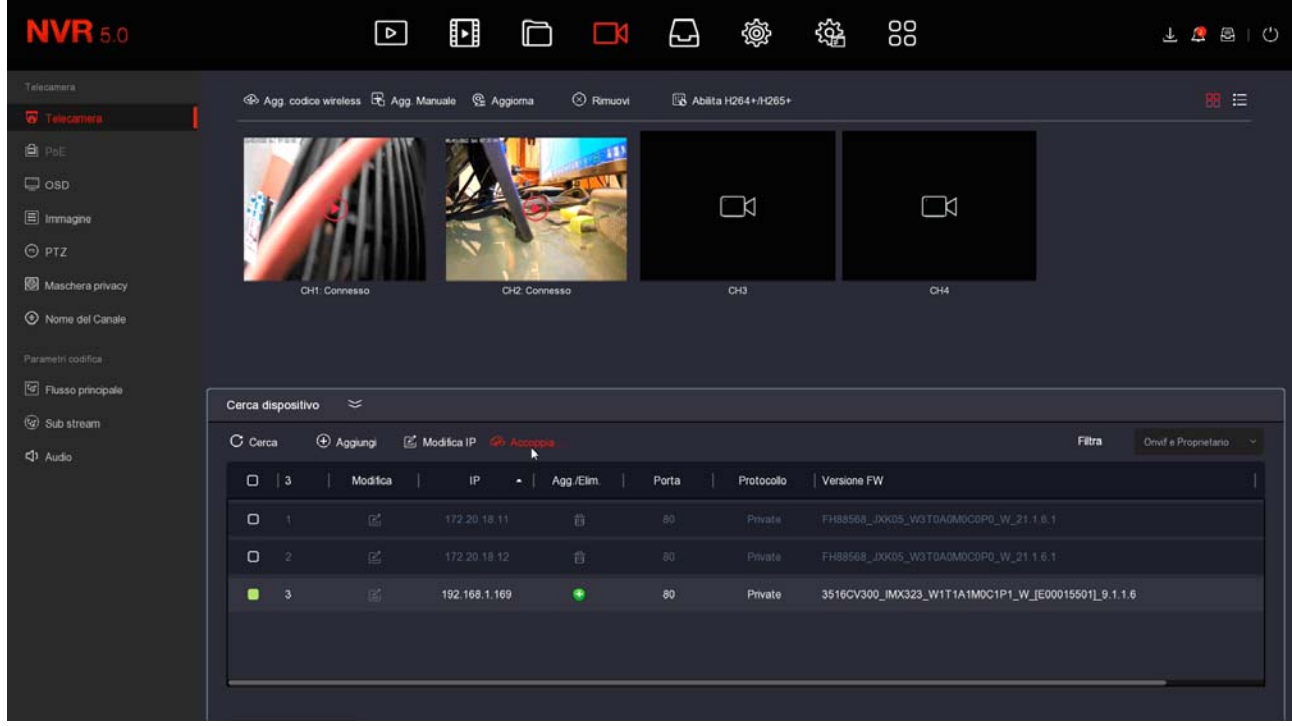

FINITO – Ora puoi scollegare il cavo di rete fra telecamera e NVR e usare la telecamera in wifi come le altre.

#### **COLLEGA TELECAMERE WIFI ONVIF**

Se vuoi collegare a un NVR wifi una telecamera wifi onvif che non fa parte della nostra serie RK, ad esempio una nostra telecamera PTZ wifi, oppure una telecamera wifi di altro costruttore, puoi farlo seguendo le istruzioni della telecamera per collegare la telecamera a una rete wifi. In genere queste istruzioni ti spiegano come collegare la telecamera alla tua rete wifi domestica, ma puoi fare lo stesso collegandoti invece alla rete wifi del NVR.

Prima di poter procedere devi però effettuare alcune configurazioni preliminari nel NVR per rendere visibile all'esterno la rete wifi che lui genera.

1 – Entra nel menu del NVR sezione CONFIGURAZIONE SISTEMA - WIFI . In questa finestra sposta l'area di riferimento della rete wifi da MKK a EU. Poi premi conferma e riavvia l'NVR. Ora la rete wifi dell'NVR sarà visibile anche a dispositivi esterni. Puoi provare a ricercare le reti wifi col tuo smartphone per sincerarti della presenza di questa nuova rete.

SERIE RK – DVR e NVR

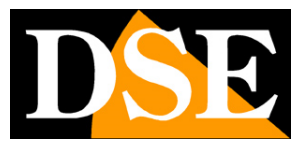

**Pagina**:49

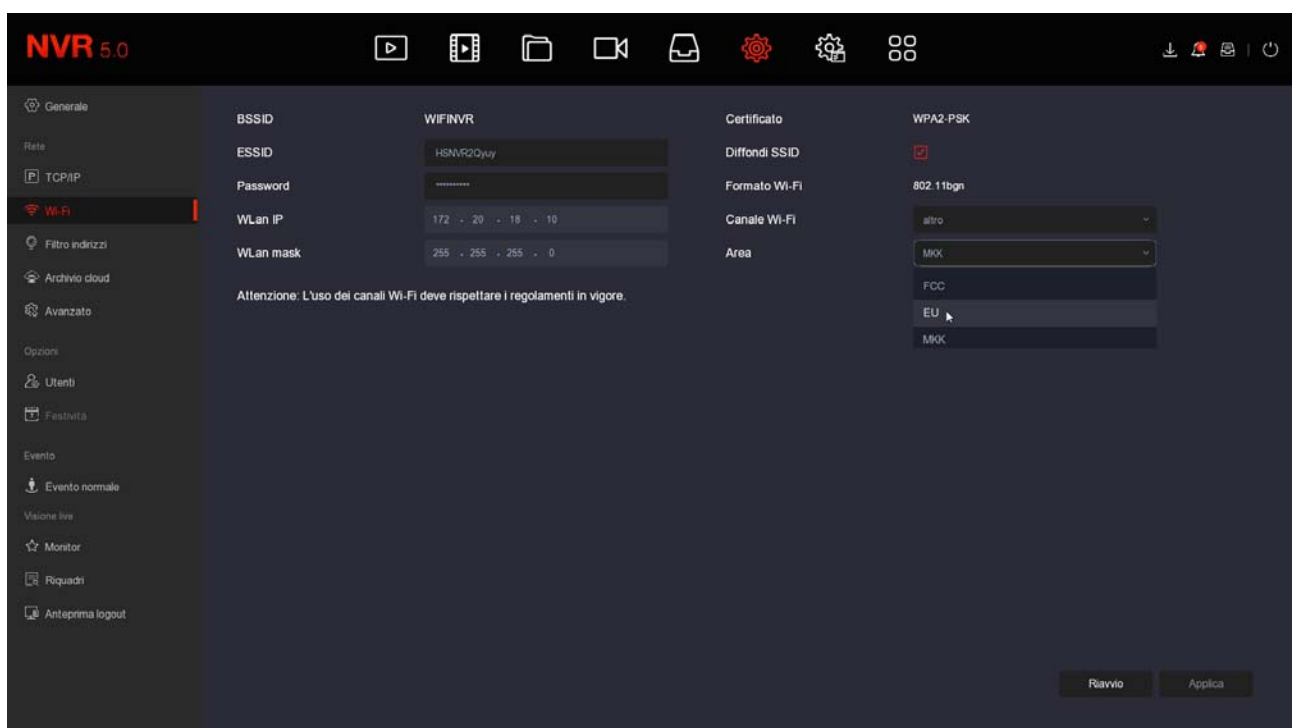

2 – Collega la telecamera alla rete wifi dell'NVR seguendo le istruzioni della telecamera. In genere dovrai entrare nella configurazione della telecamera da computer e agire nella configurazione wifi.

La pagina WiFi dell'NVR, che vedi nella foto che segue, ti fornisce i dati di collegamento della rete wifi dell'NVR, che devi usare per collegare la telecamera. L'ESSID è il nome della rete wifi dell'NVR e la password di accesso si rivela premendo MOSTRA. Di fabbrica la password WiFi dei nostri NVR è "lspassword" facendo attenzione che la prima lettera è una L minuscola.

Puoi collegare all'NVR qualsiasi telecamera IP wifi onvif e anche dispositivi wifi diversi, come ad esempio dei ripetitori di segnale WiFi per potenziare la portata della trasmissione

3 – Ora che hai collegato la tua telecamera wifi alla rete wifi dell'NVR puoi aggiungerla nella configurazione canali dell'NVR ricercandola in rete, come una qualsiasi telecamera di rete, come abbiamo già spiegato all'inizio di questo capitolo.

SERIE RK – DVR e NVR

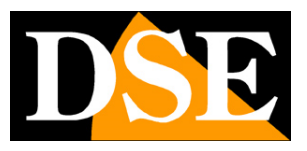

**Pagina**:50

# **Visione delle telecamere live**

Ora che hai installato il tuo videoregistratore puoi vedere le telecamere sul monitor. In questo capitolo ti diamo alcuni consigli per fruire al meglio della visione live.

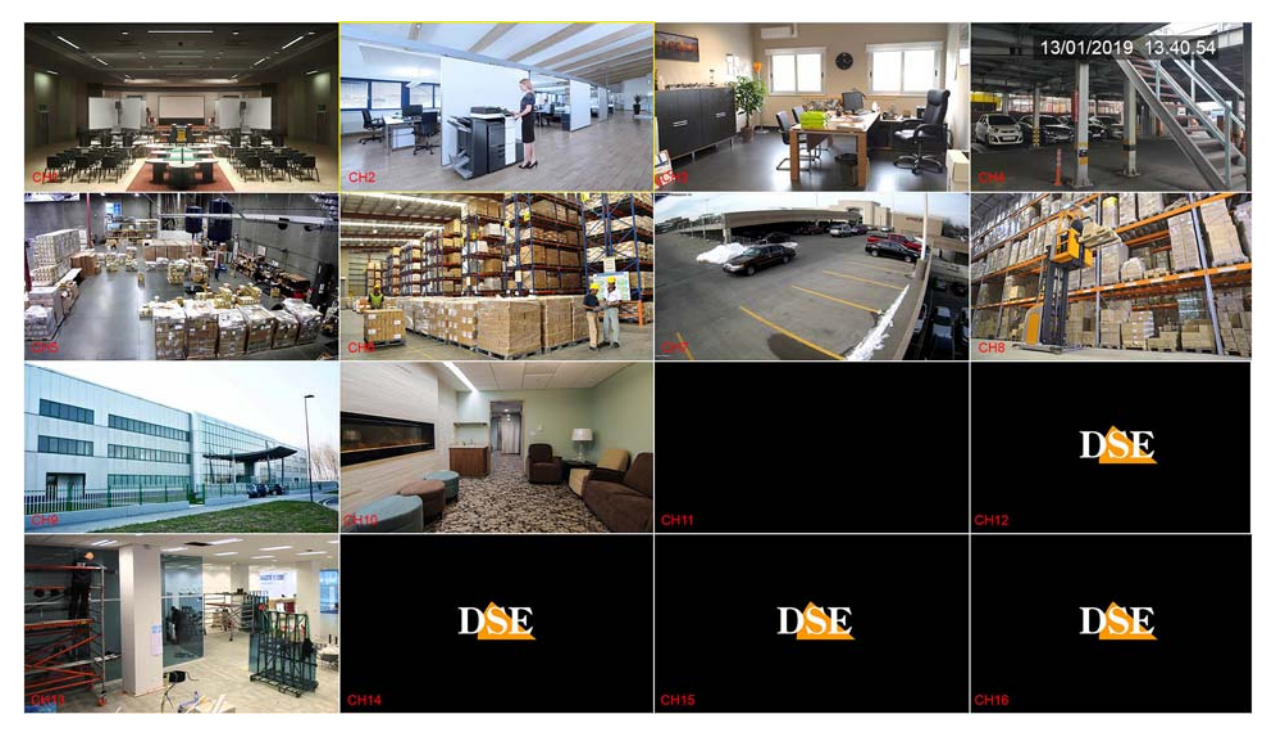

La visualizzazione di fabbrica prevede la multivisione di tutte le telecamere a schermo. Puoi modificare facilmente questa visualizzazione di base.

MODIFICA DIVISIONE SCHERMO – Clicca con il destro per aprire il menu e nel menu che compare scegli un'altra suddivisione dello schermo con i pulsanti in basso a destra. Può essere utile soprattutto se non usi tutti i canali del NVR/DVR.

SERIE RK – DVR e NVR

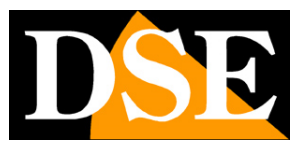

**Pagina**:51

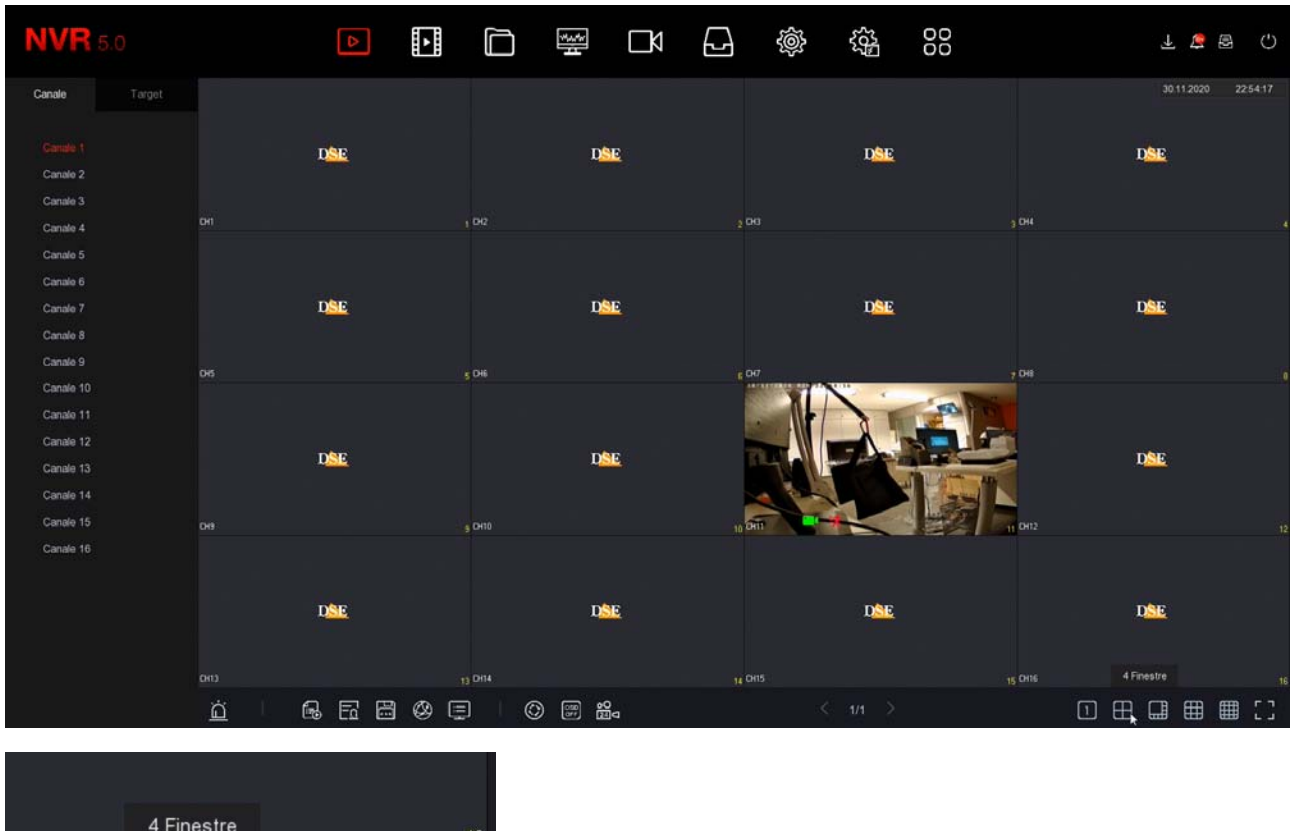

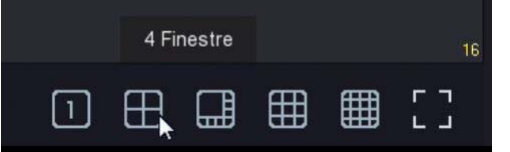

Nelle impostazioni generali del NVR potrai scegliere una suddivisione preferita da richiamare all'avvio.

Nella visione live puoi anche effettuare le seguenti operazioni.

PIENO SCHERMO – Puoi portare a pieno schermo una telecamera facendo doppio click con il mouse.

TRASCINA LE TELECAMERE - Se vuoi, puoi trascinare una telecamera con il mouse per cambiare la sua posizione nel monitor.

CONTROLLO DEL CANALE – Cliccando su una telecamera si apre un pannellino di controllo per quella telecamera.

SERIE RK – DVR e NVR

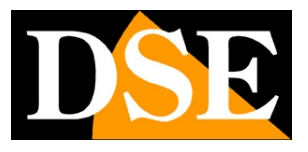

**Pagina**:52

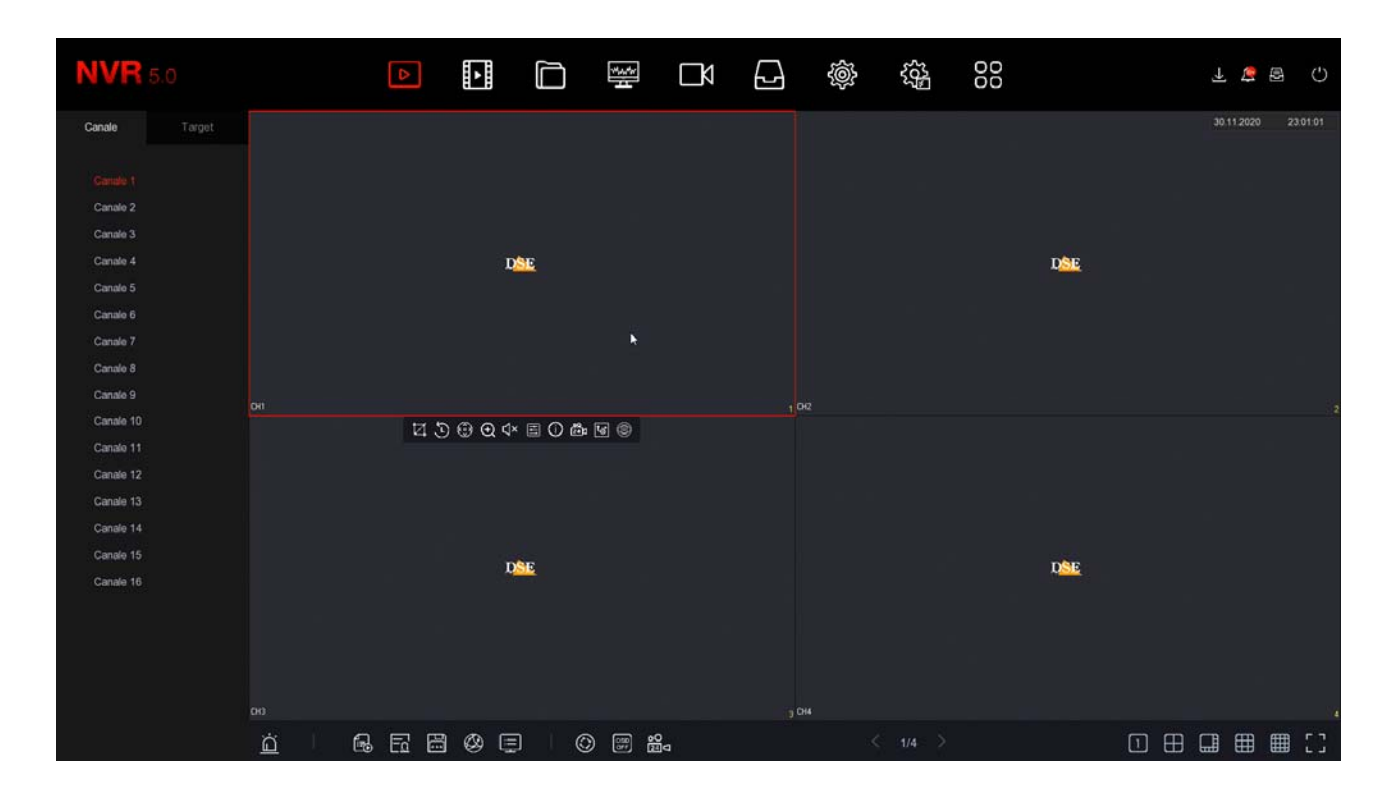

#### **1 2 3 4 5 6 7 8 9 10**

1 – CATTURA – Salva una foto dell'immagine in tempo reale

2 – PLAYBACK IMMEDIATO – Se premi questa icona riproduci automaticamente gli ultimi 5 minuti di registrazione. E' una funzione molto comoda per rivedere immediatamente cosa è appena successo.

3 – PTZ – Con questo pulsante apri il pannello per il comando PTZ delle telecamere motorizzate o del menu UTC delle telecamere analogiche. Questa funzione porta automaticamente la telecamera a pieno schermo.

4 – ZOOM DIGITALE – Se attivi questa funzione apri la modalità di zoom digitale dove puoi ingrandire un particolare dell'immagine e puoi controllare lo zoom trascinando il riquadro di ingrandimento con il mouse. Clicca con il tasto destro del mouse per ritornare alla visione normale.

5 – AUDIO – Premi questa icona per attivare la riproduzione dell'audio del canale e regolare il volume. Per sentire l'audio devi avere collegato un altoparlante all'uscita audio del DVR/NVR oppure una TV all'uscita HDMI.

6 – REGOLAZIONI - Con questo pulsante puoi regolare i parametri video dell'immagine: luminosità, contrasto, saturazione, toni, oltre ad altri parametri a seconda della telecamera.

SERIE RK – DVR e NVR

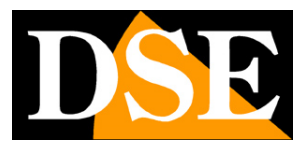

**Pagina**:53

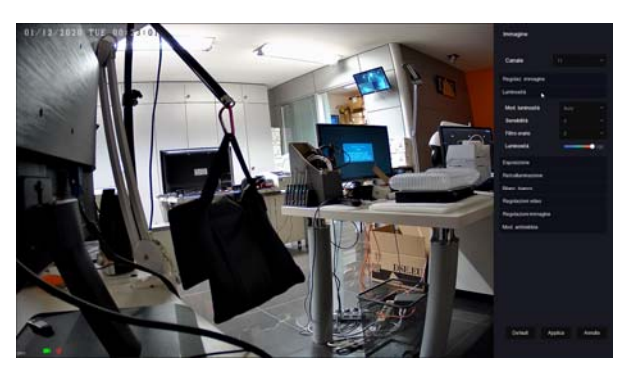

7 – INFO - Se lasci per un attimo il mouse su questa icona appaiono i dati del flusso video in tempo reale.

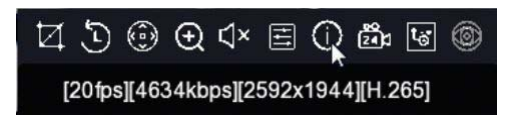

8 – REGISTRAZIONE - Usa questo pulsante per attivare la registrazione continua su questo canale. Questo comando attiva manualmente la registrazione indipendentemente dalle regolazioni automatiche del DVR/NVR.

9 – STREAM – Qui puoi scegliere se ricevere lo stream principale o secondario. Di norma il DVR/NVR usa lo stream principale nella visione a pieno schermo e lo stream secondario nella multivisione.

10 – Non utilizzato

#### **ICONE DEL CANALE**

Durante la visione live due icone in sovrimpressione indicano lo stato del canale

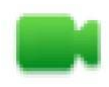

Canale in registrazione

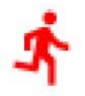

Canale in allarme motion detection

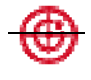

Canale in allarme rilevazione umana

SERIE RK – DVR e NVR

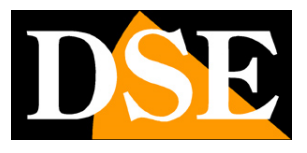

**Pagina**:54

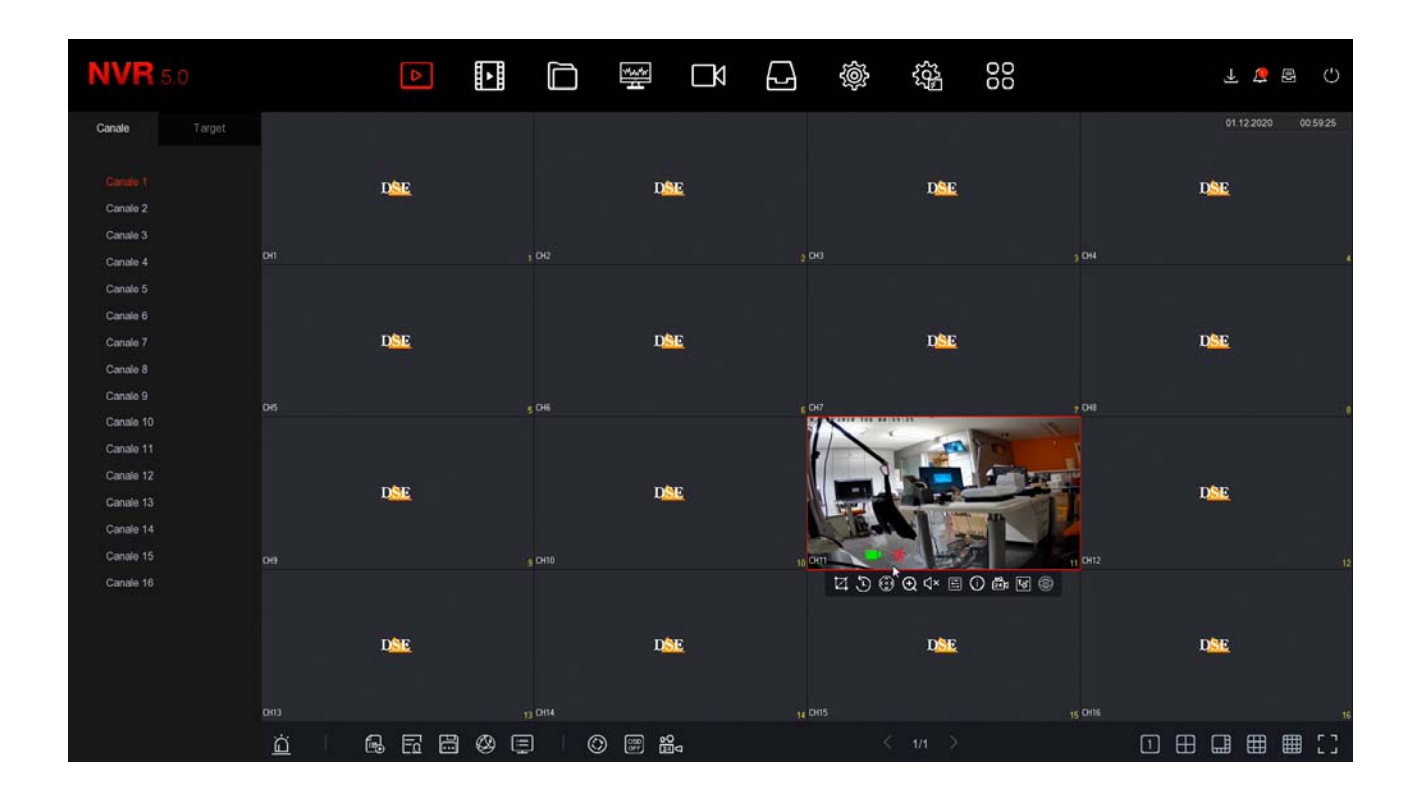

#### **CICLICO**

La scansione ciclica delle telecamere ti permette di vedere in sequenza tutte le telecamere a rotazione invece che la classica multivisione di tutti i canali. Se vuoi usare questa funzione premi il pulsante CICLICO nel menu live

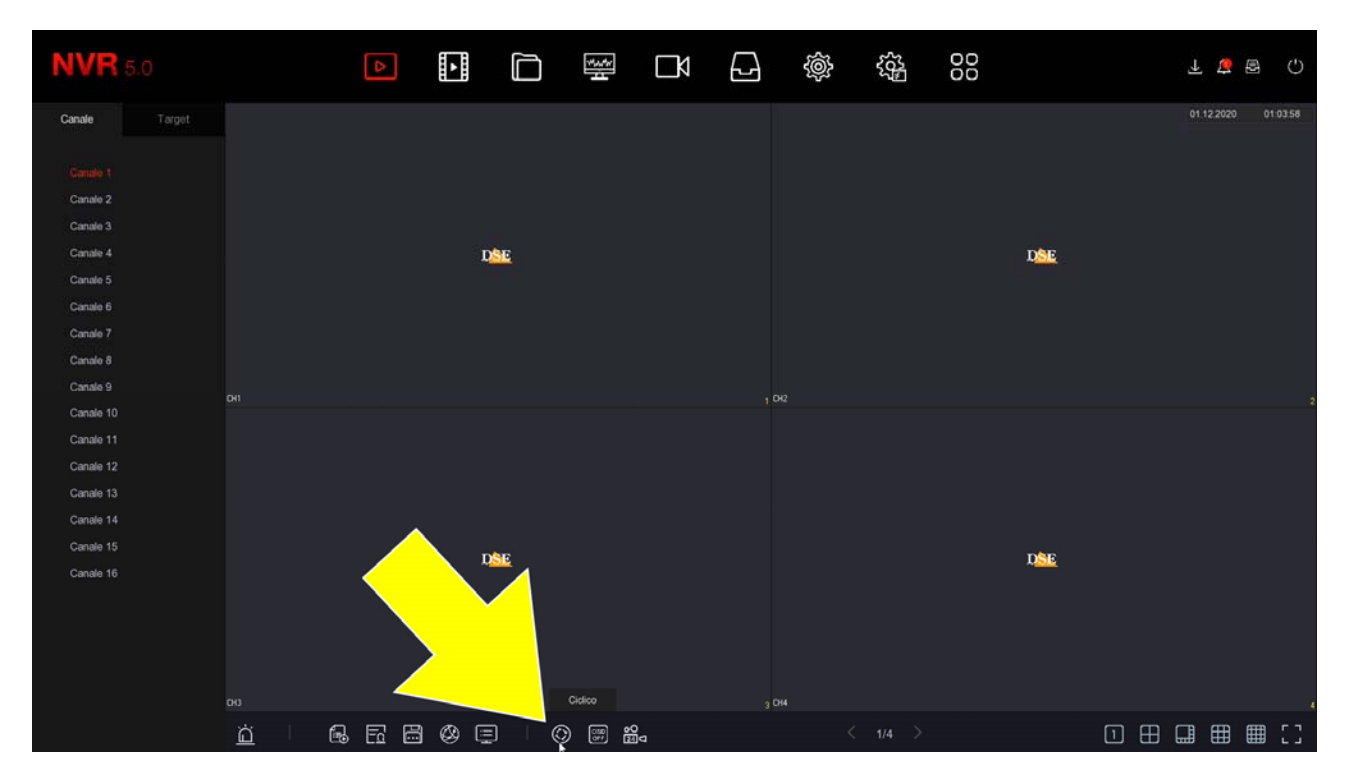

SERIE RK – DVR e NVR

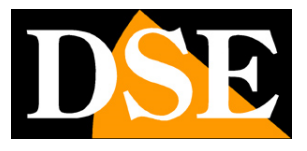

**Pagina**:55

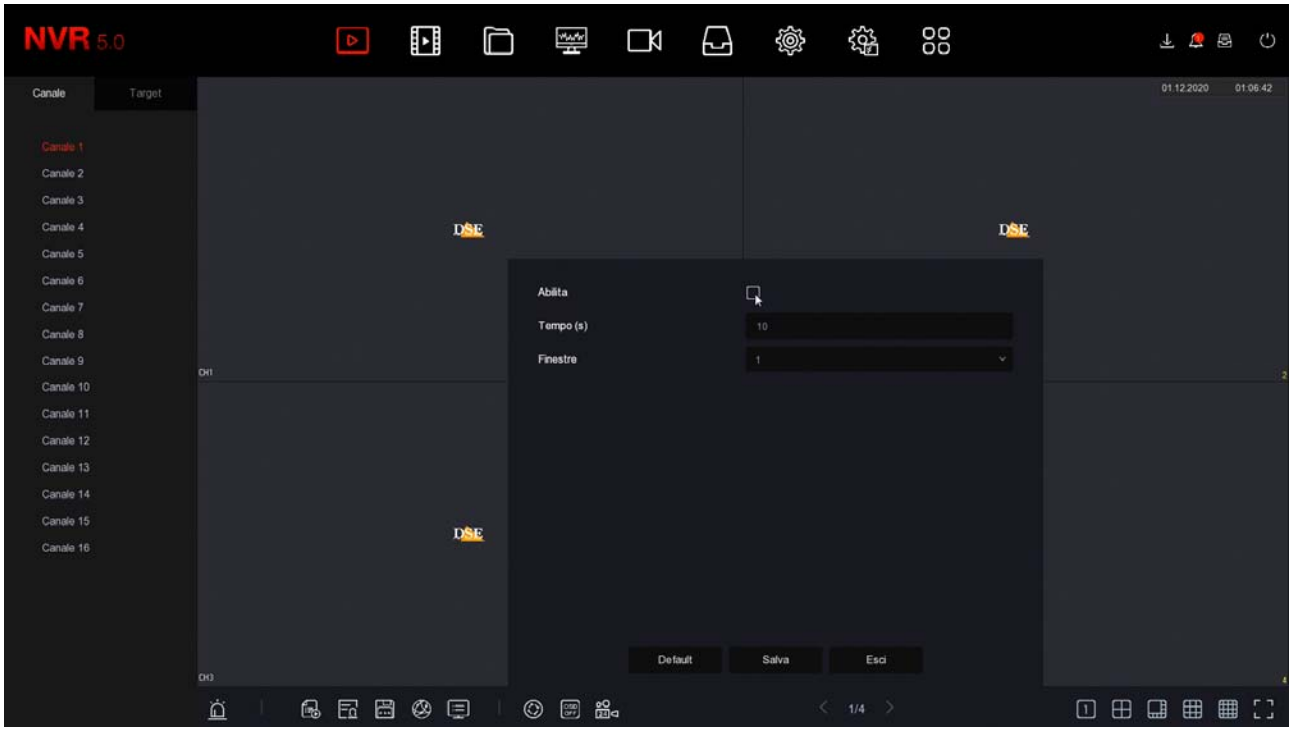

ABILITA – Se abiliti il ciclico la visualizzazione seguirà le impostazioni del ciclico e molte funzioni normali, come la visione di tutte le telecamere in multivisione, non saranno possibili. Dovrai disabilitare il ciclico per ritornare alla normale gestione del monitor

TEMPO - E' il tempo di permanenza di ogni finestra durante la scansione (secondi) FINESTRE – Nei DVR/NVR con più di 4 canali, oltre alla scansione di una singola telecamera per volta, puoi far ciclare delle finestre con 4 o più telecamere.

ATTENZIONE: Durante la scansione ciclica non puoi controllare le altre funzioni live e per riprenderne il controllo totale delle funzioni dovrai prima disabilitare il ciclico. Il DVR/NVR ti avverte con questo messaggio,

SERIE RK – DVR e NVR

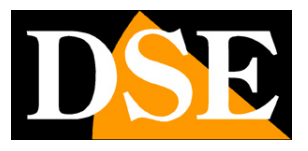

**Pagina**:56

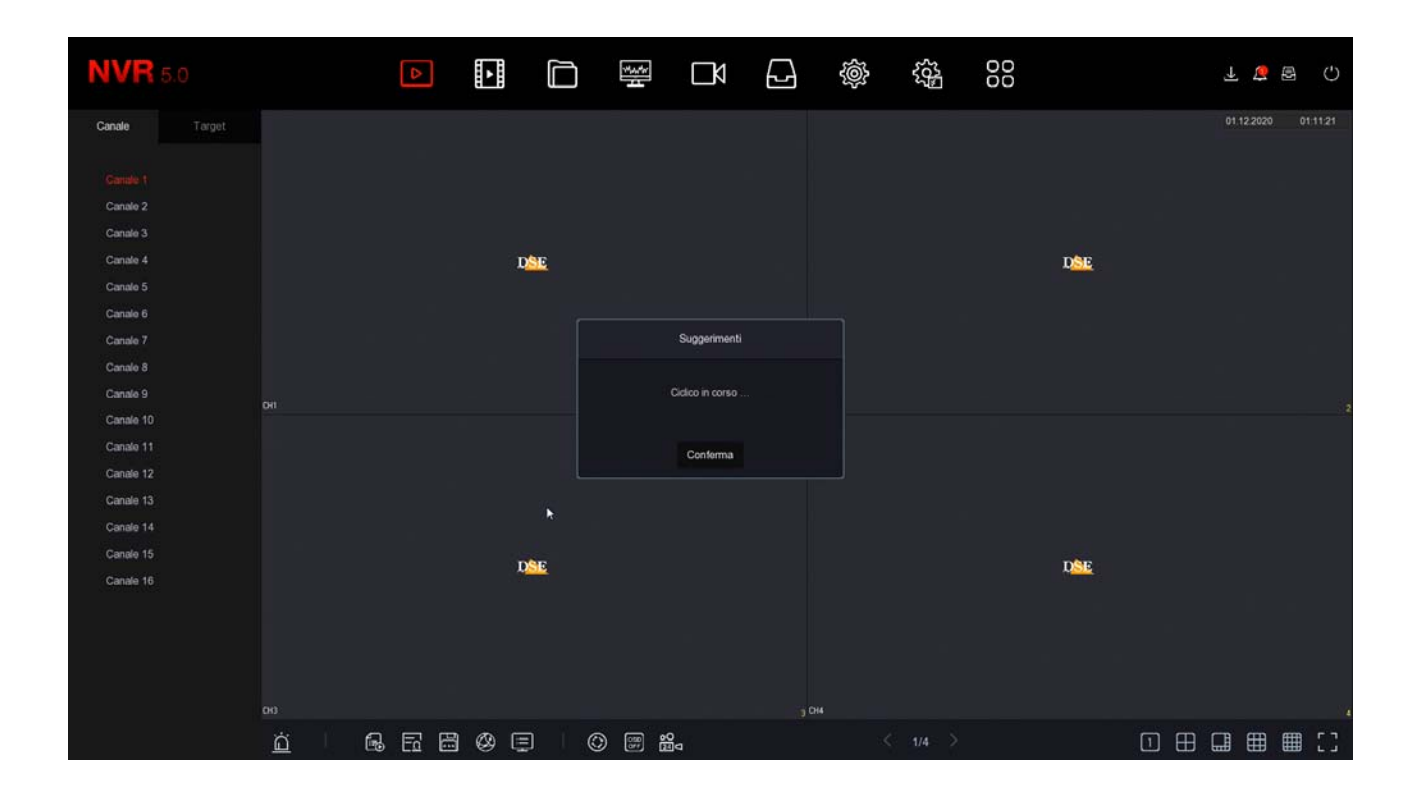

#### **CONTROLLO PTZ**

Con il pulsante PTZ apri il pannellino dei comandi PTZ per comandare le telecamere motorizzate, sia analogiche che IP. Puoi usare questo pannello anche per controllare il menu UTC delle telecamere analogiche.

Per poter usare questo pannello con le telecamere analogiche è necessario impostare correttamente le impostazioni PTZ come spiegato sopra in questo manuale.

Il comando PTZ si esegue automaticamente su una sola telecamera a pieno schermo

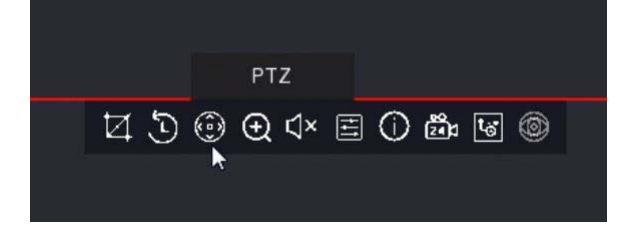

SERIE RK – DVR e NVR

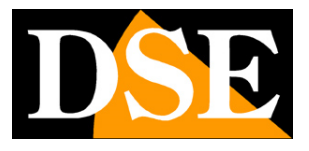

**Pagina**:57

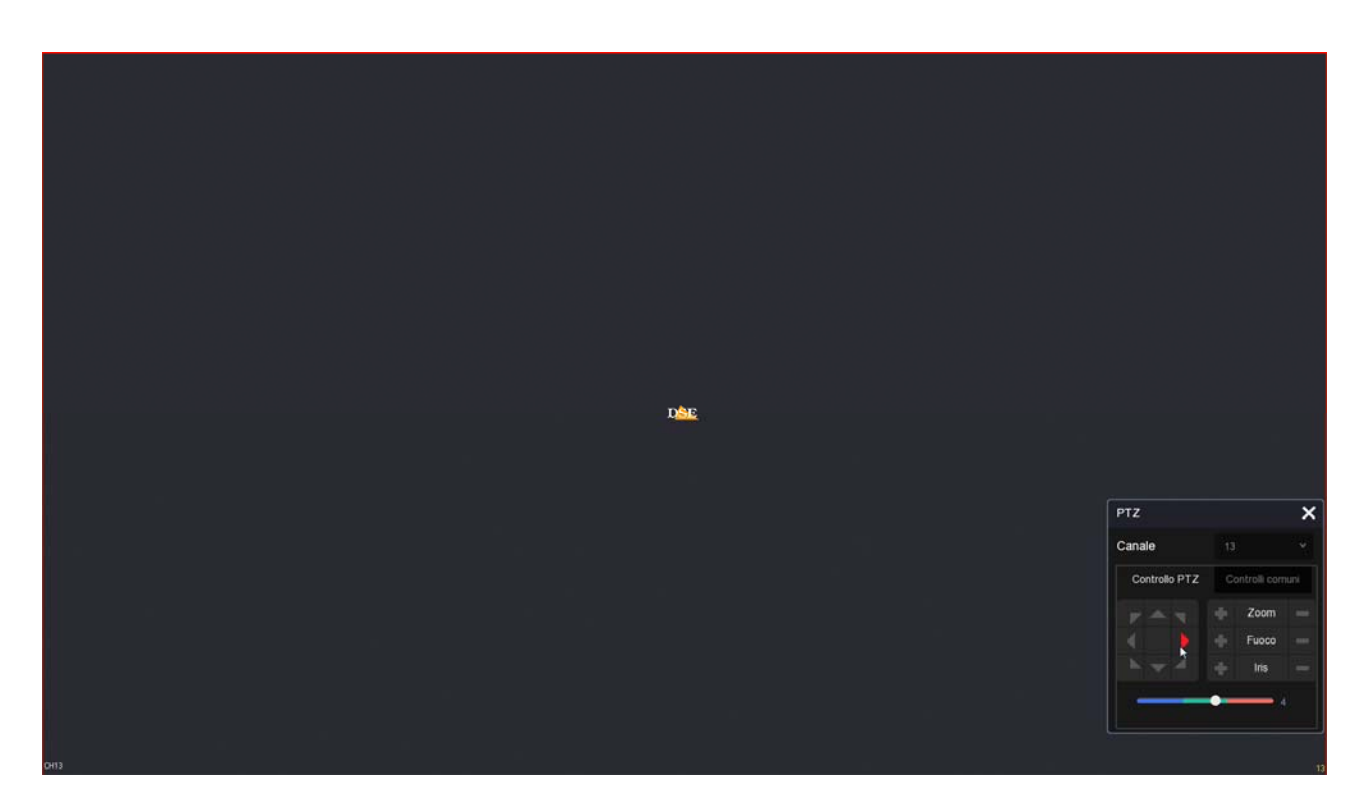

CANALE – Seleziona la telecamera da visualizzare e comandare

FRECCE – Spostamenti di direzione

ENTER – Col pulsante centrale si apre il menu di configurazione della telecamera. Alcune telecamere analogiche non supportano questo richiamo e richiedono il richiamo di un preset. VELOCITA' – Regola la velocità del movimento, se la telecamera supporta questa regolazione ZOOM – FUOCO – IRIS – Comandi dell'obiettivo motorizzato. Alcuni di questi comandi potrebbero non risultare efficaci a seconda delle impostazioni della telecamera.

CONTROLLI COMUNI – Permette di impostare i tour o cruise della telecamera (se disponibile)

SERIE RK – DVR e NVR

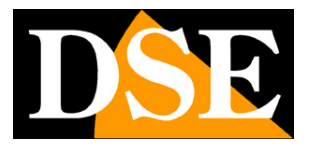

**Pagina**:58

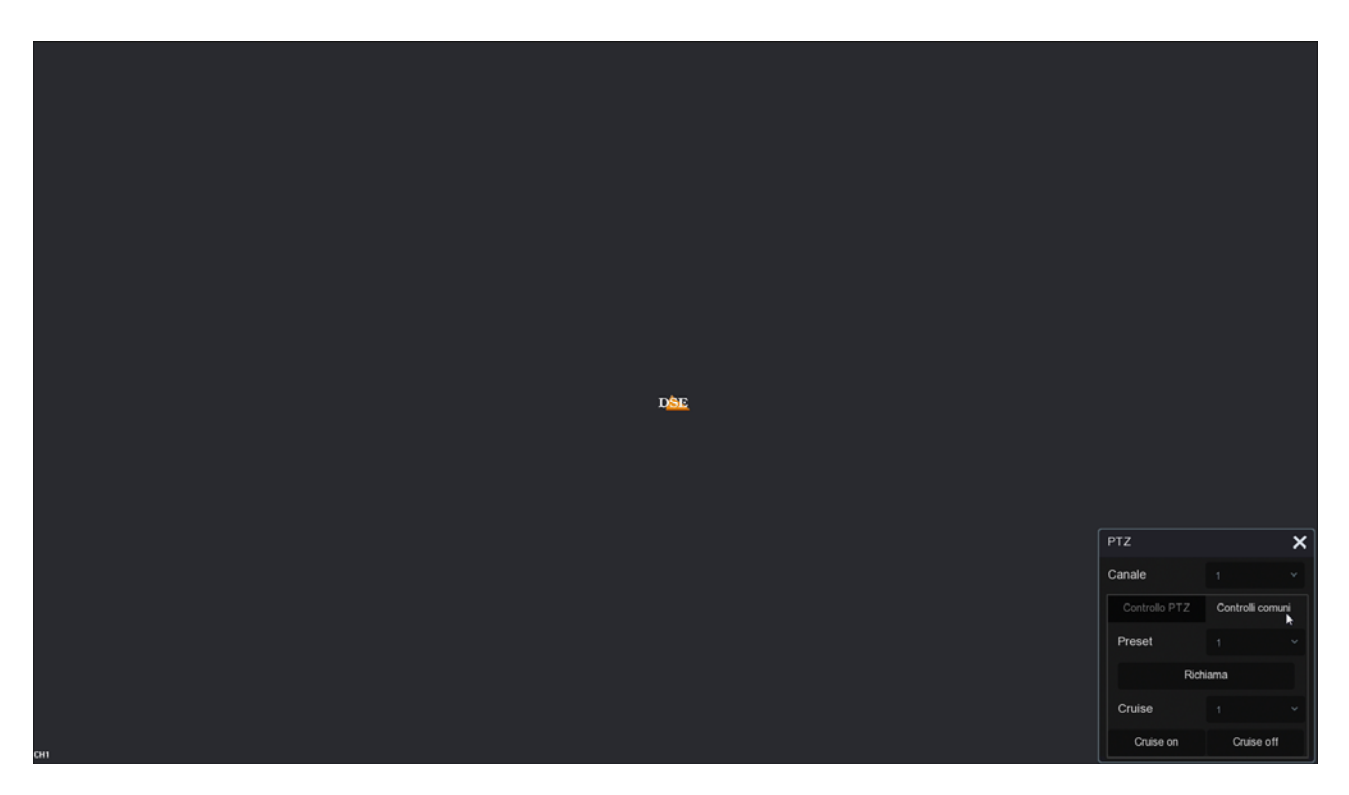

PRESET – Puoi richiamare un preset impostato nella telecamera

CRUISE ON/OFF – Puoi attivare un tour o cruise impostato nella telecamera. Alcune telecamere non accettano questo richiamo e richiedono di comandare i tour richiamando speciali preset.

Gli NVR possono comandare solo i più comuni movimenti automatici delle telecamere PTZ. Altre funzioni e configurazioni vanno eseguite nella configurazione della telecamera.

#### **ALTRI CONTROLLI LIVE**

In basso, sotto le finestre di visualizzazione live, si trovano alcuni pulsanti per ottenere informazioni rapide sul sistema e controlli aggiuntivi nella visione live.

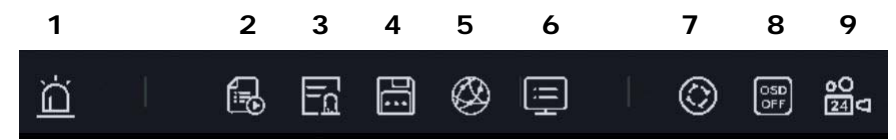

- 1 USCITE ALLARME Mostra lo stato delle uscite di allarme
- 2 STATO REGISTRAZIONE Mostra lo stato dei canali e la registrazione
- 3 INGRESSI ALLARME Mostra lo stato degli ingressi di allarme
- 4 DISCO Mostra lo stato del Hard Disk
- 5 RETE Mostra lo stato della rete con le impostazioni di rete del DVR/NVR
- 6 INFO Mostra le informazioni del sistema
- 7 CICLICO Configura la scansione ciclica delle telecamere a schermo
- 8 OSD Abilita/Disabilita le sovrimpressioni sui canali

SERIE RK – DVR e NVR

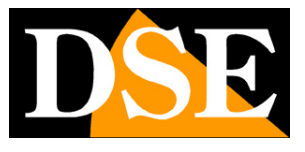

**Pagina**:59

9 – REGISTRAZIONE – Attiva la registrazione continua immediata su tutti i canali

#### **CONTROLLO RILEVAZIONE UMANA E VIDEOANALISI**

Se hai acquistato una nostra telecamera RK con rilevazione umana i nostri NVR ti mettono a disposizione una specifica colonna di visione live denominata TARGET.

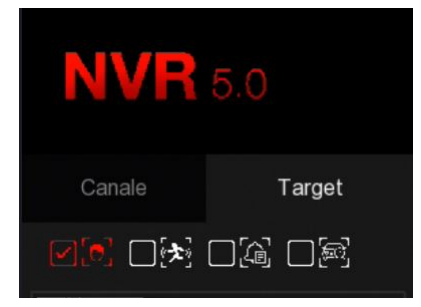

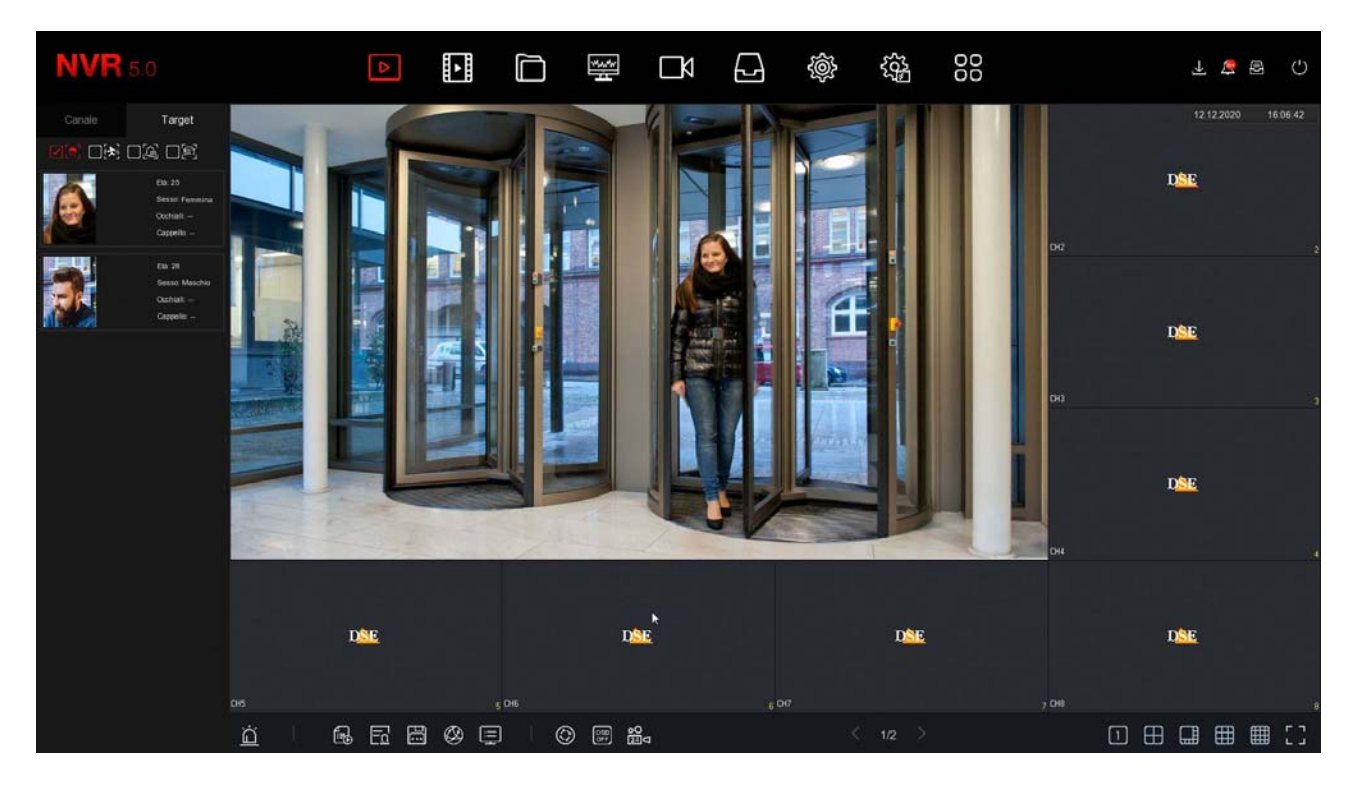

E' una modalità di visione live che può essere utile a personale di sorveglianza.

In alto puoi scegliere il tipo di evento da visualizzare:

- -Riconoscimento volti
- -Rilevazione umana
- -Evento videoanalisi
- -Rilevazione auto (in corso di sviluppo)

Per ogni evento che si verifica vedrai apparire una scheda con la foto dell'evento

SERIE RK – DVR e NVR

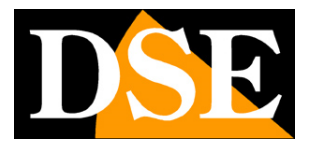

Pagina:60

#### **PULSANTI GENERALI**

In alto a destra ci sono alcuni pulsanti per l'accesso rapido a finestre popup

apre un Pannello popup con il log degli ultimi Allarmi divisi per Anomalie – Motion - AI

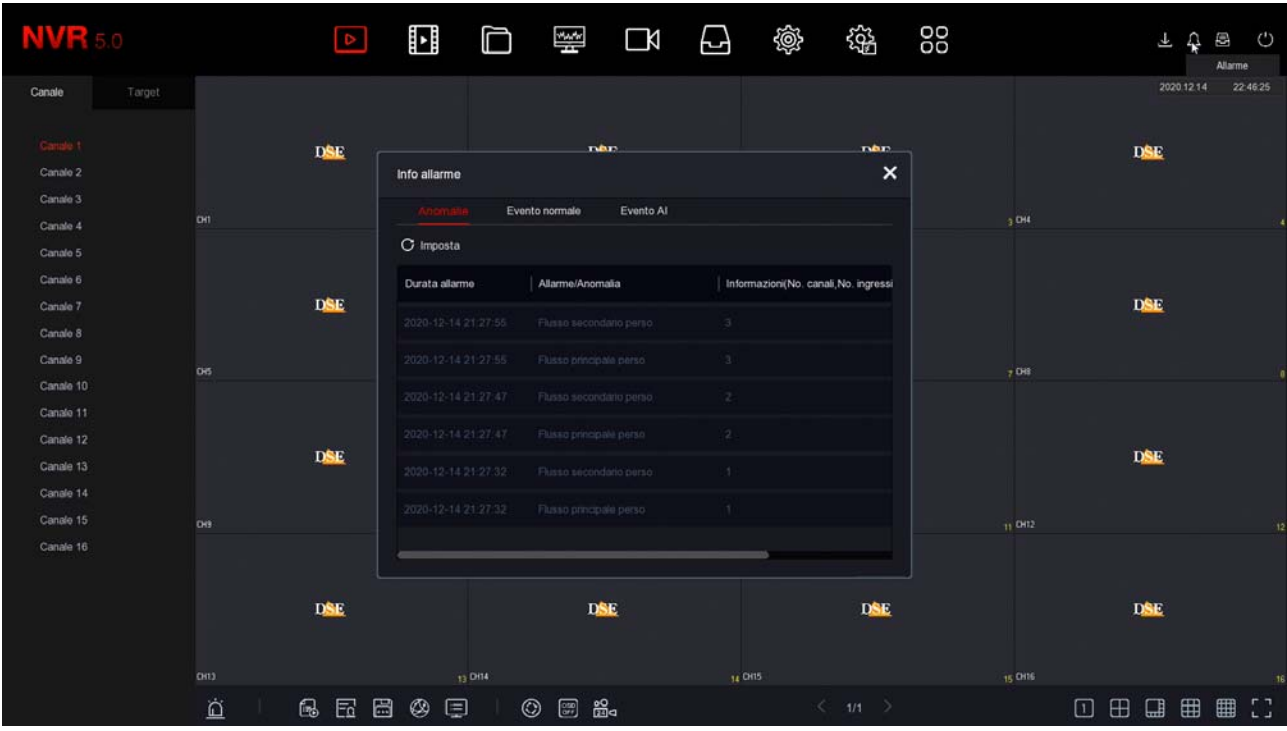

SERIE RK – DVR e NVR

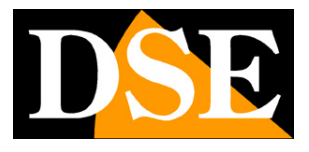

**Pagina**:61

**a** apre un Pannello popup che mostra l'avanzamento di backup in corso

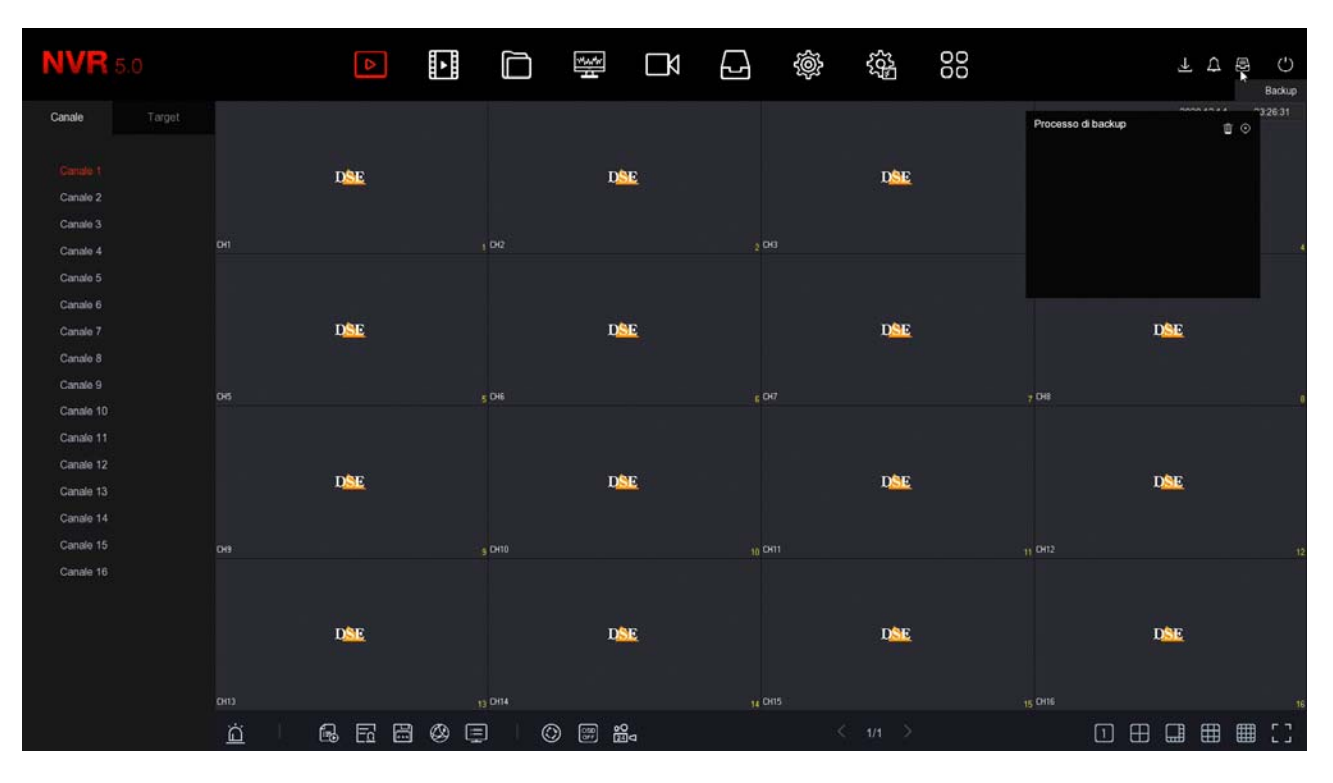

apre un Pannello popup dove puoi: Fare Logout, Riavviare e Spegnere

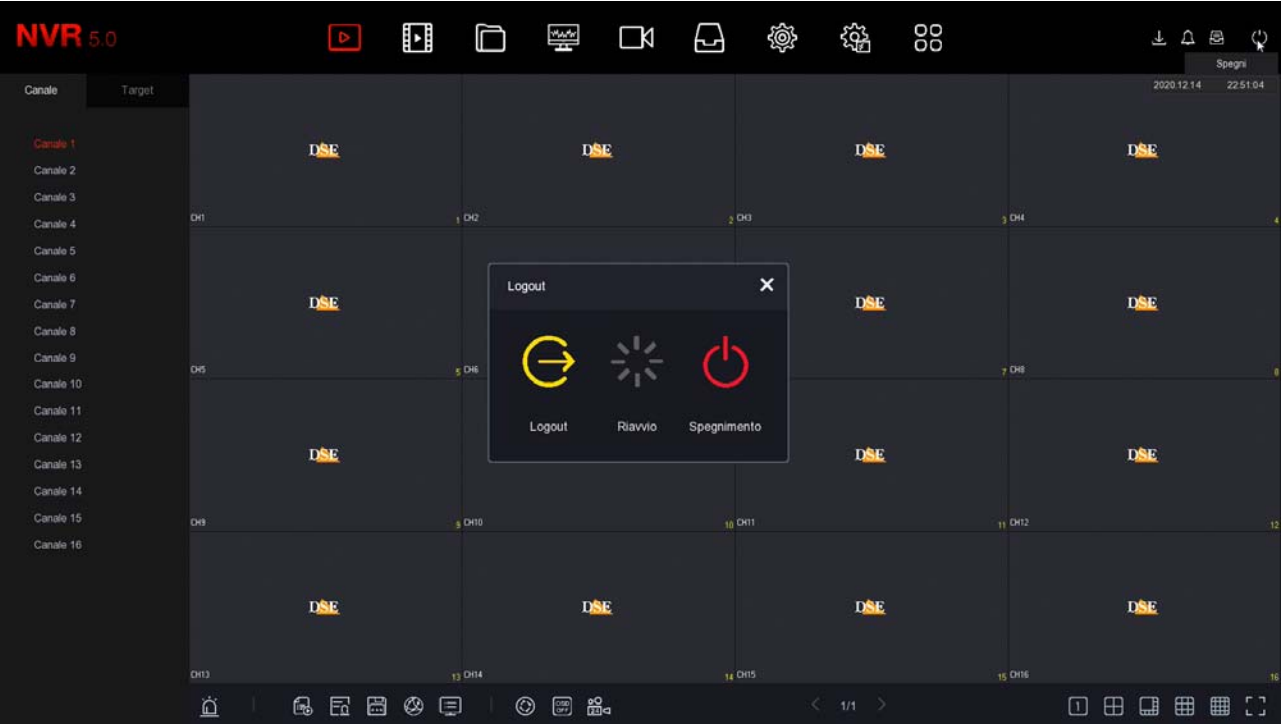

SERIE RK – DVR e NVR

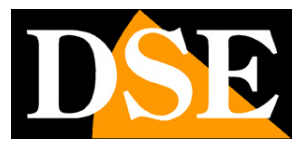

**Pagina**:62

# **Rivedi le registrazioni**

Per rivedere le registrazioni archiviate dal tuo NVR/DVR esegui le operazioni seguenti.

#### **1 – APRI LA FINESTRA PLAYBACK**

Clicca l'icona RIPRODUZIONE in alto nel menu

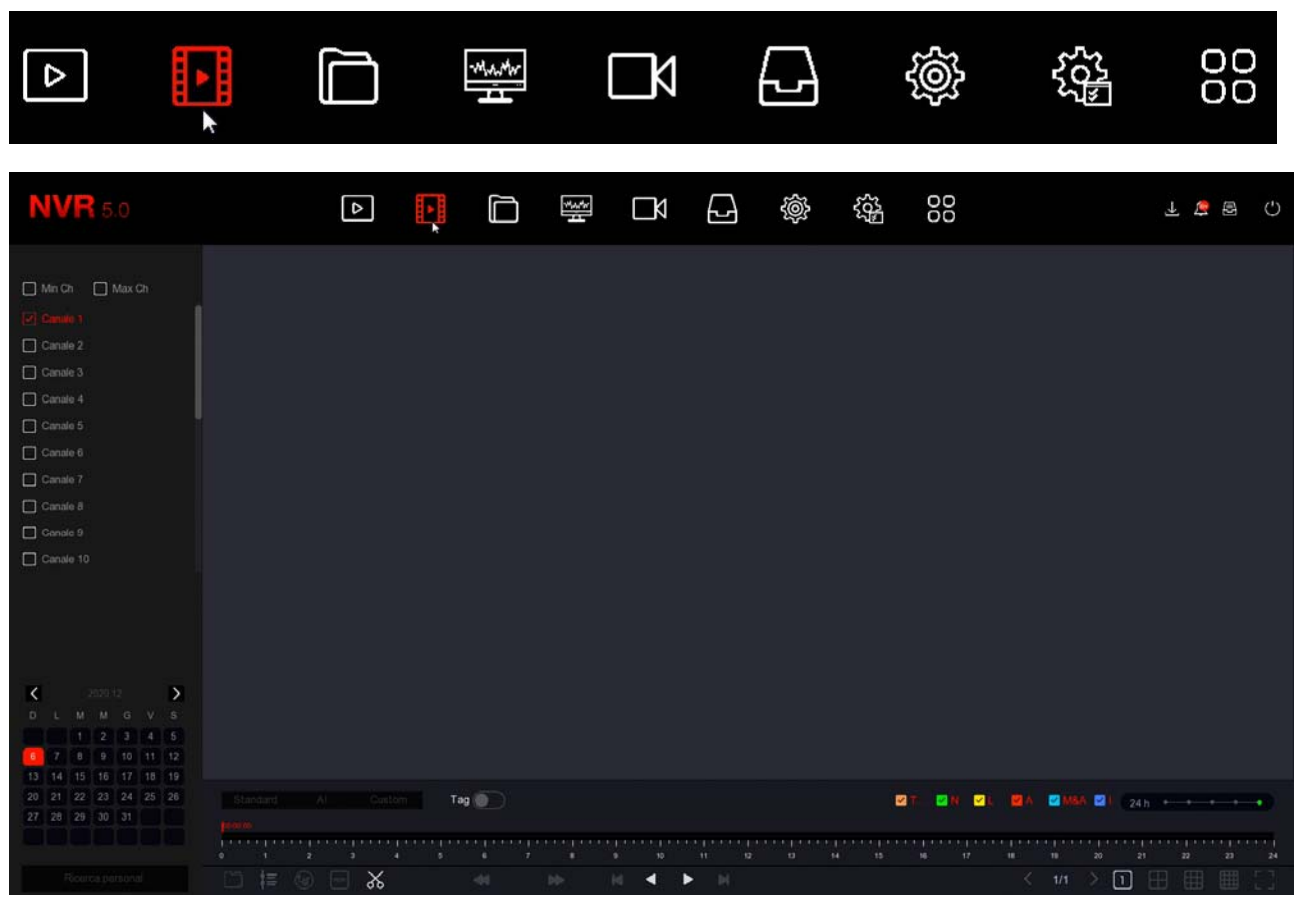

#### **2 – SCEGLI IL GIORNO E LA TELECAMERA CHE VUOI RIVEDERE**

Scegli nel calendario a sinistra il giorno che ti interessa rivedere. I giorni che contengono registrazioni sono contraddistinti dal puntino colorato. Clicca su uno di questi. Sopra il calendario, seleziona i canali che vuoi riprodurre. Compariranno automaticamente le registrazioni nella timeline in basso che rappresenta le 24 ore del giorno

Ogni NVR/DVR ha un numero massimo di telecamere riproducibili in modo contemporaneo. Se clicchi MAX CH. si attiverà il numero massimo di canali consentito.

SERIE RK – DVR e NVR

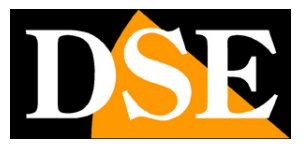

**Pagina**:63

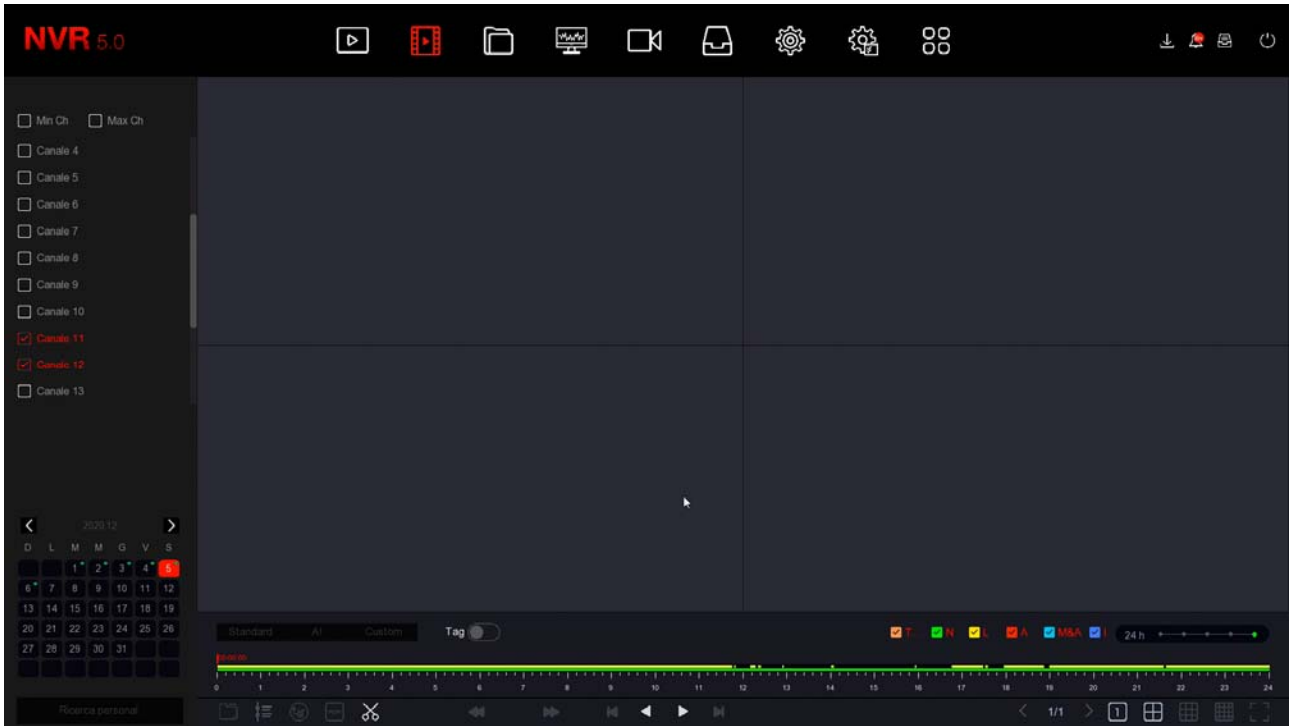

#### **3 – RIPRODUCI L'ISTANTE CHE VUOI RIVEDERE**

Nella barra temporale in basso trovi le 24 ore del giorno. Le registrazioni sono mostrate con colori diversi in base al tipo di registrazione. Le più comuni sono la barra verde per la registrazione continua e la barra gialla per le registrazioni effettuate con rilevazione del movimento. Se vuoi puoi filtrare i tipi di registrazione selezionando le icone colorate:

- T (Tutte le registrazioni)
- N verde (Registrazione continua)
- L giallo (Registrazione motion)
- A rosso (Registrazione da ingresso di allarme)

M&A – azzurro (Registrazione motion e ingresso allarme)

I - blu (Registrazione da rilevazione umana).

Clicca dove vuoi nella barra temporale per riprodurre le immagini in quell'esatto momento. Considera che ogni NVR ha un limite nel numero massimo di telecamere riproducibili contemporaneamente. Se selezioni un numero di telecamere superiori apparirà un messaggio di RISORSE INSUFFICIENTI.

#### **4 – CONTROLLA LA RIPRODUZIONE**

Con il cursore zoom puoi variare la scala della timeline

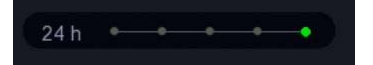

SERIE RK – DVR e NVR

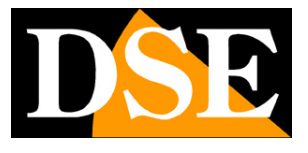

**Pagina**:64

Con i pulsanti di riproduzione in basso puoi riprodurre in modo accelerato o rallentato e arrestare o mettere in pausa la riproduzione.

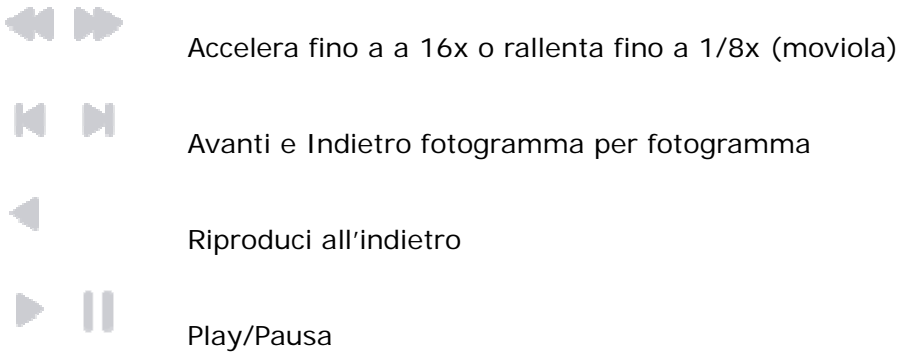

Con il pulsante forbici puoi ritagliare un video clip da esportare su chiavetta.

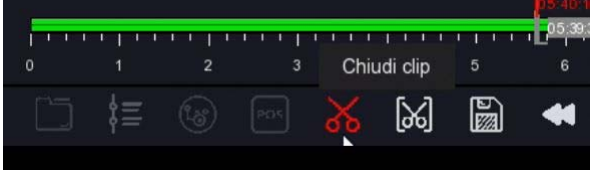

Premi il pulsante due volte in successione per aprire e chiudere il video clip mentre è in corso la riproduzione. Poi potrai salvarlo con il pulsante SALVA CLIP. Il pulsante con le forbici fra parentesi ti permette di definire un video clip inserendo manualmente l'ora di inizio e fine.

Se clicchi un riquadro video durante il playback si apre un menu del canale

SERIE RK – DVR e NVR

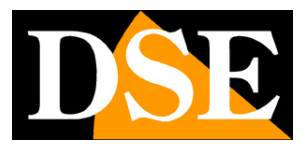

**Pagina**:65

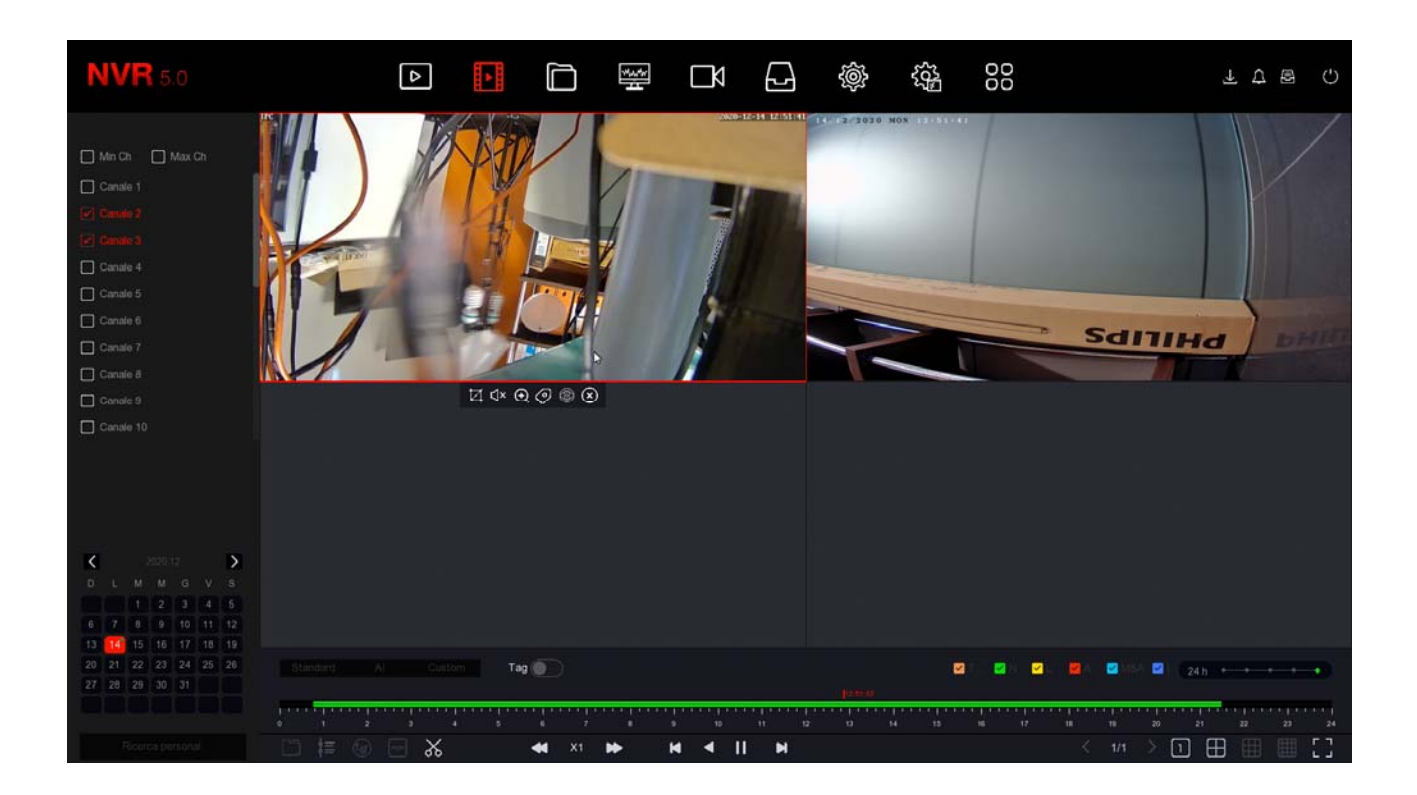

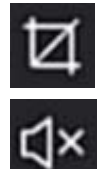

cattura foto

attiva audio

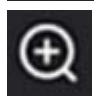

attiva zoom digitale

inserisci TAG

Un TAG è un segnalibro che puoi inserire nella timeline per poter poi ritrovare con facilità quell'istante. A ogni TAG puoi dare un nome, per distinguerlo. Puoi abilitare la visualizzazione dei TAG con l'apposito selettore

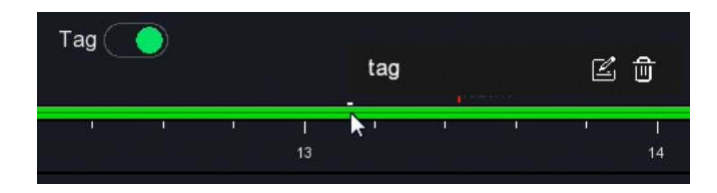

SERIE RK – DVR e NVR

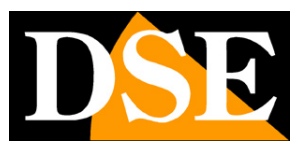

**Pagina**:66

# **Ricerca e backup dei files**

In questa sezione puoi ricercare i files video registrati in seguito ad eventi di allarme, come rilevazione del movimento o rilevazione umana, ed esportarli su memorie esterne. Esegui le operazioni seguenti.

#### **1 – APRI LA FINESTRA FILES**

Clicca l'icona FILES in alto nel menu

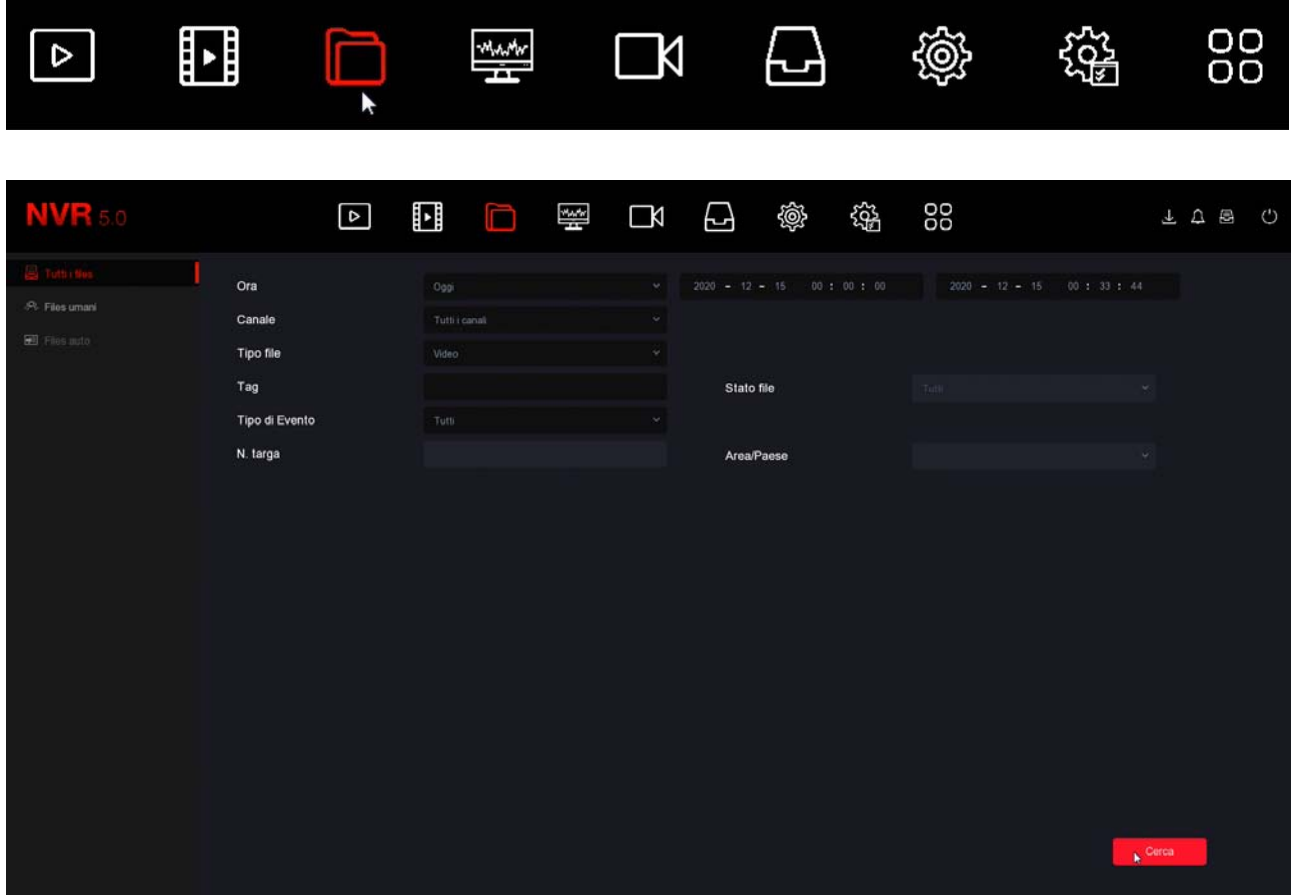

#### **2 – RICERCA I FILES**

Puoi ricercare in base a data/ora, canale e tipo di evento. Hai a disposizione due pagine di ricerca, una per gli eventi normali come la motion detection e una specifica per le rilevazioni umane. Potrai poi rivedere facilmente i files e esportarli su chiavetta USB col pulsante ESPORTAZIONE

SERIE RK – DVR e NVR

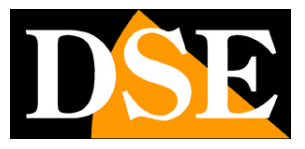

**Pagina**:67

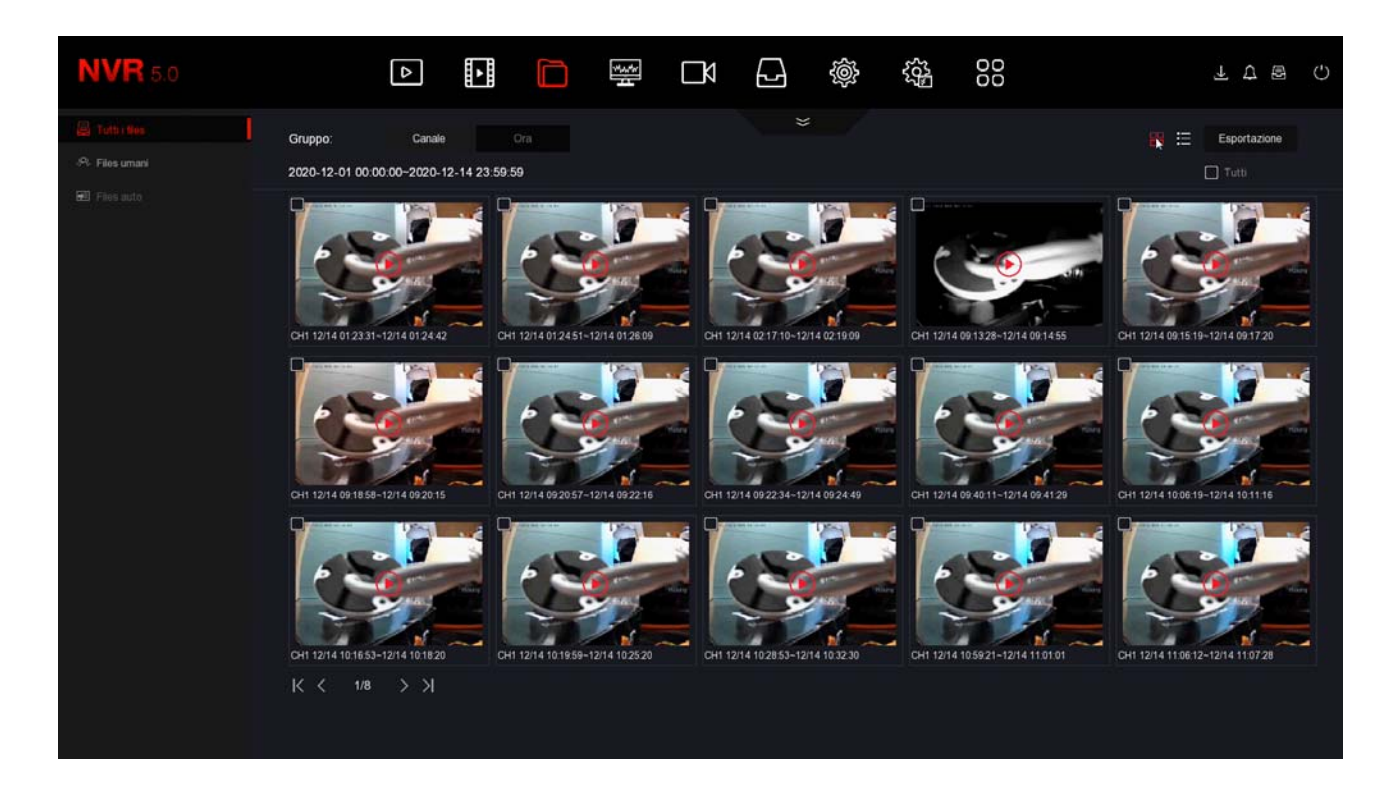

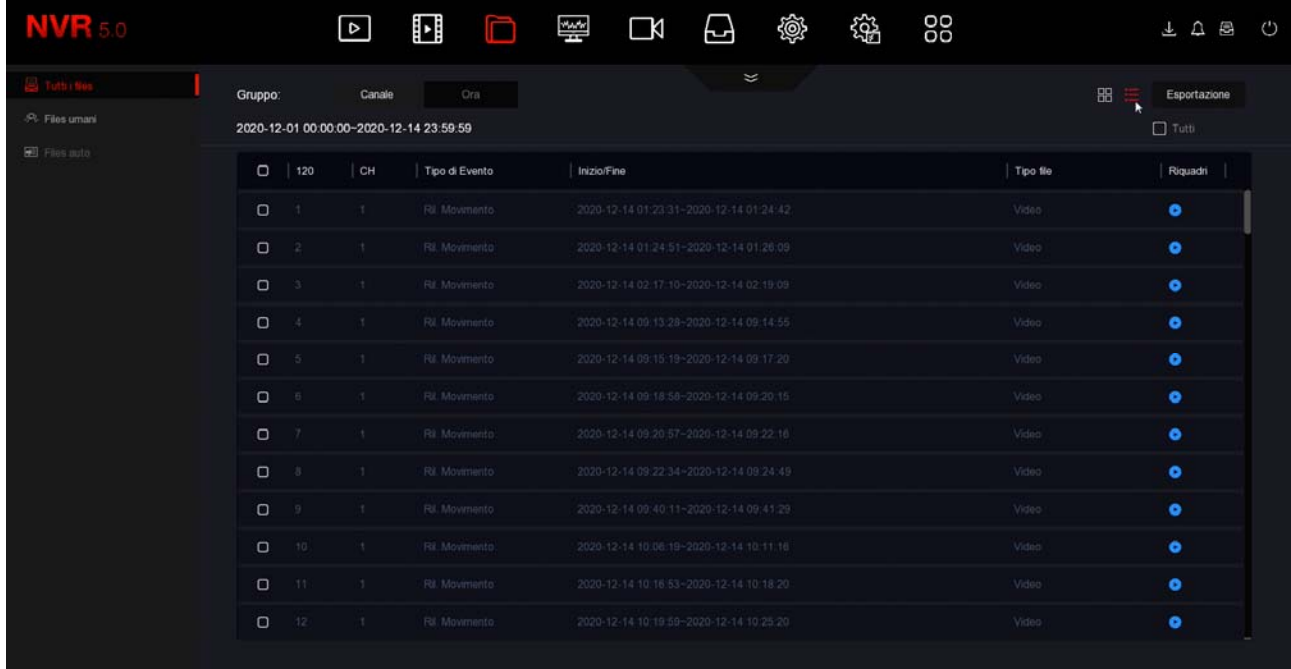

SERIE RK – DVR e NVR

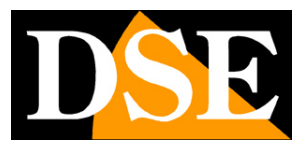

**Pagina**:68

## **Accesso con browser**

Oggi **i nostri DVR/NVR RK supportano tutti i comuni browser**, come Google Chrome, Firefox o Edge. Solo alcuni modelli, come gli NVR wifi, richiedono solo INTERNET EXPLORER. Per accedere con browser diversi da Internet Explorer non occorre installare alcun componente aggiuntivo e basta digitare l'indirizzo di rete interno del NVR/DVR come in questo esempio

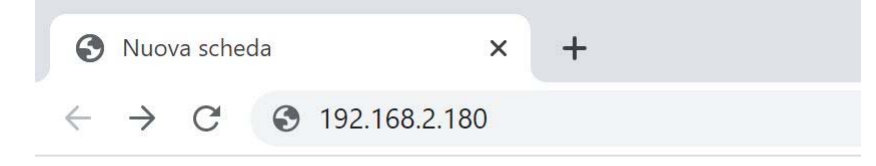

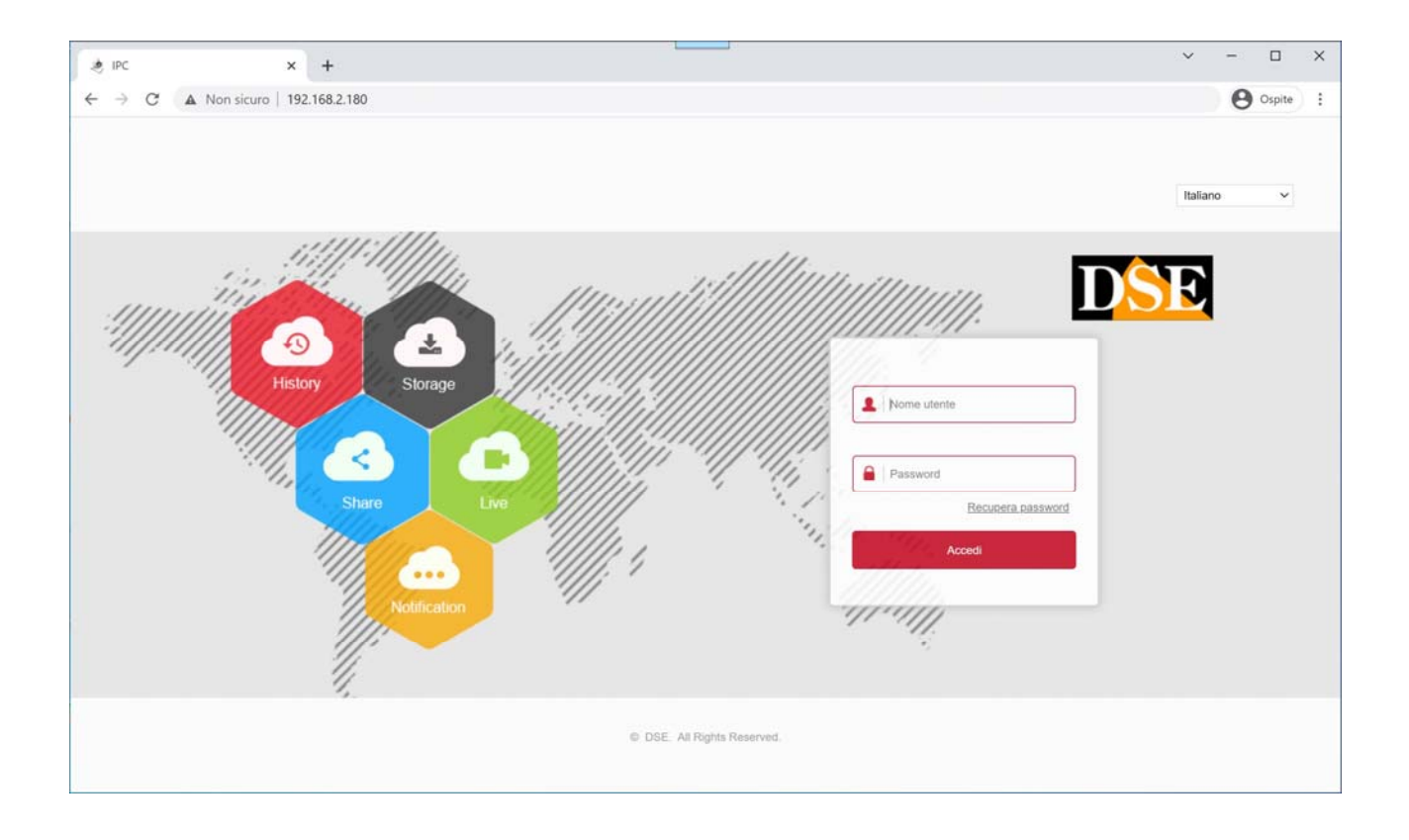

SERIE RK – DVR e NVR

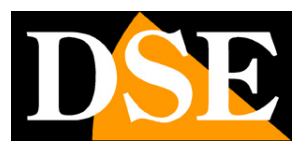

**Pagina**:69

# **Collegati con Internet Explorer**

Alcuni modelli di NVR RK, come i modelli WiFi, non supportano tutti i browser ma richiedono solamente Internet Explorer.

Sebbene ormai poco utilizzato nella normale navigazione web, Internet Explorer resta sempre il browser di riferimento nella videosorveglianza, in grado di comunicare con tutti i dispositivi grazie alla gestione dei plugin activeX.

Internet Explorer è presente anche in Windows 10, basta cercare Internet Explorer nella barra di ricerca. In Windows 11 è possibile usare Edge in modalità IE.

#### **1 – ABILITA L'ESECUZIONE DEGLI ACTIVEX**

Internet Explorer contiene settaggi di sicurezza che possono impedire l'installazione del componente ActiveX. Prima di collegarti devi abilitare l'esecuzione degli ActiveX non contrassegnati come sicuri. Apri Internet Explorer e scegli STRUMENTI/OPZIONI INTERNET

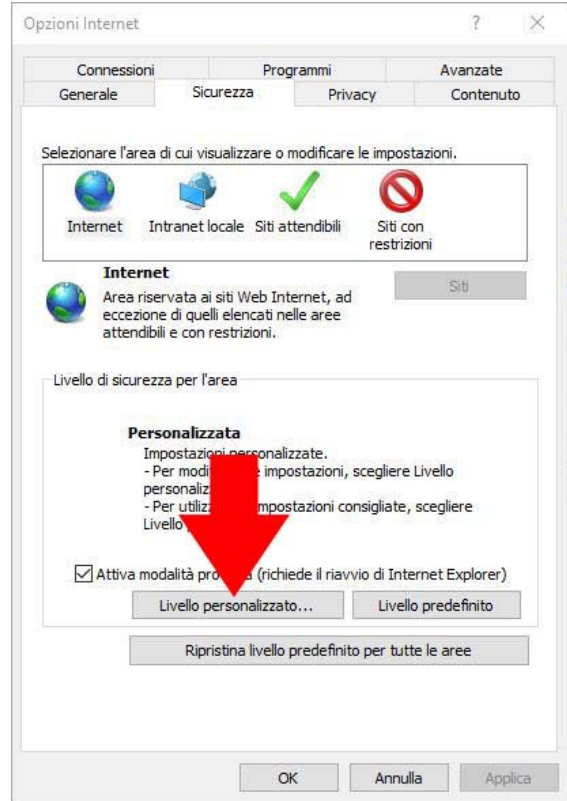

ļ.

### **MANUALE DI INSTALLAZIONE** SERIE RK – DVR e NVR

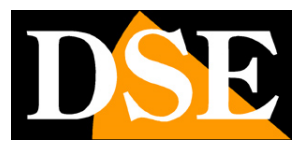

**Pagina**:70

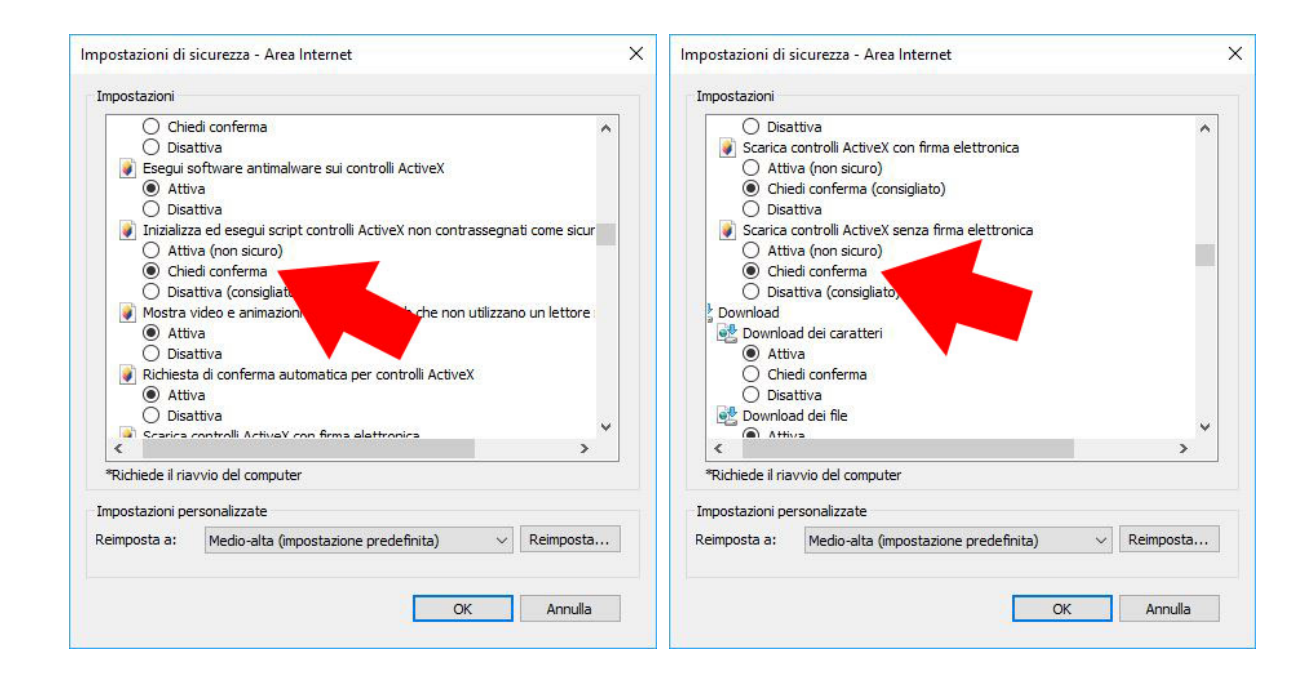

#### **2 – DIGITA L'INDIRIZZO DI RETE DEL TUO NVR**

Nel capitolo precedente abbiamo visto come conoscere l'indirizzo IP che il tuo DVR/NVR sta usando nella rete locale aprendo il menu delle impostazioni nella sezione NETWORK. Digita l'indirizzo IP del DVR nella barra di Internet Explorer

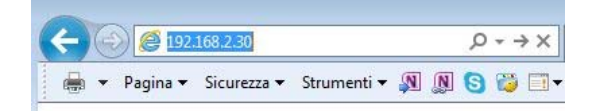

#### **3 – DIGITA LA PASSWORD**

Inserisci la password di accesso al tuo NVR (di fabbrica admin:12345)

SERIE RK – DVR e NVR

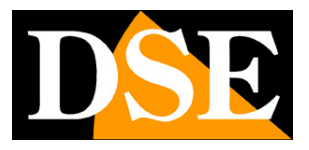

**Pagina**:71

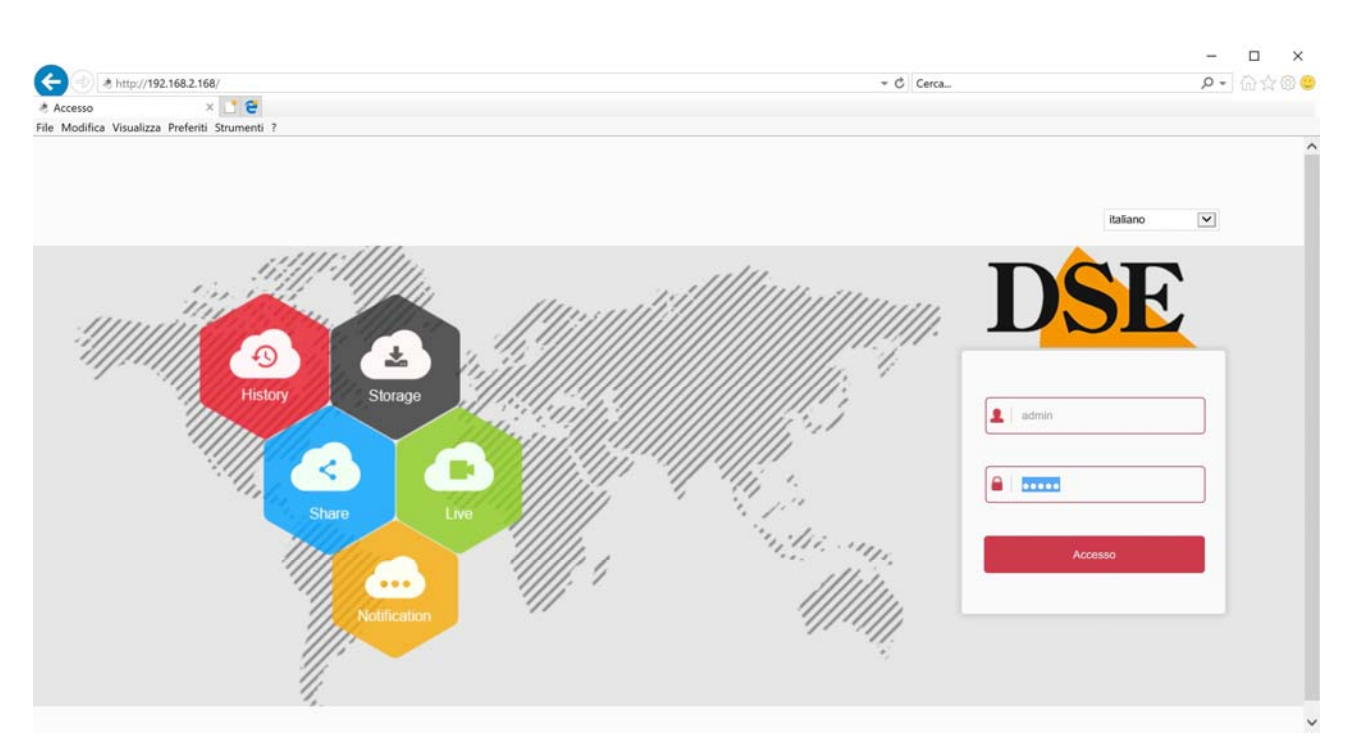

### **4 – INSTALLA I COMPONENTI PLUGIN**

Al primo accesso che effettui troverai il suggerimento che ti chiede di scaricare e installare i componenti necessari (plugin activeX). La cosa migliore è scaricare il file sul computer con il pulsante SALVA e poi installarlo come un qualsiasi programma.

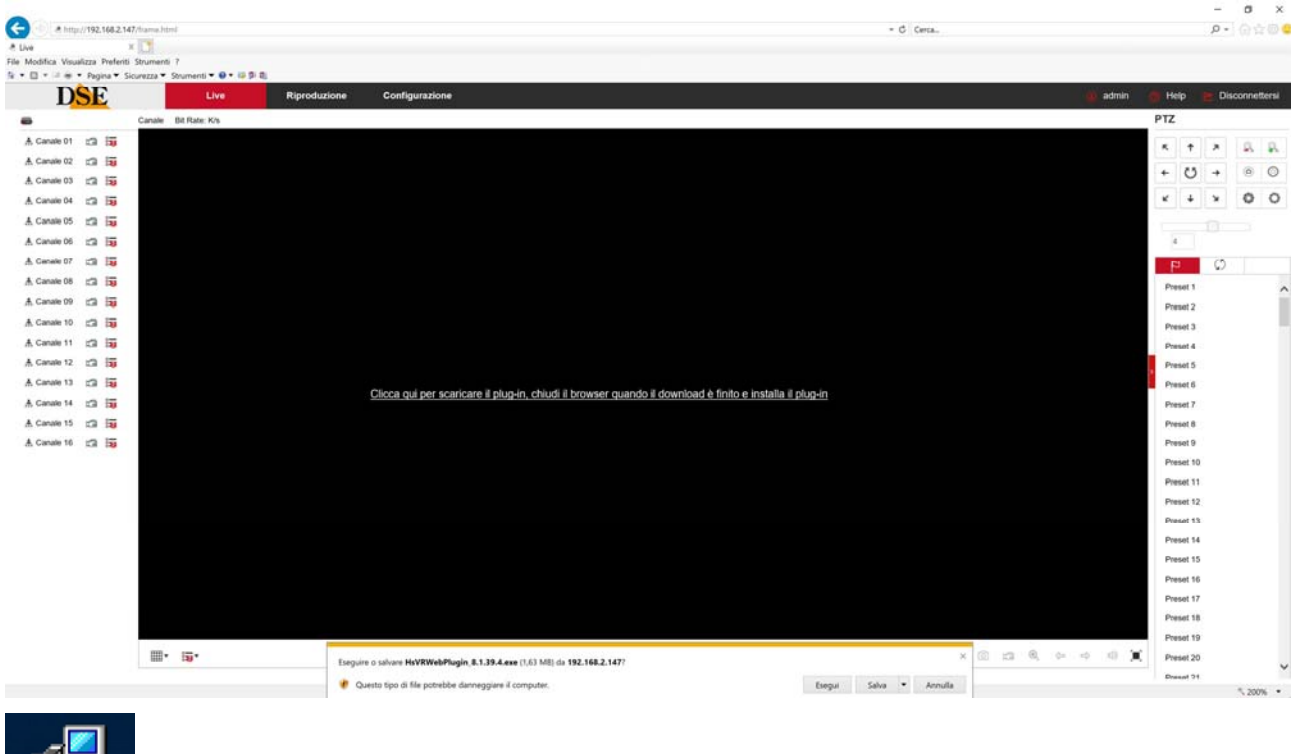

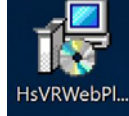

### **MANUALE DI INSTALLAZIONE** SERIE RK – DVR e NVR

**Pagina**:72

Ricordati di chiudere il browser prima di installare il componente activeX e riaprirlo al termine dell'installazione.

#### **5 – FINITO**

Ora sei collegato e puoi vedere le immagini delle telecamere live cliccando sull'icona della telecamera. Puoi anche rivedere le registrazioni cliccando RIPRODUZIONE e modificare la configurazione dell'impianto che vedremo nel manuale delle impostazioni avanzate.

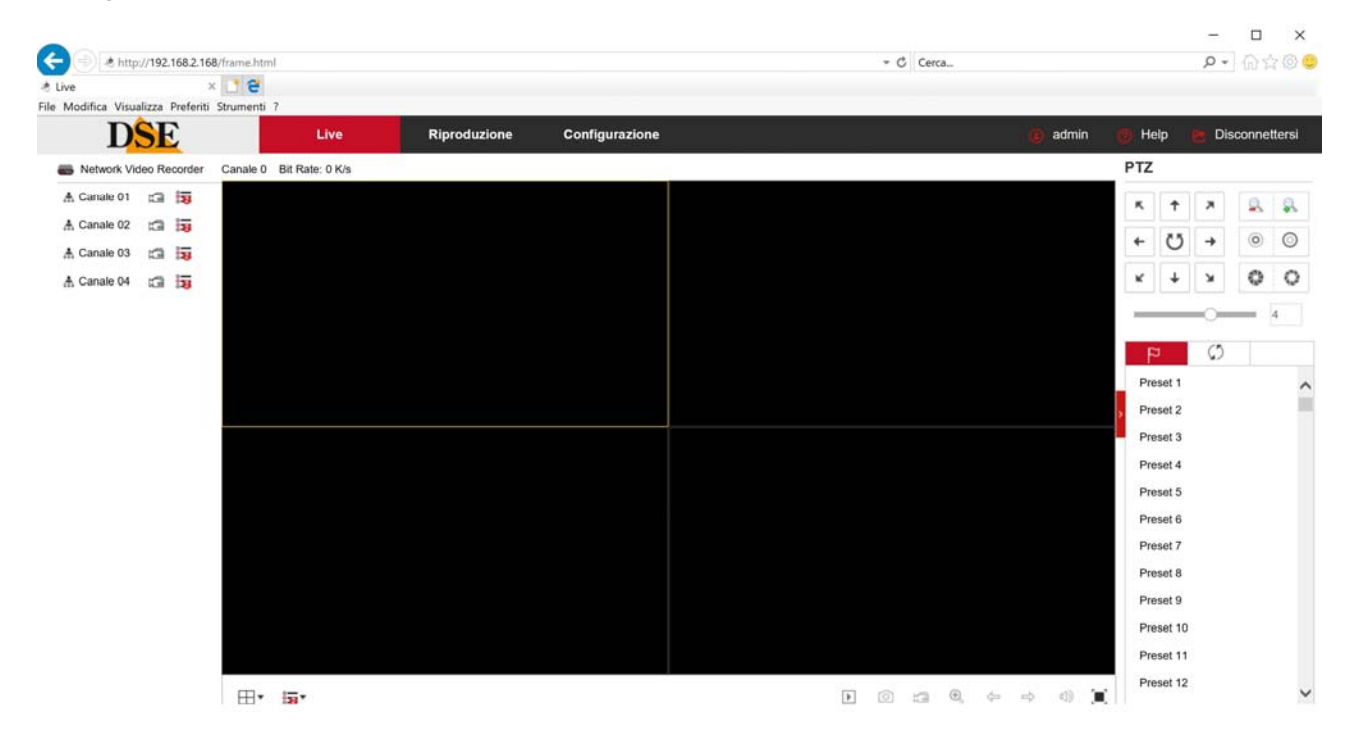
SERIE RK – DVR e NVR

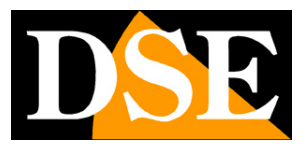

**Pagina**:73

# **Collegati con un client RTSP**

I DVR/NVR Serie RK supportano il protocollo RTSP che di fabbrica è impostato per utilizzare la porta 554. E' possibile collegarsi al DVR/NVR utilizzando un qualsiasi player RTSP come ad esempio VLC. L'indirizzo da chiamare deve avere la seguente sintassi:

RTSP://UTENTE:PASSWORD@IP:PORTA/CANALE/STREAM

**UTENTE**: Nome utente **PASSWORD**: Password di accesso **IP**: Indirizzo IP del DVR/NVR **PORTA**: Porta RTSP impostata nel DVR/NVR: di fabbrica 554 **CANALE**: numero del canale pertendo da 0 (canale 1=0, canale 2=1 etc.) **STREAM**: 0=stream principale. 1=substream

Ad esempio con questo comando: rtsp://admin:12345@192.168.2.191:554/00

Si apre lo stream principale del canale 1 del dispositivo

SERIE RK – DVR e NVR

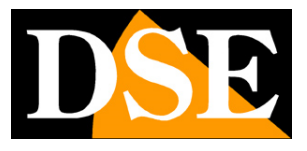

**Pagina**:74

Di seguito vedi come operare ad esempio con il player gratuito VLC:

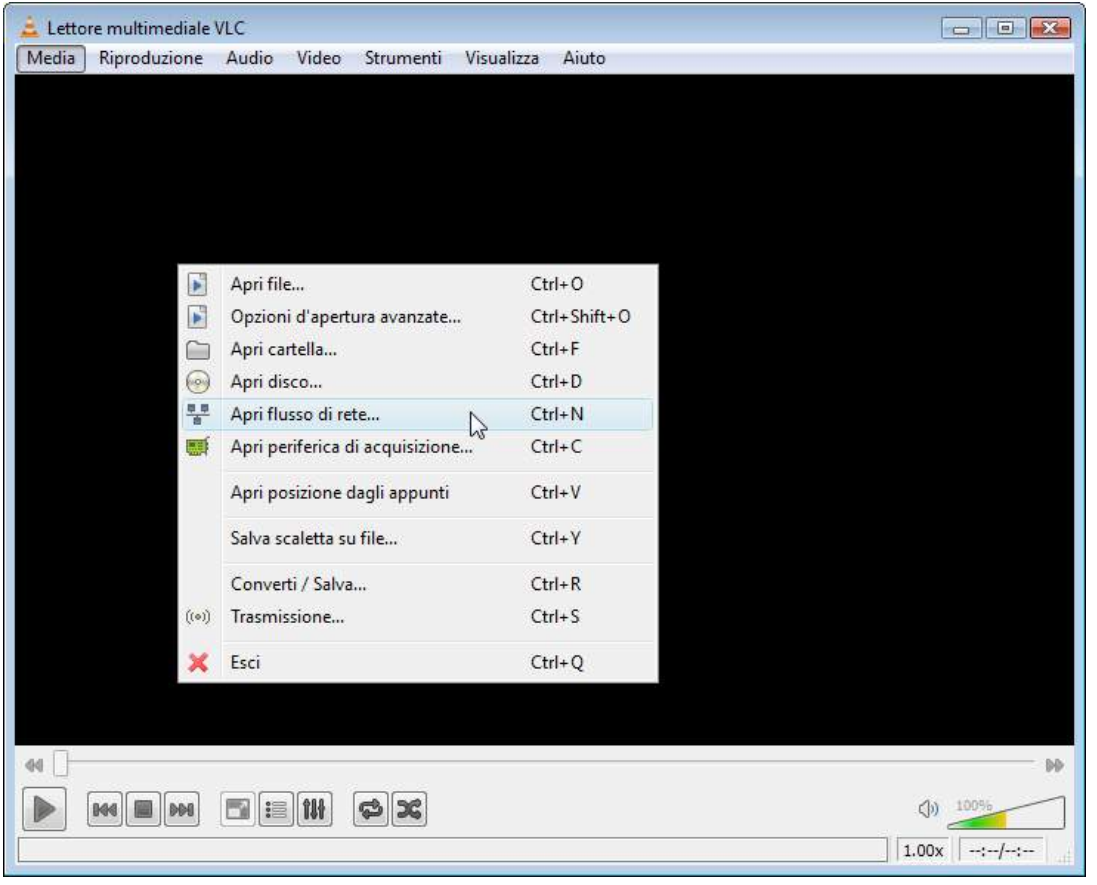

SERIE RK – DVR e NVR

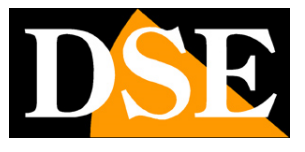

**Pagina**:75

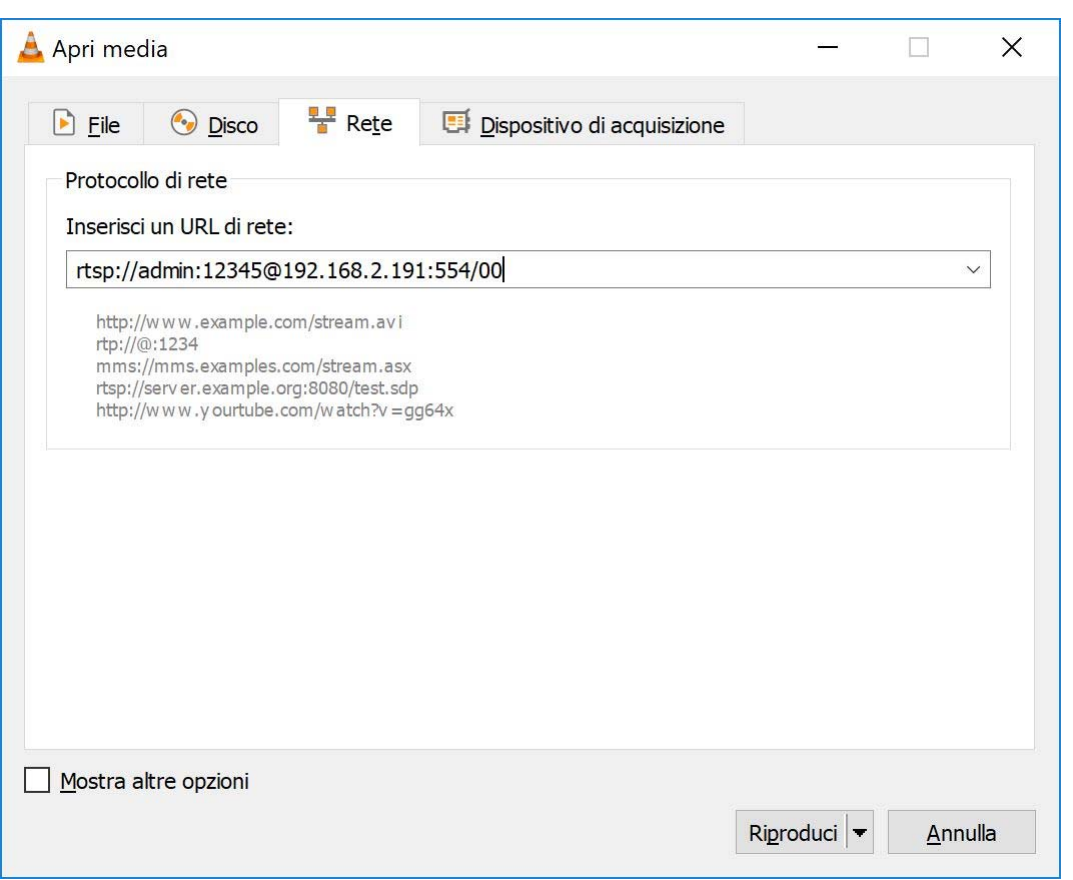

Con VLC, perché il flusso venga riprodotto occorre abilitare la seguente opzione

SERIE RK - DVR e NVR

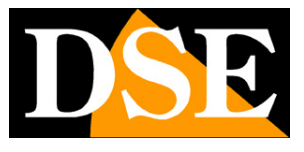

Pagina: 76

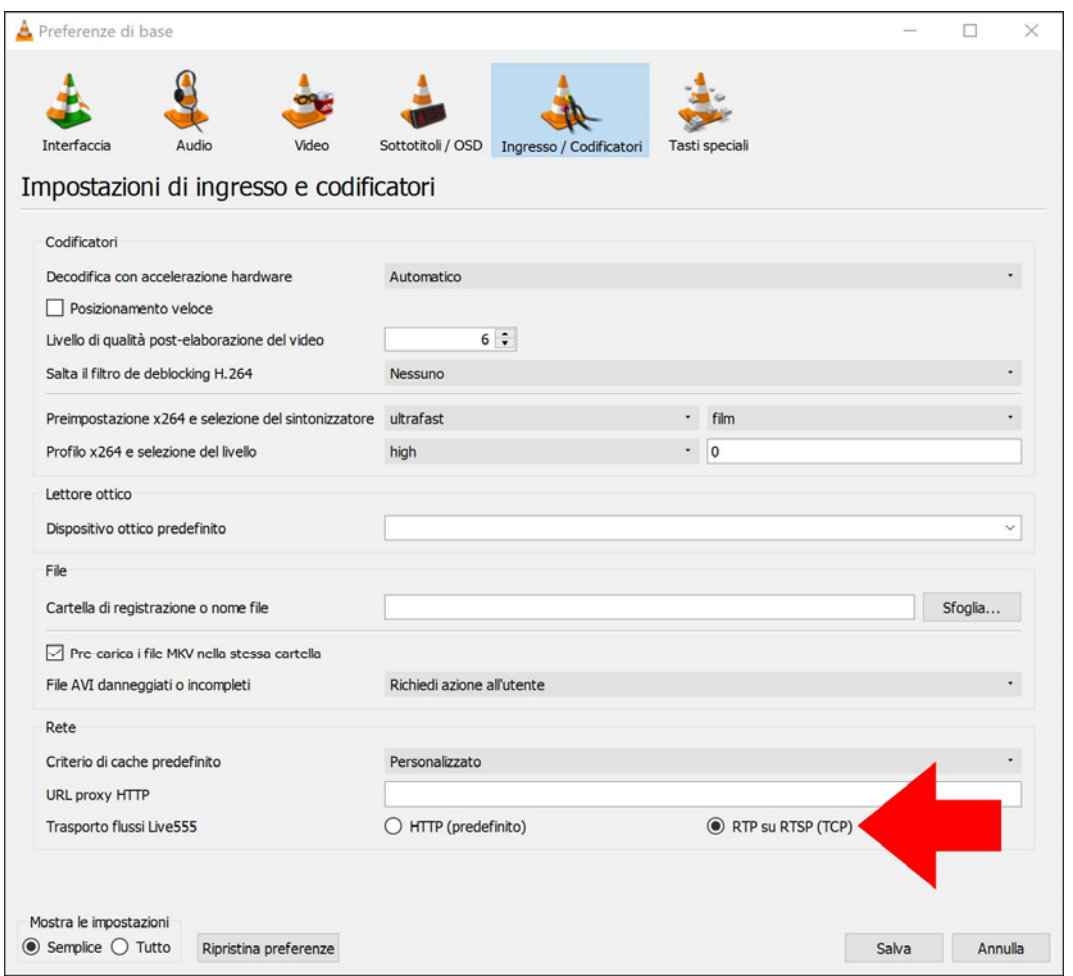

SERIE RK – DVR e NVR

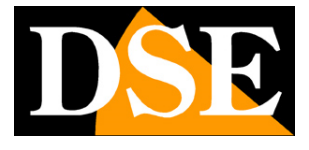

**Pagina**:77

#### Perché il flusso venga riprodotto occorre abilitare la seguente opzione

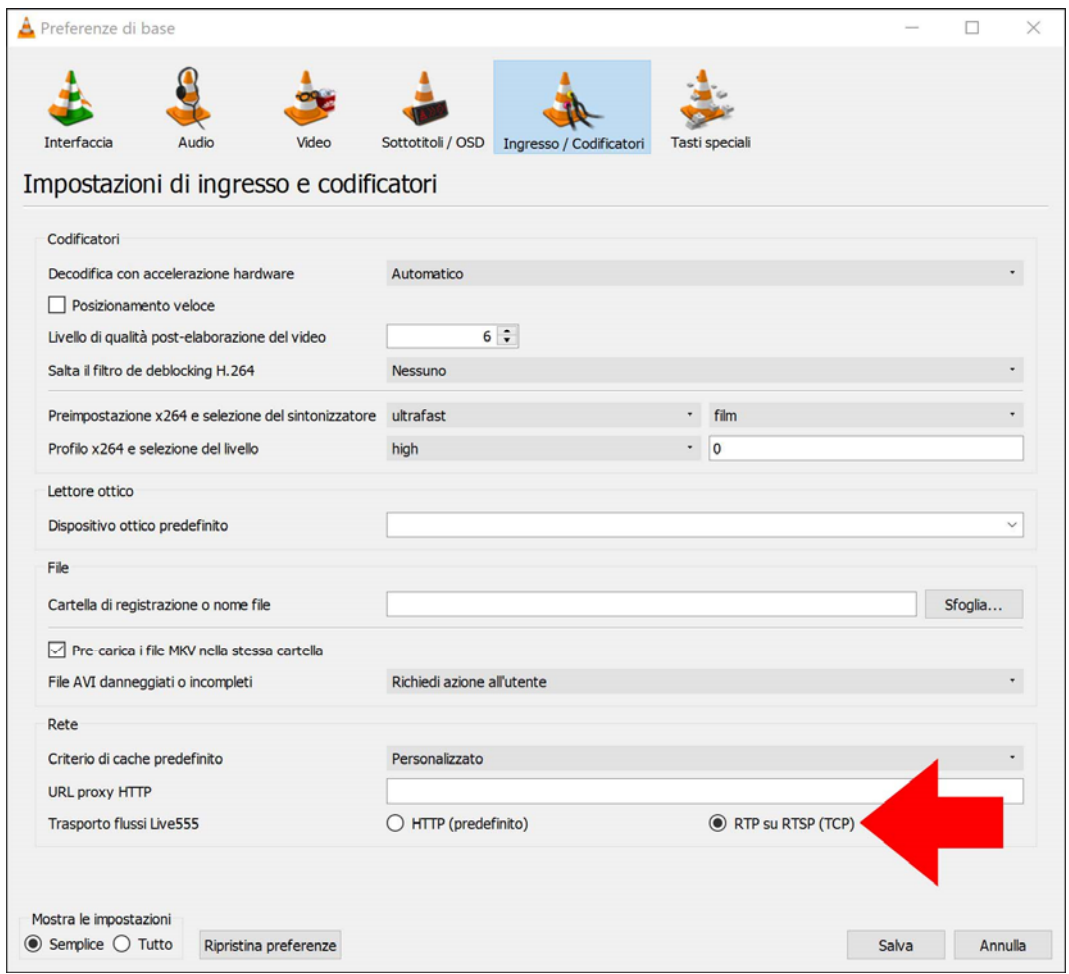

SERIE RK - DVR e NVR

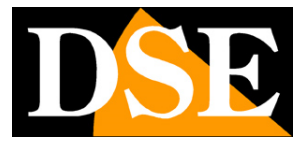

Pagina: 78

SERIE RK – DVR e NVR

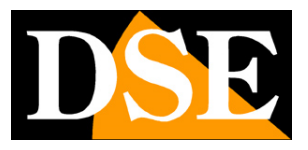

**Pagina**:79

# **Collegati con il cellulare, anche via internet**

Puoi collegarti al videoregistratore facilmente con il tuo cellulare o tablet. Puoi farlo su rete wifi interna o anche via Internet, grazie al nostro server cloud P2P. Consulta il manuale per l'accesso remoto con la nostra app IoVedo.RK e segui i tutorial sul nostro canale YouTube.

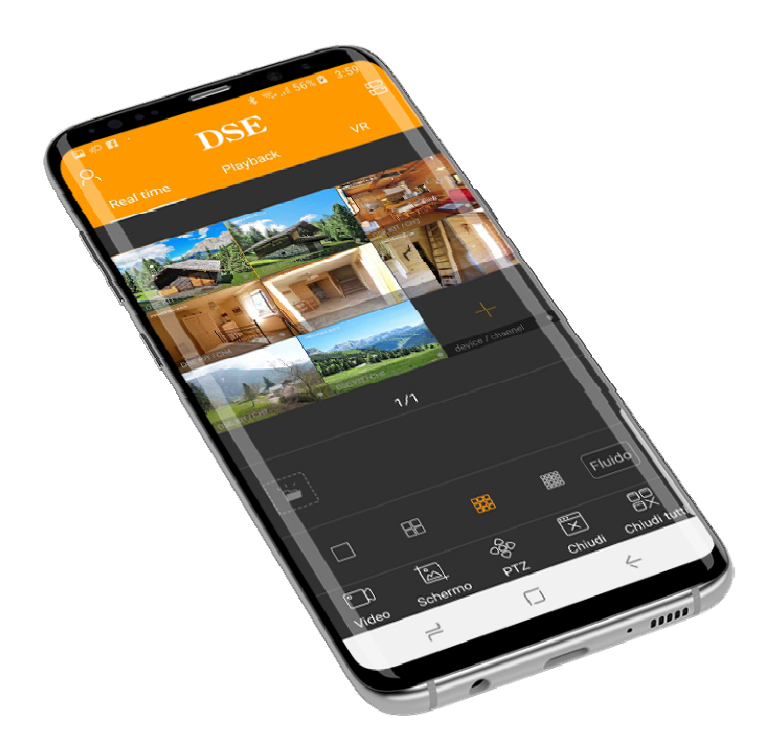

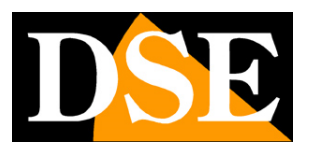

**Pagina**:80

# **Collegati con il software IoVedo.RK per PC, anche via internet**

Puoi collegarti al videoregistratore facilmente con il tuo PC Windows. Puoi farlo su rete wifi interna o anche via Internet. Scarica il nostro software IoVedo.RK dal nostro sito e carica il tuo dispositivo per controllarlo da computer. Usa l'indirizzo IP interno se vuoi collegarti su rete locale, oppure usa il seriale se vuoi collegarti via internet con il nostro cloud P2P. Per i dettagli fai riferimento al manuale del software IoVedo.RK

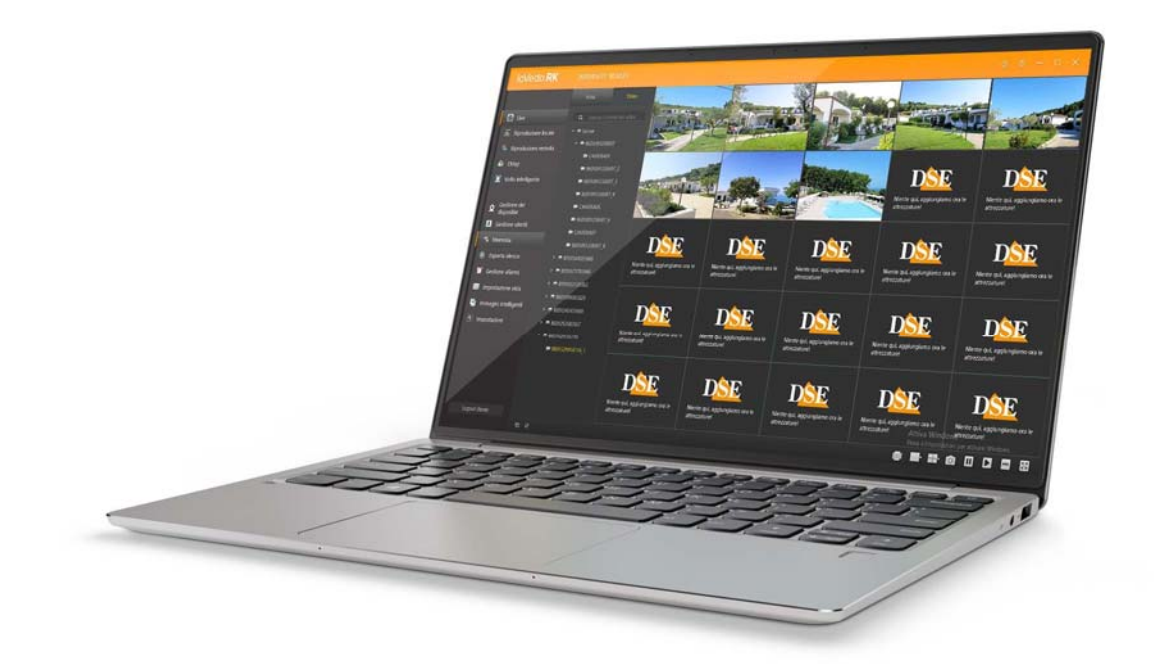